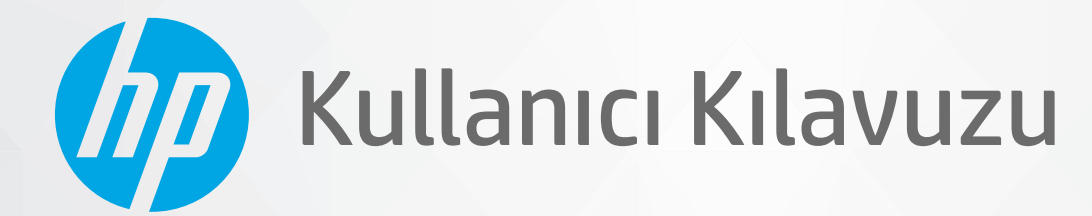

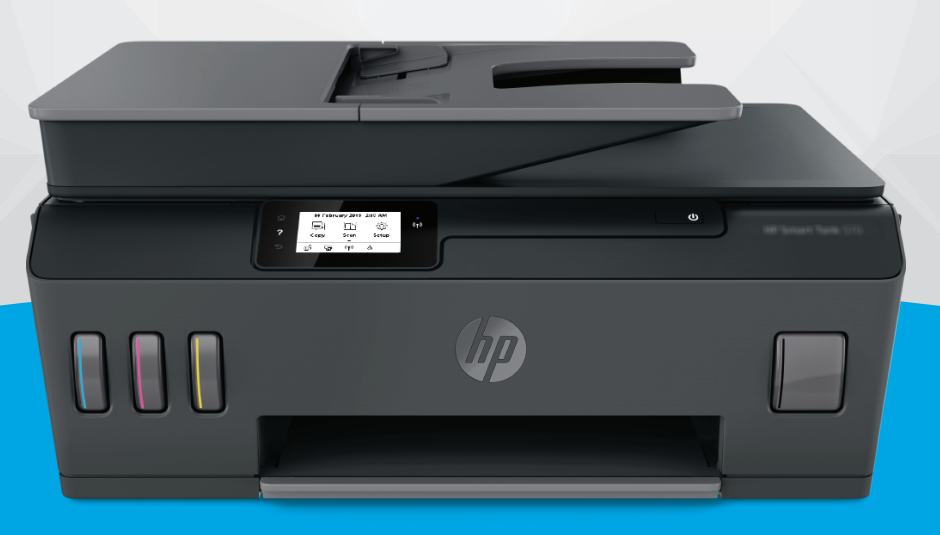

# **HP Smart Tank Plus** 570 series

#### **HP şirket bildirimleri**

BU BELGEDE YER ALAN BİLGİLER ÖNCEDEN BİLDİRİLMEDEN DEĞİŞTİRİLEBİLİR.

TÜM HAKLARI SAKLIDIR. TELİF HAKLARI YASALARINDA İZİN VERİLEN DURUMLAR DIŞINDA, ÖNCEDEN HP ŞİRKETİNDEN YAZILI İZİN ALINMADAN BU BELGENİN ÇOĞALTILMASI, UYARLANMASI VEYA BAŞKA BİR DİLE ÇEVRİLMESİ YASAKTIR. HP ÜRÜN VE HİZMETLERİNE İLİŞKİN SUNULAN TÜM GARANTİLER, BU ÜRÜN VE HİZMETLERLE BİRLİKTE VERİLEN AÇIK GARANTİ BİLDİRİMLERİNDE BELİRTİLMİŞTİR. BU BELGEDE YER ALAN HİÇBİR İFADE EK BİR GARANTİ VERİLMESİ OLARAK YORUMLANMAMALIDIR. HP, BU BELGEDEKİ TEKNİK HATALARDAN VEYA YAZIM HATALARINDAN YA DA EKSİKLİKLERDEN SORUMLU TUTULAMAZ.

© Copyright 2020 HP Development Company, L.P.

Microsoft ve Windows, Microsoft Corporation'ın ABD'de ve/veya diğer ülkelerdeki tescilli ticari markaları veya ticari markalarıdır.

Mac, OS X, macOS ve AirPrint, Apple Inc. kuruluşunun ABD ve diğer ülkelerdeki tescilli ticari markalarıdır.

ENERGY STAR ve ENERGY STAR, logosu ABD Çevre Koruma Dairesi'nin ABD'de kayıtlı ticari markalarıdır.

Android ve Chromebook, Google LLC kuruluşunun ticari markalarıdır.

Amazon ve Kindle, Amazon.com, Inc. veya iştiraklerinin ticari markalarıdır.

iOS, Cisco kuruluşunun ABD'de ve diğer ülkelerde ticari markası veya tescilli ticari markasıdır ve lisans kapsamında kullanılır.

# *içindekiler*

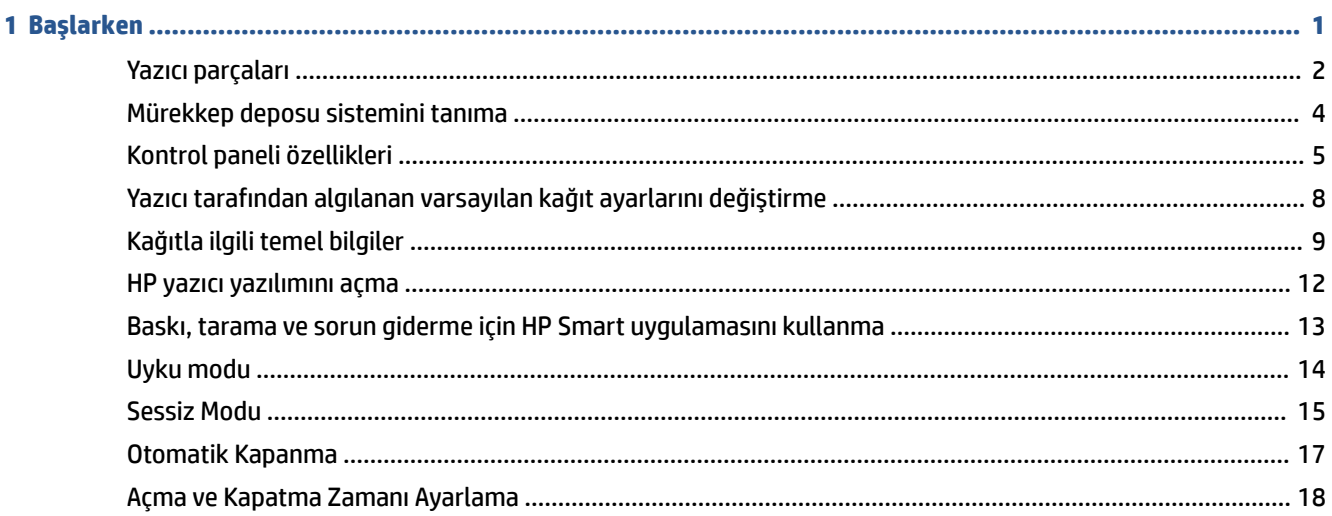

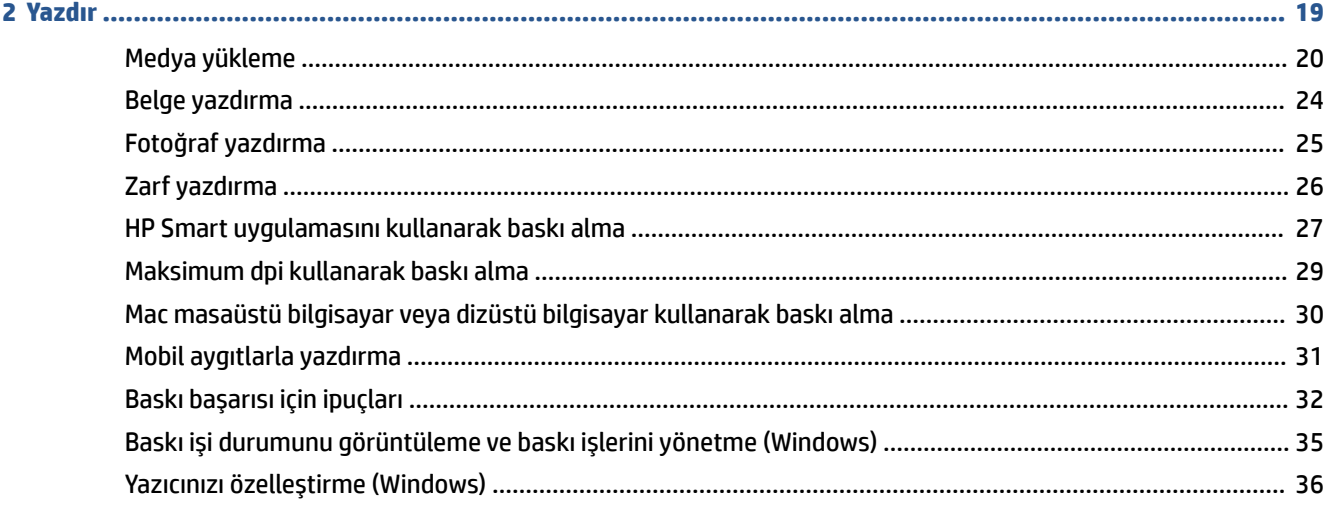

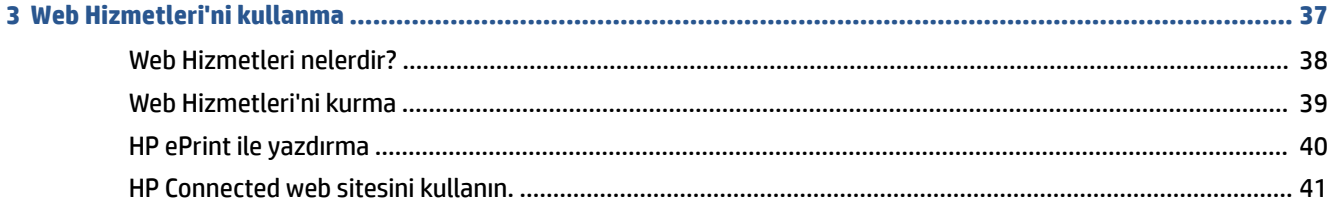

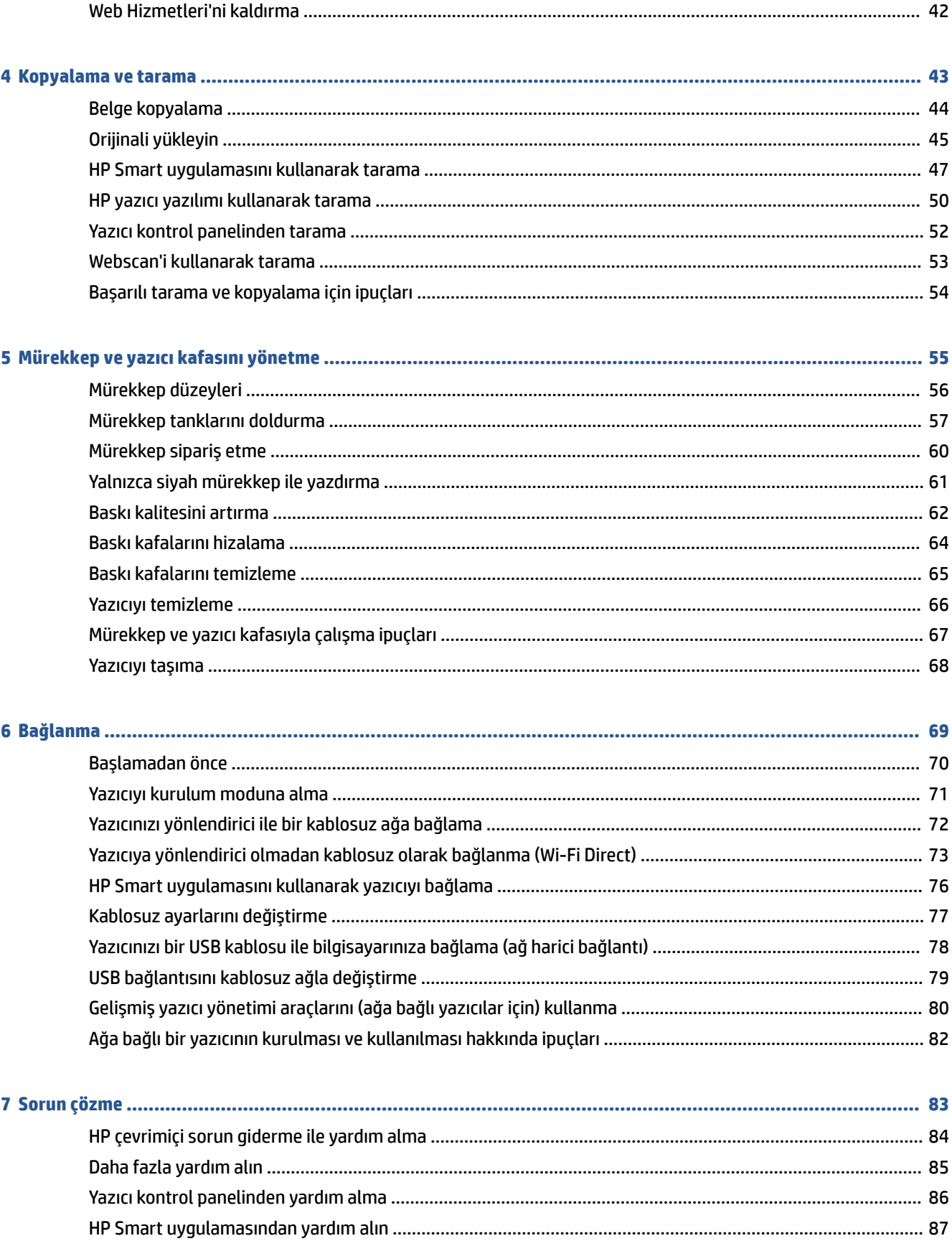

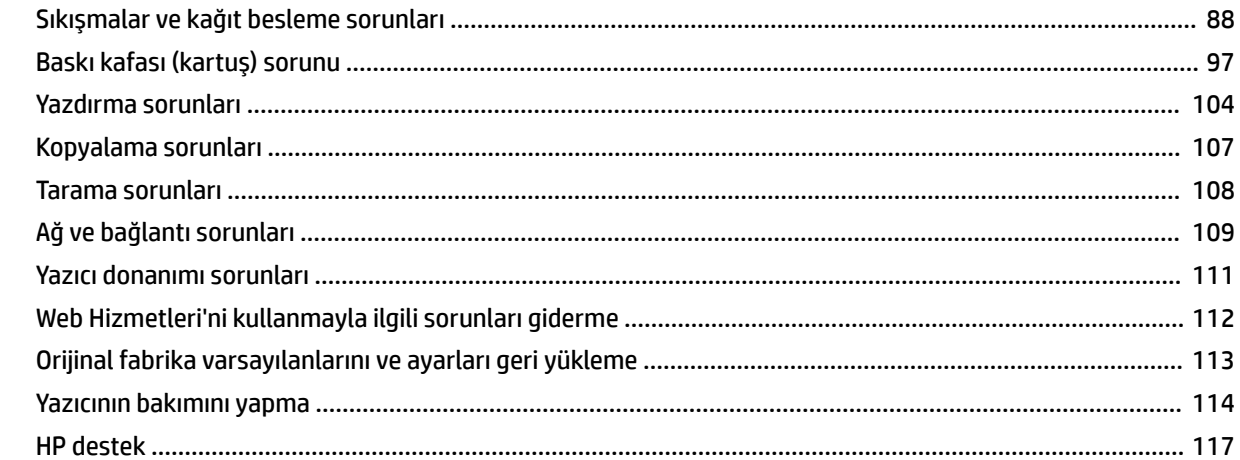

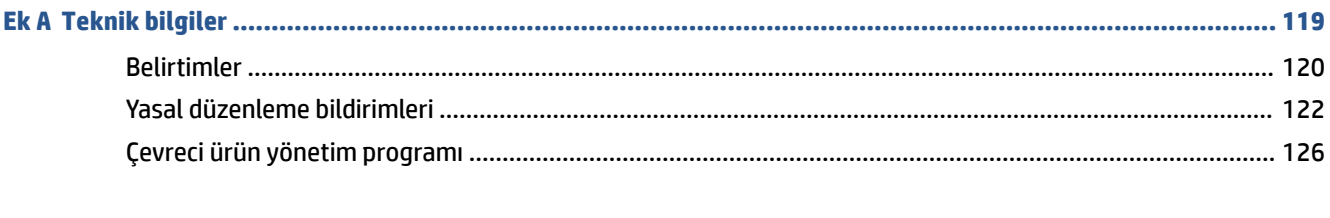

# <span id="page-6-0"></span>**1 Başlarken**

- [Yazıcı parçaları](#page-7-0)
- [Mürekkep deposu sistemini tanıma](#page-9-0)
- [Kontrol paneli](#page-10-0) özellikleri
- [Yazıcı tarafından algılanan varsayılan kağıt ayarlarını değiştirme](#page-13-0)
- [Kağıtla ilgili temel bilgiler](#page-14-0)
- [HP yazıcı yazılımını açma](#page-17-0)
- Baskı, tarama ve sorun giderme [için HP Smart uygulamasını kullanma](#page-18-0)
- [Uyku modu](#page-19-0)
- [Sessiz Modu](#page-20-0)
- [Otomatik Kapanma](#page-22-0)
- [Açma ve Kapatma Zamanı Ayarlama](#page-23-0)

# <span id="page-7-0"></span>**Yazıcı parçaları**

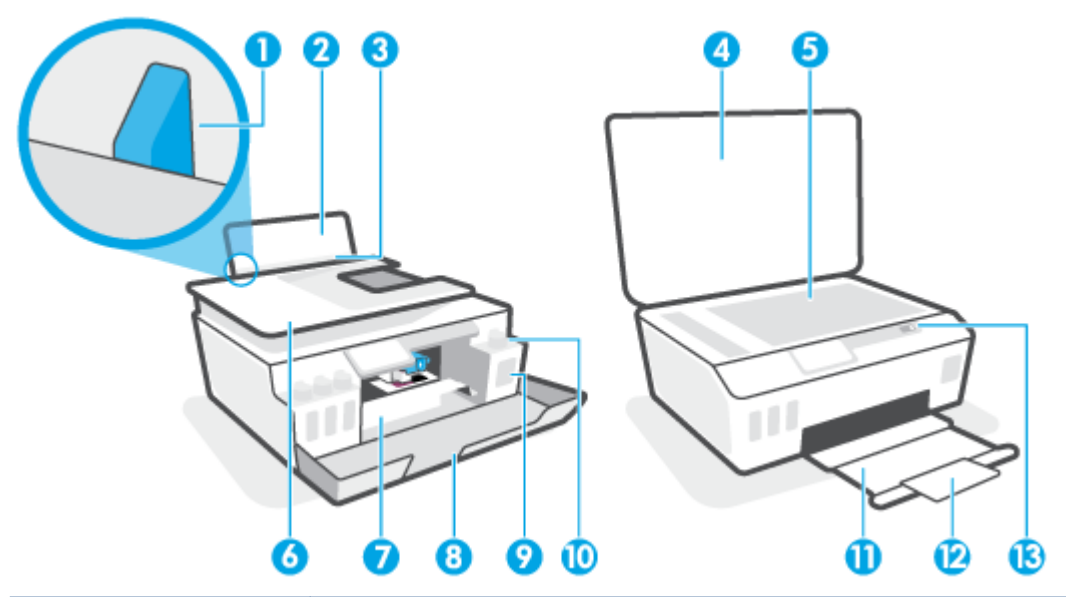

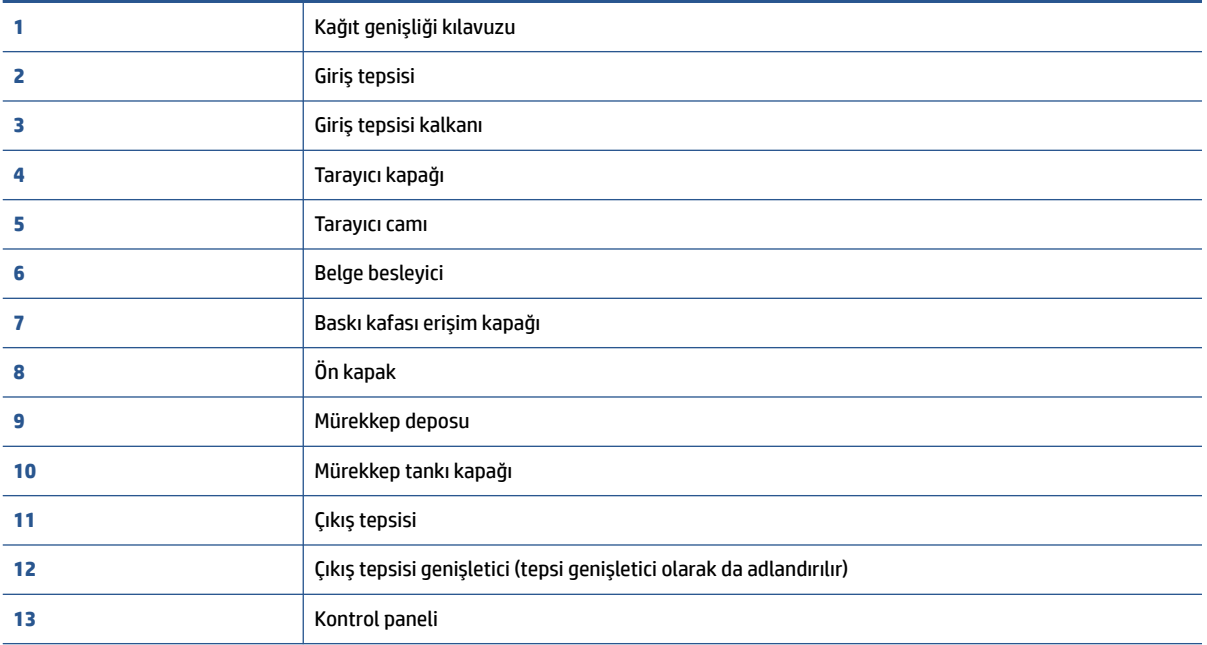

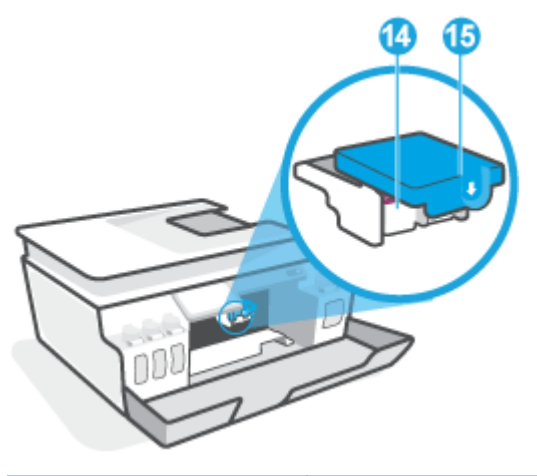

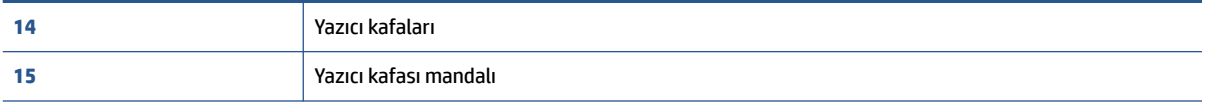

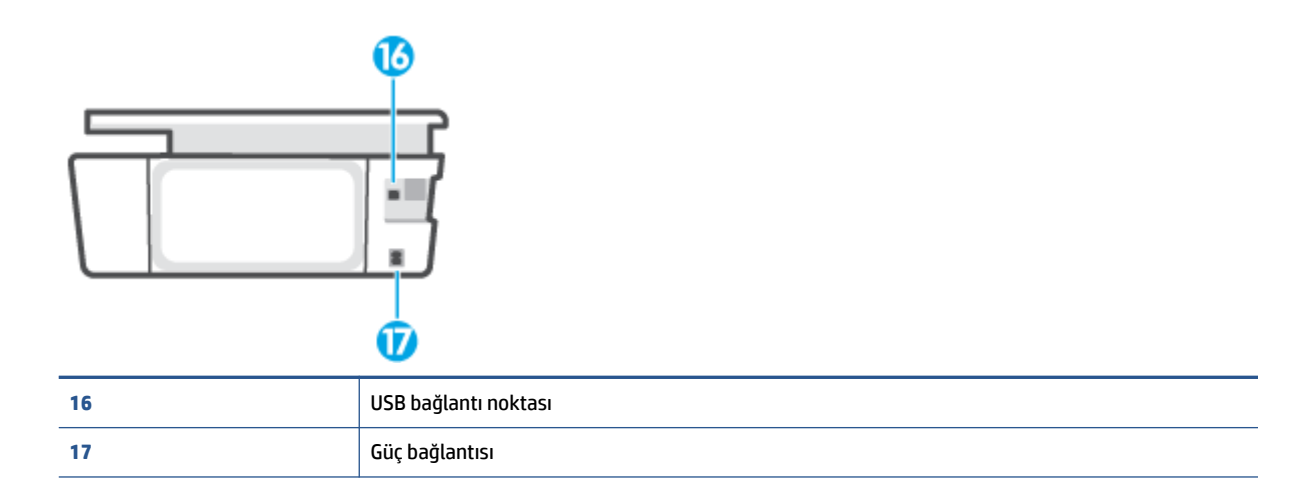

# <span id="page-9-0"></span>**Mürekkep deposu sistemini tanıma**

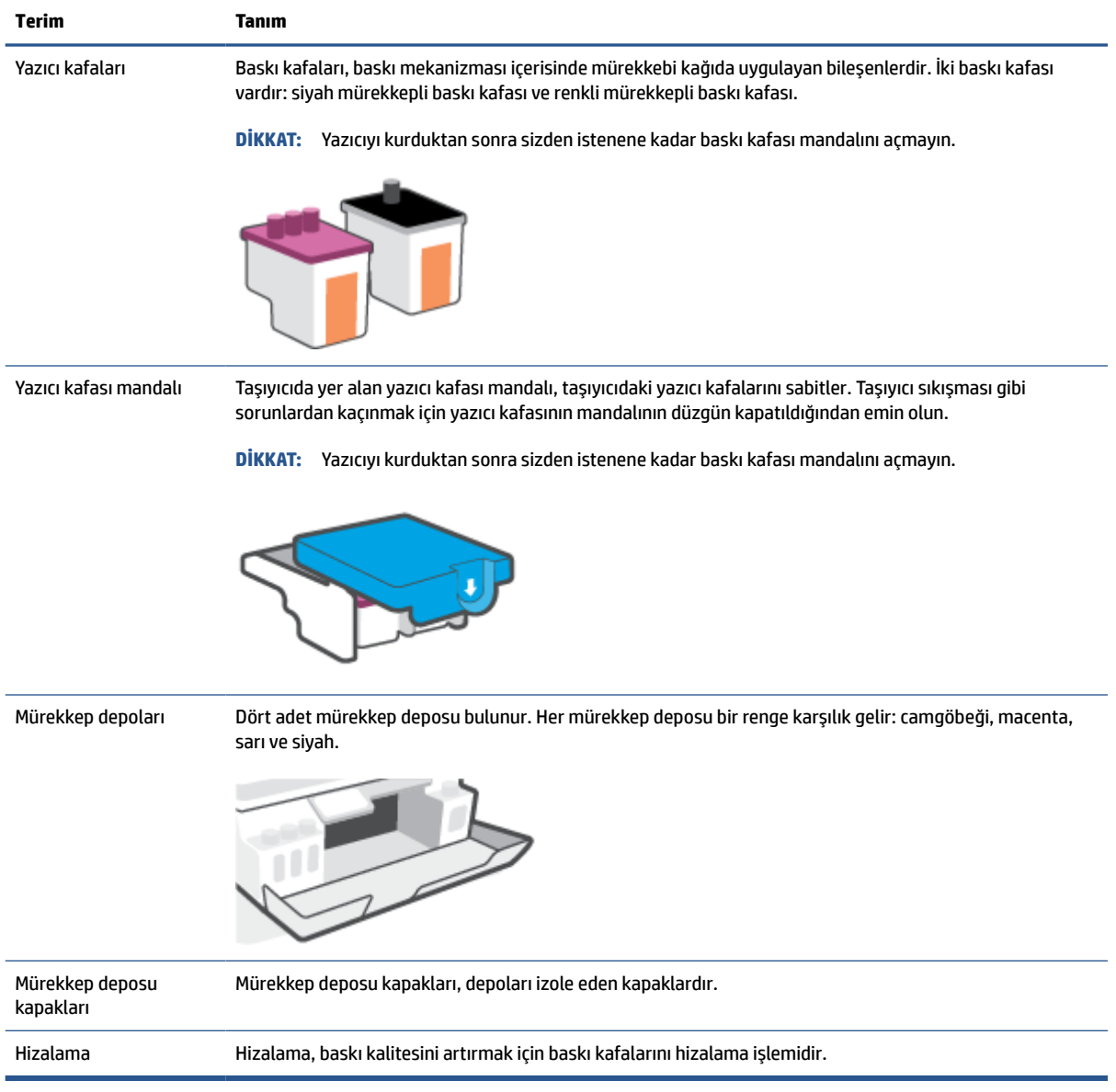

# <span id="page-10-0"></span>**Kontrol paneli özellikleri**

### **Düğme ve ışıklara genel bakış**

Aşağıdaki şema ve ilgili tablo, yazıcı kontrol paneli işlevleri hakkında hızlı bir referans sağlar.

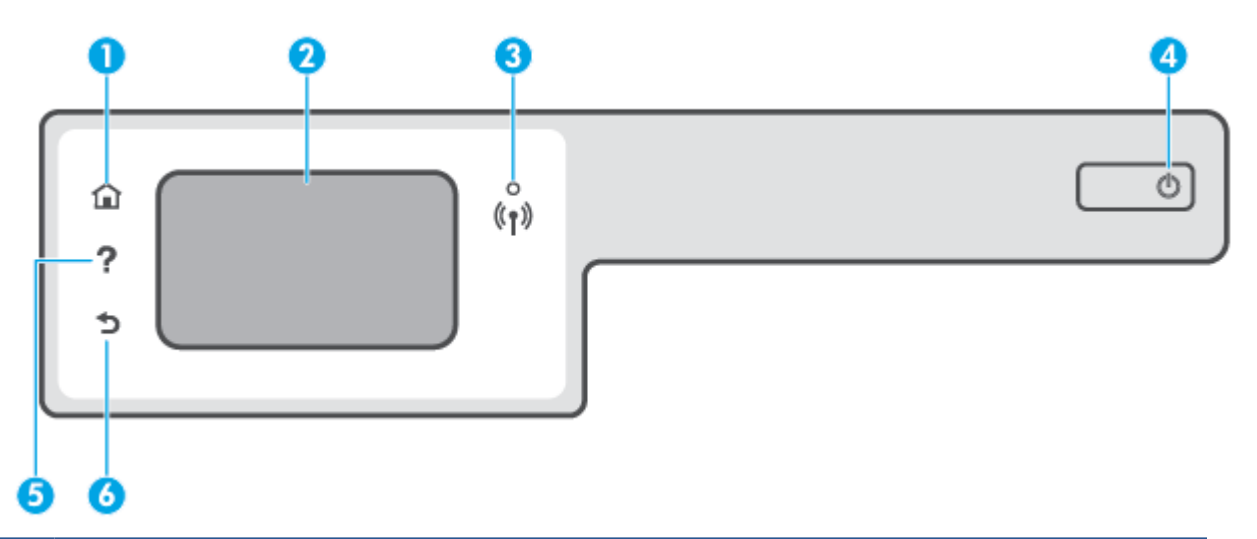

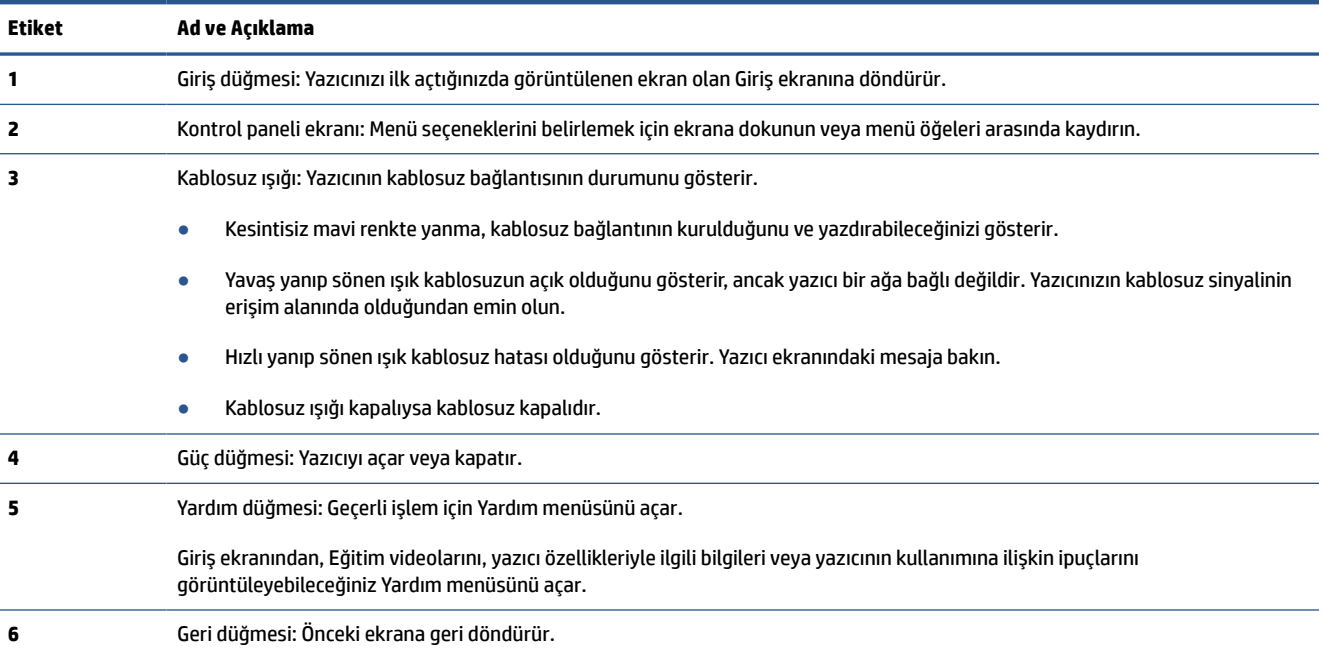

### **Kontrol paneli ekranı simgeleri**

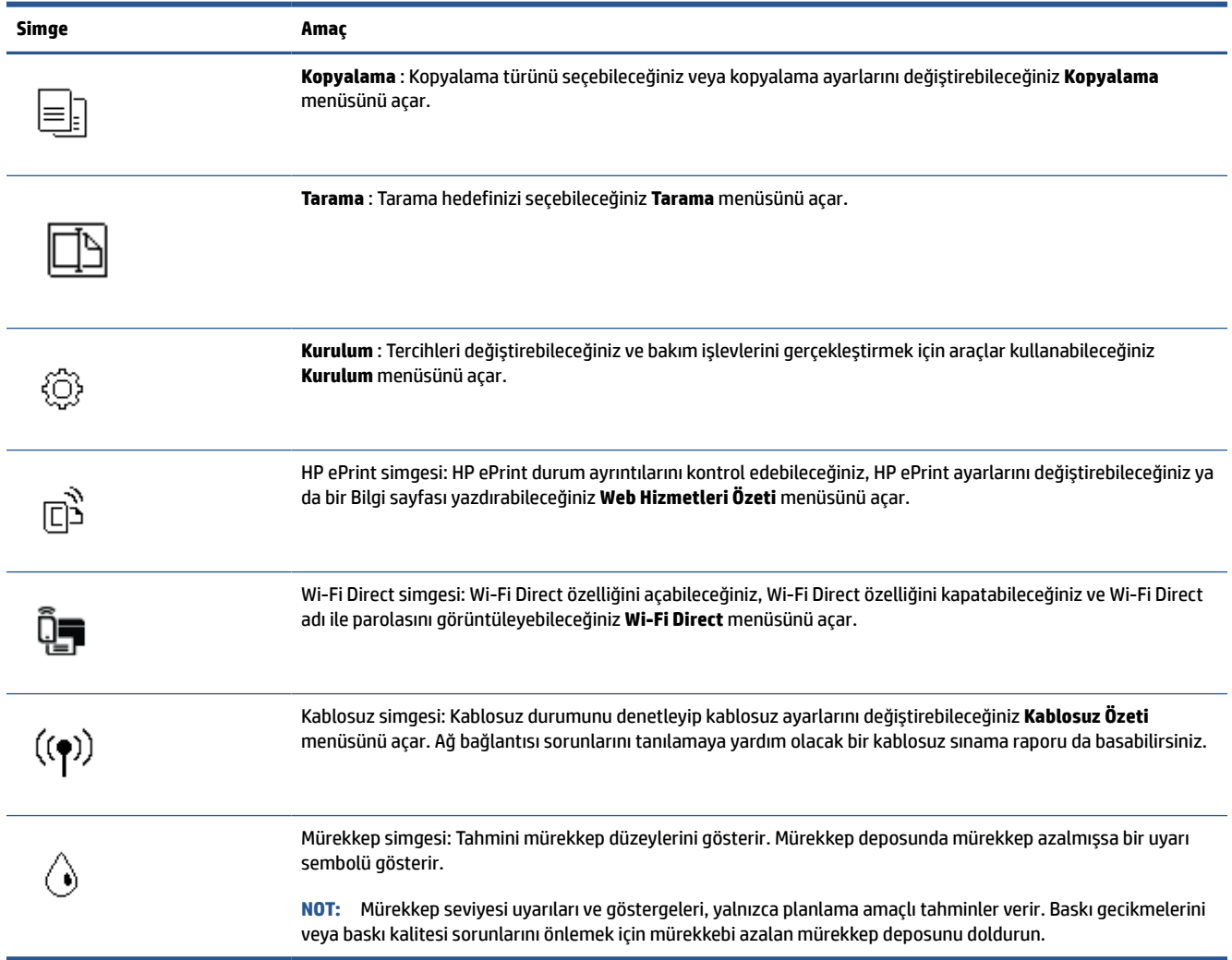

### **Yazıcı ayarlarını değiştirme**

Yazıcının işlevlerini ve ayarlarını değiştirmek, raporları yazdırmak veya yazıcı konusunda yardım almak için kontrol panelini kullanın.

**İPUCU:** Yazıcı bir bilgisayara bağlıysa, bilgisayardaki yazıcı yönetim araçlarını kullanarak yazıcı ayarlarını da değiştirebilirsiniz.

Bu araçlar hakkında daha fazla bilgi için, bkz. [Gelişmiş yazıcı yönetimi araçlarını \(ağa bağlı yazıcılar için\)](#page-85-0) [kullanma, sayfa 80.](#page-85-0)

#### **İşlev ayarlarını değiştirmek için**

Kontrol paneli ekranının Giriş ekranı, yazıcı için kullanılabilir işlevleri gösterir.

- **1.** Kontrol paneli ekranındaki Giriş ekranında ayarlarını değiştirmek istediğiniz işlevin simgesine dokunun.
- **2.** Bir işlev seçtikten sonra  $\sum$  simgesine (Ayarlar) dokunun, kullanılabilir ayarlar arasında gezinin ve sonra değiştirmek istediğiniz ayara dokunun.
- **3.** Ayarları değiştirmek için kontrol paneli ekranındaki istemleri izleyin.
	- 氷 **iPUCU:** Giriş ekranına dönmek için düğmesine (Giriş) dokunun.

#### **Yazıcı ayarlarını değiştirmek için**

Yazıcı ayarlarını değiştirmek veya raporları yazdırmak için, **Kurulum** menüsündeki seçenekleri kullanın.

- **1.** Yazıcı kontrol paneli ekranındaki Giriş ekranından ( **Kurulum** ) dokunun.
- **2.** Kullanılabilir seçenekleri görmek için ekranı yukarı ve aşağıda doğru çekin.
- **3.** Ayarlarını değiştirmek istediğiniz seçeneğe dokunun.
- **i⁄ ipucu:** Giriş ekranına dönmek için *G* düğmesine (Giriş) dokunun.

# <span id="page-13-0"></span>**Yazıcı tarafından algılanan varsayılan kağıt ayarlarını değiştirme**

Yazıcı giriş tepsisinin yüklü olup olmadığını otomatik olarak algılayabilir ve yüklü kağıdın büyük mü, küçük mü yoksa orta genişlikte mi olduğunu algılayabilir. Yazıcı tarafından otomatik olarak algılanan varsayılan büyük, orta veya küçük kağıt boyutunu değiştirebilirsiniz.

**WOT:** Kağıt yükleme sırasında istendiğinde yazıcı kontrol panelindeki kağıt ayarlarını kullandığınız kağıtla eşleşecek şekilde değiştirin.

#### **Ayarları, gömülü web sunucusundan değiştirme**

- **1.** Katıştırılmış web sunucusunu (EWS) açın. Daha fazla bilgi için, bkz. [Katıştırılmış web sunucusunu açma,](#page-85-0) [sayfa 80](#page-85-0).
- **2. Ayarlar** sekmesini tıklatın.
- **3.** Sol menüden **Tercihler**'e ve **Tepsi ve Kağıt Yönetimi**'ne tıklayıp gerekli değişiklikleri yapın.
- **4. Uygula**'yı tıklatın.

# <span id="page-14-0"></span>**Kağıtla ilgili temel bilgiler**

Yazıcı, birçok ofis kağıdı türüyle iyi çalışacak şekilde tasarlanmıştır. Büyük miktarlarda alım yapmadan önce çeşitli baskı kağıdı türlerini denemekte yarar vardır. En iyi baskı kalitesi için HP kağıdı kullanın. HP kağıdı hakkında daha fazla bilgi için [www.hp.com](http://www.hp.com) adresindeki HP web sitesini ziyaret edin.

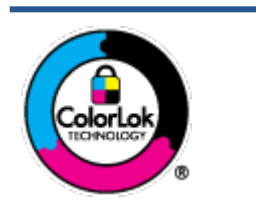

HP gündelik belgeleri yazdırma işlemlerinde ColorLok logosu taşıyan düz kağıtların kullanılmasını önerir. ColorLok logosunu taşıyan tüm kağıtlar yüksek güvenilirlik standartları ve baskı kalitesi sağlamak için tek tek test edilmiştir ve keskin, canlı renkler, daha koyu siyahlar içeren belgeler oluşturur; ayrıca sıradan düz kağıtlardan daha hızlı kurur. Önemli kağıt üreticilerinden çeşitli ağırlık ve boyutlarda olan ColorLok logosu taşıyan kağıtları arayın.

#### Bu bölüm aşağıdaki konuları içermektedir:

- Yazdırma için önerilen kağıtlar
- [HP kağıt sarf malzemeleri](#page-15-0) sipariş etme

### **Yazdırma için önerilen kağıtlar**

HP, en iyi baskı kalitesi için, yazdırdığınız proje için özel olarak tasarlanmış HP kağıtlarını kullanmanızı önerir.

Bulunduğunuz ülkeye/bölgeye bağlı olarak bu kağıtlardan bazılarını bulamayabilirsiniz.

#### **Fotoğraf baskısı**

#### ● **HP Premium Plus Fotoğraf Kağıdı**

HP Premium Plus Fotoğraf Kağıdı, en iyi fotoğraflarınız için HP'nin en kaliteli fotoğraf kağıdıdır. HP Premium Plus Fotoğraf Kağıdı ile, anında kuruyan güzel fotoğraflar yazdırabilir ve hemen yazıcıdan paylaşabilirsiniz. A4, 8,5 x 11 inç, 4 x 6 inç (10 x 15 cm), 5 x 7 inç (13 x 18 cm) dahil çeşitli boyutlarda ve parlak veya yumuşak parlak (yarı parlak) olmak üzere iki yüzeyle sunulmaktadır. En iyi fotoğraflarınızı ve özel fotoğraf projelerinizi çerçevelemek, görüntülemek veya hediye etmek için idealdir. HP Premium Plus Fotoğraf Kağıdı, profesyonel kalitede ve dayanıklılıkta istisnai sonuçlar sağlar.

#### ● **HP Gelişmiş Fotoğraf Kağıdı**

Bu parlak fotoğraf kağıdı, mürekkep bulaşmadan kolayca tutabilmeniz için hemen kuruyan bir yüzeye sahiptir. Suya, lekeye, parmak izine ve neme dayanıklıdır. Baskılarınız fotoğrafçıda basılmış fotoğraflara benzeyen bir görünüme ve dokunuşa sahip olur. A4, 8,5 x 11 inç, 10 x 15 cm (4 x 6 inç), 13 x 18 cm (5 x 7 inç) dahil çeşitli boyutlarda sunulmaktadır. Daha uzun ömürlü belgeler için asitsizdir.

#### ● **HP Günlük Fotoğraf Kağıdı**

Sıradan fotoğraf baskısı için tasarlanmış kağıt kullanarak, düşük maliyete renkli, günlük fotoğraflar yazdırın. Bu ekonomik fotoğraf kağıdı, kolay kullanım için hızlı kurur. Bu kağıdı mürekkep püskürtmeli bir yazıcı ile kullanarak keskin ve net resimler elde edin. A4, 8,5 x 11 inç, 5 x 7 inç ve 4 x 6 inç (10 x 15 cm) dahil çeşitli boyutlarda parlak yüzeyle sunulmaktadır. Daha uzun ömürlü belgeler için asitsizdir.

#### ● **HP Avantajlı Fotoğraf Paketleri**

HP Avantajlı Fotoğraf Paketleri, size zaman kazandırmak ve HP yazıcınızla ekonomik, laboratuar kalitesinde fotoğraflar basmanızı sağlamak için orijinal HP mürekkep kartuşlarını ve HP Gelişmiş Fotoğraf Kağıdını bir arada sunar. Orijinal HP mürekkepleri ve HP Gelişmiş Fotoğraf Kağıdı, her baskıda dayanıklı ve canlı fotoğraflar elde etmenizi sağlamak üzere birlikte çalışır. Tüm güzel tatil fotoğraflarını basmak ya da dostlarınızla paylaşmak amacıyla birden fazla baskı almak için muhteşemdir.

#### <span id="page-15-0"></span>**İşletme belgeleri**

#### ● **HP Premium Sunu Kağıdı 120g Mat** veya **HP Professional Kağıt 120 Mat**

Bu kağıtlar, sunumlar, teklifler, raporlar ve bültenler için mükemmel olan, iki tarafı mat ağır kağıtlardır. Etkileyici görünüm ve doku vermek üzere kalın üretilmiştir.

#### ● **HP Broşür Kağıdı 180g Parlak** veya **HP Profesyonel Kağıt 180 Parlak**

Bu kağıtlar çift taraflı kullanım için iki tarafı da parlak kaplanmıştır. Rapor kapakları, özel sunular, broşürler, zarflar ve takvimlerde kullanılabilecek fotoğrafa yakın röprodüksiyonlar ve iş grafikleri için mükemmel bir seçimdir.

#### ● **HP Broşür Kağıdı 180g Mat** veya **HP Professional Kağıt 180 Mat**

Bu kağıtlar çift taraflı kullanım için iki tarafı da mat kaplanmıştır. Rapor kapakları, özel sunular, broşürler, zarflar ve takvimlerde kullanılabilecek fotoğrafa yakın röprodüksiyonlar ve iş grafikleri için mükemmel bir seçimdir.

#### **Günlük yazdırma**

Gündelik yazdırma için listelenen tüm kağıtlar, daha az bulaşma, daha parlak siyahlar ve canlı renkler için ColorLok Technology özelliğine sahiptir.

#### ● **HP Parlak Beyaz Inkjet Kağıdı**

HP Parlak Beyaz Inkjet Kağıdı, yüksek karşıtlıkta renkler ve keskin metinler sağlar. İki taraflı renkli yazdırmaya yetecek kadar opak olduğundan ve arkasını göstermediğinden, bültenler, raporlar ve broşürler için idealdir.

#### ● **HP Yazdırma Kağıdı**

HP Yazdırma Kağıdı yüksek kaliteli, çok işlevli bir kağıttır. Standart çok amaçlı kağıtlara veya fotokopi kağıtlarına basılan belgelere göre daha gerçek görünüm sağlar. Daha uzun ömürlü belgeler için asitsizdir.

#### ● **HP Ofis Kağıdı**

HP Ofis Kağıdı yüksek kaliteli ve çok işlevli bir kağıttır. Kopya, taslak, duyuru ve diğer günlük belgeler için uygundur. Daha uzun ömürlü belgeler için asitsizdir.

#### ● **HP Geri Dönüştürülmüş Ofis Kağıdı**

HP Geri Dönüşümlü Ofis Kağıdı, %30 oranında geri dönüştürülmüş lifle yapılmış, yüksek kaliteli, çok işlevli bir kağıttır.

#### **HP kağıt sarf malzemeleri sipariş etme**

Yazıcı, birçok ofis kağıdı türüyle iyi çalışacak şekilde tasarlanmıştır. En iyi baskı kalitesi için HP kağıdı kullanın.

HP kağıtları ve diğer sarf malzemelerini sipariş etmek için [www.hp.com](http://www.hp.com) adresine gidin. Şu anda HP web sitesinin bazı bölümleri yalnızca İngilizce'dir.

HP, günlük belgelerin yazdırılması ve kopyalanması için ColorLok logosu taşıyan düz kağıtlar önerir. ColorLok logosu taşıyan tüm kağıtlar yüksek güvenilirlik ve baskı kalitesi standartlarını karşılamak için bağımsız kuruluşlarca test edilmiştir ve bu kağıtlar keskin, canlı renklere ve net siyahlara sahip belgeler üretir ve

normal düz kağıtlardan daha hızlı kurur. Başlıca kağıt üreticilerinin sağladığı çeşitli ağırlık ve boyutlardaki ColorLok logolu kağıtları tercih edin.

# <span id="page-17-0"></span>**HP yazıcı yazılımını açma**

HP yazıcı yazılımını kullanarak yazıcı ayarlarını yapılandırabilir, tahmini mürekkep düzeylerini kontrol edebilir, baskı sarf malzemeleri sipariş edebilir, yazıcının bakımını yapabilir, baskı sorunlarını çözebilir ve daha fazlasını yapabilirsiniz. Kullanılabilir yazıcı yazılımı seçenekleri hakkında daha fazla bilgi bu kılavuzda sunulmaktadır.

Donanım kurulumunu tamamladıktan sonra, HP yazıcı yazılımını yüklemediyseniz bilgisayarınızdan [123.hp.com](http://123.hp.com) adresini ziyaret edin.

#### **NOT:**

- Yazıcı yazılımı yerine HP Smart uygulamasını kullanıyorsanız bkz. [Baskı, tarama ve sorun giderme](#page-18-0) için HP [Smart uygulamasını kullanma, sayfa 13](#page-18-0).
- Baskı almak için her cihazda uygulamanın veya yazılımın yüklü olması gerekir.

HP yazıcı yazılımını yükledikten sonra aşağıdakilerden birini yapın:

- **Windows 10**: Bilgisayar masaüstünde **Başlat**'a tıklayın, uygulama listesinden **HP**'yi seçin ve yazıcının adını taşıyan simgeyi seçin.
- **Windows 7**: Bilgisayar masaüstünde **Başlat**'a tıklayın, **Tüm Programlar**'ı seçin, **HP** seçeneğini belirleyin, yazıcının klasörüne tıklayın ve yazıcının adını taşıyan simgeyi seçin.

## <span id="page-18-0"></span>**Baskı, tarama ve sorun giderme için HP Smart uygulamasını kullanma**

HP Smart, HP yazıcınızı kurmanıza, yazıcınızı kullanarak tarama, baskı ve paylaşım yapmanıza ve yazıcınızı yönetmenize yardımcı olur. Dosya ve görüntüleri e-posta, kısa mesaj ve popüler bulut ve sosyal medya hizmetleri (iCloud, Google Drive, Dropbox ve Facebook gibi) ile paylaşabilirsiniz. Ayrıca monitör ve diğer sarf malzemelerinin yanı sıra yeni HP yazıcıları kurabilirsiniz.

**WOT:** HP Smart uygulaması iOS, Android, Windows 10, OS X 10.11 ve macOS 10.12 ile sonrası cihazlarda desteklenmektedir. Uygulama tüm dillerde sunulmuyor olabilir. Bazı özellikler tüm yazıcı modellerinde bulunmayabilir.

#### **HP Smart uygulaması hakkında daha fazla bilgi edinin**

HP Smart uygulamasını kullanarak baskı alma, tarama ve sorun giderme hakkındaki temel yönergeler için bkz. [HP Smart uygulamasını kullanarak baskı alma, sayfa 27,](#page-32-0) [HP Smart uygulamasını kullanarak tarama,](#page-52-0) [sayfa 47](#page-52-0) ve [HP Smart uygulamasından yardım alın, sayfa 87](#page-92-0). Daha fazla bilgi için ayrıca bkz.

- **iOS/Android**: [www.hp.com/go/hpsmart-help](http://www.hp.com/go/hpsmart-help)
- **Windows**: [www.hp.com/go/hpsmartwin-help](http://www.hp.com/go/hpsmartwin-help)
- **Mac**: [www.hp.com/go/hpsmartmac-help](http://www.hp.com/go/hpsmartmac-help)

#### **HP Smart uygulamasını yükleyip yazıcınıza bağlanma**

**1.** HP Smart uygulamasını edinmek için [123.hp.com](http://123.hp.com) adresine giderek uygulamayı indirip yükleyin.

iOS, Android ve Windows 10 cihaz kullanıcıları, uygulamayı cihazın uygulama mağazasından da edinebilir.

- **2.** Yükleme işleminden sonra uygulamayı açın.
	- **iOS/Android**: Cihazın masaüstünden veya uygulama menüsünden HP Smart öğesine dokunun.
	- **Windows 10**: Bilgisayarın masaüstünden **Başlat** seçeneğine tıklayıp uygulama listesinden HP Smart öğesini seçin.
	- **Mac**: Launchpad'den HP Smart uygulamasını seçin.
- **3.** Yazıcınıza bağlanın. Bilgi için bkz. [HP Smart uygulamasını kullanarak yazıcıyı bağlama, sayfa 76](#page-81-0).

# <span id="page-19-0"></span>**Uyku modu**

- Uyku modunda güç tüketimi azaltılır.
- Yazıcı, ilk kurulumundan sonra 5 dakikalık kullanılmama süresini takiben Uyku moduna girer.
- Uyku modunda, Güç düğmesi ışığı söner ve yazıcı kontrol paneli ekranı Uyku modunda kapalıdır.
- Kontrol paneli üzerinde yer alan herhangi bir düğmeye basmak veya bir yazdırma ya da tarama işi göndermek yazıcıyı uyku modundan çıkarabilir.

#### **Uyku modu ayarlarını Gömülü Web Sunucusu'ndan (EWS) değiştirme**

- **1.** Katıştırılmış web sunucusunu (EWS) açın. Daha fazla bilgi için, bkz. [Katıştırılmış web sunucusunu açma,](#page-85-0) [sayfa 80](#page-85-0).
- **2. Ayarlar** sekmesini tıklatın.
- **3. Güç Yönetimi** bölümünde, **Enerji Tasarrufu Modu**'nu tıklatın ve istediğiniz seçeneği belirleyin.
- **4. Uygula**'yı tıklatın.

#### **Yazıcı kontrol panelinden Uyku modu ayarlarını değiştirme**

**1.** Yazıcı kontrol paneli ekranındaki Giriş ekranından ( **Kurulum** ) dokunun.

**Z NOT:** Giriş ekranını görmüyorsanız (düğmesine (Giriş) dokunun.

**2. Güç Yönetimi**'ne dokunun, **Uyku Modu**'na dokunun, ardından istenilen seçeneğe dokunun.

# <span id="page-20-0"></span>**Sessiz Modu**

Sessiz Modu, baskı kalitesini etkilemeden genel gürültüyü azaltmak için yazdırmayı yavaşlatır. Sessiz Mod, yalnızca düz kağıda **Normal** baskı kalitesi ile yazdırmak için kullanılabilir. Yazdırma gürültüsünü azaltmak için, Sessiz Modu'nu açın. Normal hızda yazdırmak için Sessiz Modu'nu kapatın. Sessiz Modu varsayılan olarak kapalıdır.

**NOT:** Sessiz Mod'da, düz kağıda **Taslak** veya **En İyi** baskı kalitesi ile yazdırırsanız veya fotoğraflar veya zarflar yazdırırsanız, yazıcı Sessiz Mod kapalıyken olduğu ile aynı şekilde çalışır.

#### **Sessiz Modu'nu yazıcı kontrol panelinden açmak veya kapatmak için**

- **1.** Giriş ekranından  $\{\hat{\otimes}\}$  simgesine (**Kurulum**) dokunun.
- **2. Sessiz Modu**'na dokunun.
- **3.** Açmak veya kapatmak için geçiş düğmesine dokunun.

#### **Sessiz Modu'nu yazıcı yazılımından açmak veya kapatmak için (Windows)**

- **1.** HP yazıcı yazılımını açın. Daha fazla bilgi için, bkz. [HP yazıcı yazılımını açma , sayfa 12](#page-17-0).
- **2. Sessiz Modu** sekmesini tıklatın.
- **MOT:** Yazıcı, yalnızca HP yazıcı yazılımından bağlandıysa Sessiz mod sekmesi kullanılabilir.
- **3. Açık** veya **Kapalı**'yı tıklatın.
- **4. Ayarı Kaydet** düğmesine tıklayın.

#### **Yazıcı yazdırırken Sessiz Modu'nu açmak için**

- ▲ Sessiz Modu açmak için yazıcı kontrol paneli ekranındaki baskı ekranında c∭l (Sessiz Mod) simgesine dokunun.
- **27 NOT:** Sessiz Modu sadece geçerli sayfa yazdırıldıktan sonra açılır ve sadece geçerli yazdırma işi için kullanılır.

#### **Sessiz Modu için yazıcı kontrol panelinden zamanlama oluşturma**

- **1.** Giriş ekranından  $\{\hat{\otimes}\}$  simgesine (**Kurulum**) dokunun.
- **2. Sessiz Modu**'na dokunun.
- **3. Sessiz Modu**'nun yanındaki **Kapalı**'ya dokunarak bu modu açın, sonra da **OK**'e dokunarak onaylayın.
- **4. Zamanla**'nın yanındaki **Kapalı**'ya dokunun, sonra da zamanlamanın başlangıç ve bitiş saatini değiştirin.

#### **Sessiz Modu için Gömülü Web Sunucusu'ndan (EWS) bir zamanlama oluşturmak için**

- **1.** EWS'yi açın. Daha fazla bilgi için, bkz. [Katıştırılmış web sunucusunu açma, sayfa 80](#page-85-0).
- **2. Ayarlar** sekmesine tıklayın.
- **3.** Sol menüden **Tercihler**'e ve ardından **Sessiz Mod**'a tıklayın.
- **4. Sessiz Modu Zamanla** seçeneğinde Sessiz Modun açık olacağı süreyi belirtin.
- **5. Uygula**'yı tıklatın.

# <span id="page-22-0"></span>**Otomatik Kapanma**

Bu özellik, 2 saat işlem yapılmaması ardından yazıcıyı kapatarak enerji kullanımını azaltmaya yardımcı olur. Otomatik Kapanma, yazıcıyı tamamen kapatır, bu nedenle, yazıcıyı geri açmak için güç düğmesini kullanmanız gerekir.

Yazıcınız bu enerji tasarrufu özelliğini destekliyorsa, yazıcı özelliklerine ve bağlantı seçeneklerine bağlı olarak Otomatik Kapanma otomatik olarak etkinleşir veya devre dışı kalır. Otomatik Kapanma devre dışı bırakıldığında, yazıcı, enerji kullanımını azaltmaya yardımcı olmak için 5 dakikalık işlemsizlik sonrasında Uyku moduna girer.

- Yazıcı açıldığında, yazıcı ağ, faks veya Wi-Fi Direct özelliğine sahip değilse veya bu özellikleri kullanmıyorsa Otomatik Kapanma etkinleşir.
- Yazıcının kablosuz veya Wi-Fi Direct özelliği açıksa veya faks, USB ya da Ethernet ağ özelliklerine sahip bir yazıcı faks, USB veya Ethernet ağ bağlantısı kurduğunda Otomatik Kapanma devre dışı kalır.
- **İPUCU:** Pil gücü tasarrufu sağlamak için yazıcı bağlı veya kablosuz açık olduğunda bile Otomatik Kapanma özelliğini etkinleştirebilirsiniz.

# <span id="page-23-0"></span>**Açma ve Kapatma Zamanı Ayarlama**

Bu özellik, 2 saat işlem yapılmaması ardından yazıcıyı kapatarak enerji kullanımını azaltmaya yardımcı olur. Otomatik Kapanma, yazıcıyı tamamen kapatır, bu nedenle, yazıcıyı geri açmak için güç düğmesini kullanmanız gerekir.

Aşağıdaki yönergeleri kullanarak Açılma ve Kapanma için gün ve zamanı belirleyin.

**1.** Yazıcı kontrol paneli ekranındaki Giriş ekranından ( **Kurulum** ) simgesine dokunun.

**MOT:** Giriş ekranını görmüyorsanız (dicisani) düğmesine dokunun.

- **2. Güç Yönetimi** seçeneğine ve ardından **Yazıcı Açma/Kapma Zamanı** seçeneğine dokunun.
- **3.** Özelliği açmak için **Zamanlama Açık** veya **Zamanlama Kapalı** seçeneklerinin yanındaki **Kapalı**  düğmesine basın ve ardından ekrandaki yönergeleri izleyerek yazıcıyı açmak veya kapatmak için tarih ve saati ayarlayın.

**DİKKAT:** Yazıcıyı, ya **Kapanma Zamanı Ayarla** ya da yazıcıda yer alan (Güç) düğmesini kullanarak daima düzgün bir şekilde kapatın.

Yazıcıyı düzgün şekilde kapatmazsanız taşıyıcı doğru konuma geri dönmeyebileceğinden baskı kafası ve baskı kalitesinde sorunlar oluşabilir.

# <span id="page-24-0"></span>**2 Yazdır**

- [Medya yükleme](#page-25-0)
- [Belge yazdırma](#page-29-0)
- [Fotoğraf yazdırma](#page-30-0)
- [Zarf yazdırma](#page-31-0)
- [HP Smart uygulamasını kullanarak baskı alma](#page-32-0)
- Maksimum [dpi kullanarak baskı alma](#page-34-0)
- [Mac masaüstü bilgisayar veya dizüstü](#page-35-0) bilgisayar kullanarak baskı alma
- [Mobil aygıtlarla yazdırma](#page-36-0)
- [Baskı başarısı için](#page-37-0) ipuçları
- [Baskı işi durumunu görüntüleme ve baskı işlerini yönetme \(Windows\)](#page-40-0)
- [Yazıcınızı özelleştirme](#page-41-0) (Windows)

# <span id="page-25-0"></span>**Medya yükleme**

**2** NOT: İstendiğinde yazıcı kontrol panelindeki kağıt ayarlarını kullandığınız kağıtla eşleşecek şekilde değiştirin.

#### **Kağıt yerleştirmek için**

**1.** Giriş tepsisini kaldırın.

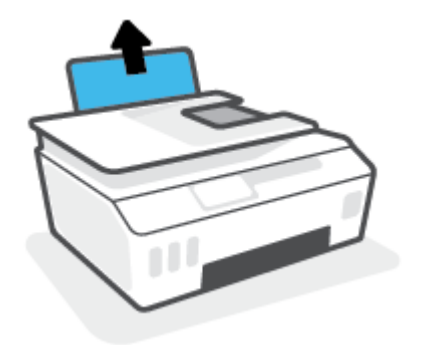

**2.** Kağıt genişliği kılavuzunu sola kaydırın.

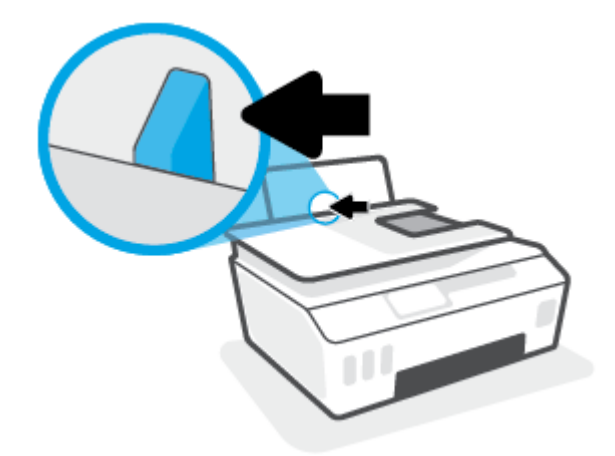

**3.** Kağıt destesini kısa kenarı aşağı ve basılacak yüzü yukarı bakacak şekilde giriş tepsisine yerleştirin ve durana dek aşağı doğru kaydırın.

Küçük boyutlu kağıt (örneğin fotoğraf kağıdı) yerleştiriyorsanız kağıt yığınının tepsinin en sağ tarafıyla hizalı olduğundan emin olun.

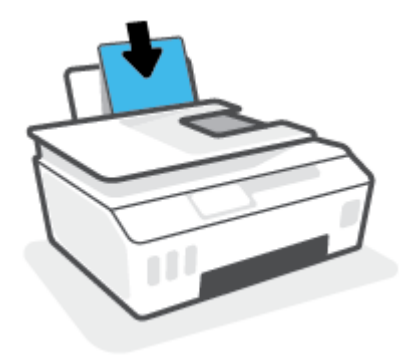

**4.** Kağıt genişliği kılavuzunu kağıdın kenarına yaslanana kadar içeri kaydırın.

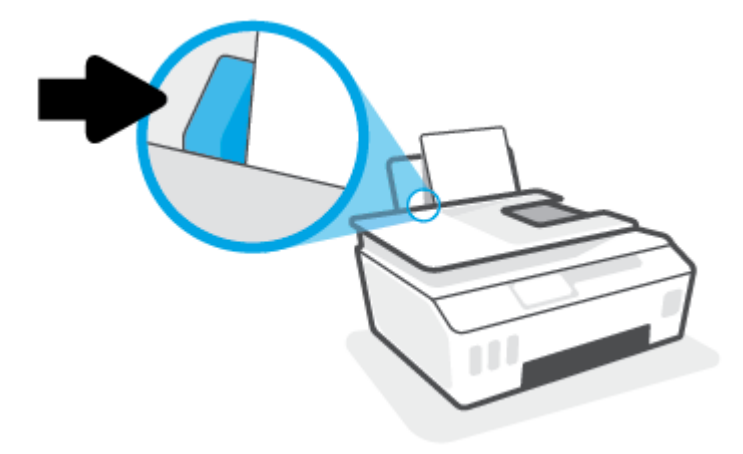

**5.** Çıkış tepsisini ve tepsi uzantısını dışarı doğru çekin.

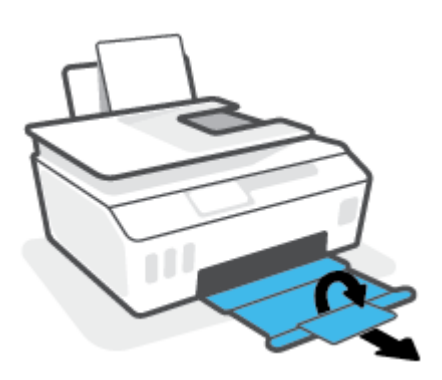

#### **Zarf yüklemek için**

**1.** Giriş tepsisini kaldırın.

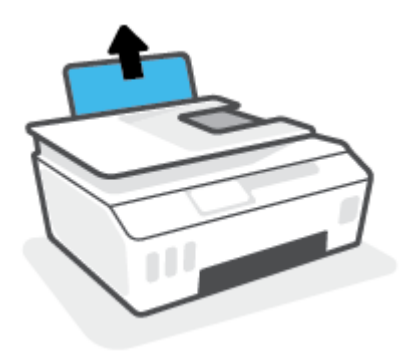

**2.** Kağıt genişliği kılavuzunu sola kaydırın.

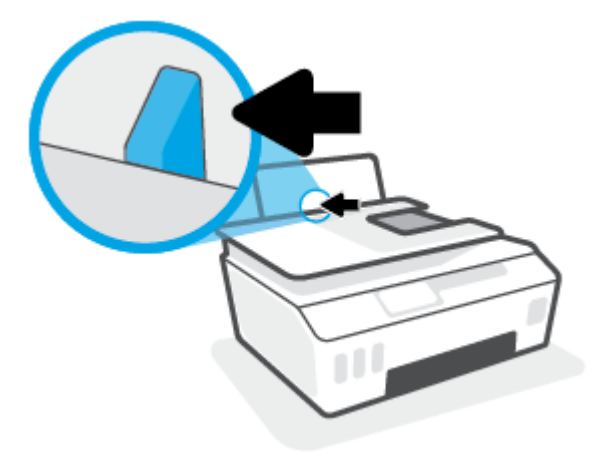

**3.** Bir veya daha fazla zarfı giriş tepsisinin en sağına yerleştirin ve zarf destesini durana dek aşağı doğru kaydırın.

Basılacak taraf yukarıya dönük olmalıdır.

**a.** Uzun kenarında kapak olan zarflar için zarfı, kapak sol tarafta ve aşağı doğru bakacak şekilde dikey olarak yerleştirin.

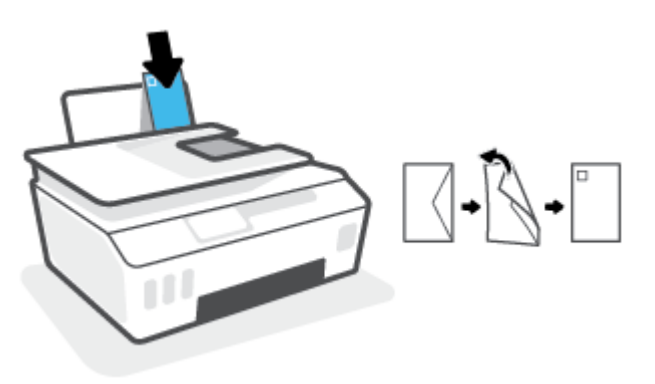

**b.** Kısa kenarında kapak olan zarflar için zarfı, kapak üst tarafta ve aşağı doğru bakacak şekilde dikey olarak yerleştirin.

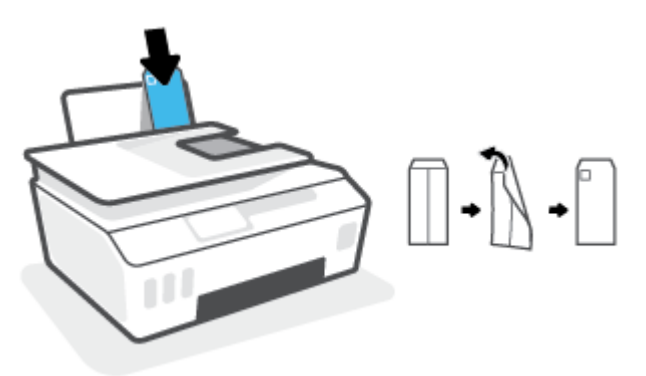

**4.** Kağıt genişliği kılavuzunu zarf destesine yaslanana kadar sağa doğru kaydırın.

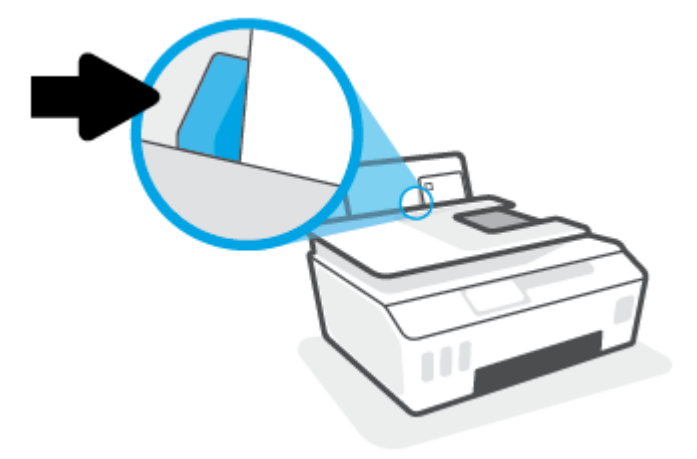

**5.** Çıkış tepsisini ve tepsi uzantısını dışarı doğru çekin.

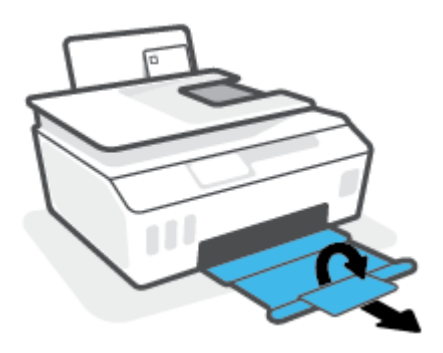

## <span id="page-29-0"></span>**Belge yazdırma**

Belge yazdırmadan önce, giriş tepsisine kağıt yüklü olduğundan ve çıkış tepsisinin açık olduğundan emin olun. Kağıt yüklemeyle ilgili daha fazla bilgi için bkz. [Medya yükleme, sayfa 20.](#page-25-0)

#### **Bir belge yazdırmak için (Windows)**

- **1.** Yazılımınızın **Dosya** menüsünde **Yazdır**'ı seçin.
- **2.** Yazıcınızın seçili olduğundan emin olun.
- **3. Özellikler** iletişim kutusunu açan düğmeye tıklayın.

Yazılım uygulamanıza bağlı olarak, bu düğme **Özellikler**, **Seçenekler**, **Yazıcı Kurulumu**, **Yazıcı Özellikleri**, **Yazıcı** veya **Tercihler** olarak adlandırılabilir.

**4. Yazdırma Kısayolları** veya **Yazdırma Kısayolu** sekmesinden uygun seçenekleri belirleyin.

Diğer yazdırma ayarlarını değiştirmek için, diğer sekmeleri tıklatın.

Yazıcı sürücüsündeki seçenekler hakkında daha fazla bilgi edinmek için farenizi her seçeneğin üzerine getirerek araç ipuçlarını görüntüleyin.

- **NOT:** Kağıt boyutunu değiştirdiğinizde giriş tepsisine doğru kağıdı yüklediğinizden emin olun.
- **5. Özellikler** iletişim kutusunu kapatmak için **Tamam**'a tıklayın.
- **6.** Yazdırmayı başlatmak için **Yazdır**'a veya **Tamam**'a tıklayın.

#### **Sayfanın her iki tarafına da yazdırmak için (Windows)**

- **1.** Yazılımınızın **Dosya** menüsünde **Yazdır**'ı seçin.
- **2.** Yazıcının seçili olduğundan emin olun.
- **3. Özellikler** iletişim kutusunu açan düğmeyi tıklatın.

Yazılım uygulamanıza bağlı olarak, bu düğme **Özellikler**, **Seçenekler**, **Yazıcı Kurulumu**, **Yazıcı Özellikleri**, **Yazıcı** veya **Tercihler** olarak adlandırılabilir.

**4. Baskı kısayolları** veya **Baskı kısayolu** sekmesinde, **Çift Taraflı Baskı** kısayolunu seçtikten sonra **Elle Çift Tarafa Yazdırma** açılır listesindeki seçeneklerden birini seçin.

Diğer yazdırma ayarlarını değiştirmek için, diğer sekmeleri tıklatın.

Yazıcı sürücüsündeki seçenekler hakkında daha fazla bilgi edinmek için farenizi her seçeneğin üzerine getirerek araç ipuçlarını görüntüleyin.

**NOT:** Kağıt boyutunu değiştirdiğinizde giriş tepsisine doğru kağıdı yüklediğinizden emin olun.

- **5. Özellikler** iletişim kutusunu kapatmak için **Tamam**'a tıklayın.
- **6.** Yazdırmayı başlatmak için **Yazdır**'a veya **Tamam**'a tıklayın.

# <span id="page-30-0"></span>**Fotoğraf yazdırma**

Fotoğraf yazdırmadan önce, giriş tepsisine fotoğraf kağıdı yüklü olduğundan ve çıkış tepsisinin açık olduğundan emin olun. Kağıt yüklemeyle ilgili daha fazla bilgi için bkz. [Medya yükleme, sayfa 20](#page-25-0).

#### **Fotoğraf kağıdına fotoğraf yazdırmak için (Windows)**

- **1.** Yazılımınızın **Dosya** menüsünde **Yazdır**'ı seçin.
- **2.** Yazıcınızın seçili olduğundan emin olun.
- **3. Özellikler** iletişim kutusunu açan düğmeye tıklayın.

Yazılım uygulamanıza bağlı olarak, bu düğme **Özellikler**, **Seçenekler**, **Yazıcı Kurulumu**, **Yazıcı Özellikleri**, **Yazıcı** veya **Tercihler** olarak adlandırılabilir.

**4. Yazdırma Kısayolları** veya **Yazdırma Kısayolu** sekmesinden uygun seçenekleri belirleyin.

Diğer yazdırma ayarlarını değiştirmek için, diğer sekmeleri tıklatın.

Yazıcı sürücüsündeki seçenekler hakkında daha fazla bilgi edinmek için farenizi her seçeneğin üzerine getirerek araç ipuçlarını görüntüleyin.

- **NOT:** Kağıt boyutunu değiştirdiğinizde giriş tepsisine doğru kağıdı yüklediğinizden emin olun.
- **5. Özellikler** iletişim kutusunu kapatmak için **Tamam**'ı tıklatın.
- **6.** Yazdırmayı başlatmak için **Yazdır**'ı veya **Tamam**'ı tıklatın.

**NOT:** Yazdırma tamamlandıktan sonra, kullanılmamış fotoğraf kağıtlarını giriş tepsisinden alın. Fotoğraf kağıtlarını, kıvrılıp çıktıların kalitesini düşürmeyecek şekilde depolayın.

# <span id="page-31-0"></span>**Zarf yazdırma**

Zarf yazdırmadan önce, giriş tepsisine zarf yüklü olduğundan ve çıkış tepsisinin açık olduğundan emin olun. Giriş tepsisine bir ya da daha fazla zarf yükleyebilirsiniz. Parlak yüzeyli veya kabartmalı, ataşlı veya pencereli zarflar yüklemeyin. Zarf yüklemeyle ilgili daha fazla bilgi için bkz. [Medya yükleme, sayfa 20.](#page-25-0)

**NOT:** Zarfların üzerine yazdırmak için metni nasıl biçimlendireceğinizle ilgili ayrıntılar için kullandığınız uygulamanın belgelerine başvurun.

#### **Zarf yazdırmak için (Windows)**

- **1.** Yazılımınızın **Dosya** menüsünde **Yazdır**'ı seçin.
- **2.** Yazıcınızın seçili olduğundan emin olun.
- **3. Özellikler** iletişim kutusunu açan düğmeye tıklayın.

Yazılım uygulamanıza bağlı olarak, bu düğme **Özellikler**, **Seçenekler**, **Yazıcı Kurulumu**, **Yazıcı Özellikleri**, **Yazıcı** veya **Tercihler** olarak adlandırılabilir.

**4. Yazdırma Kısayolları** veya **Yazdırma Kısayolu** sekmesinden uygun seçenekleri belirleyin.

Diğer yazdırma ayarlarını değiştirmek için, diğer sekmeleri tıklatın.

Yazıcı sürücüsündeki seçenekler hakkında daha fazla bilgi edinmek için farenizi her seçeneğin üzerine getirerek araç ipuçlarını görüntüleyin.

- **NOT:** Kağıt boyutunu değiştirdiğinizde giriş tepsisine doğru kağıdı yüklediğinizden emin olun.
- **5. Özellikler** iletişim kutusunu kapatmak için **Tamam**'ı tıklatın.
- **6.** Yazdırmayı başlatmak için **Yazdır**'ı veya **Tamam**'ı tıklatın.

# <span id="page-32-0"></span>**HP Smart uygulamasını kullanarak baskı alma**

Bu bölümde, HP Smart uygulamasını kullanarak iOS, Android, Windows ve Mac cihazınızdan baskı almaya yönelik temel yönergeler verilmiştir. Uygulama hakkında daha fazla bilgi için bkz. [Baskı, tarama ve sorun](#page-18-0)  giderme [için HP Smart uygulamasını kullanma, sayfa 13](#page-18-0).

#### **Baskı almak için HP Smart uygulamasını kullanmaya başlama**

- **1.** Giriş tepsisine kağıt yükleyin. Daha fazla bilgi için [Medya yükleme, sayfa 20](#page-25-0) sayfasına bakın.
- **2.** Cihazınızda HP Smart uygulamasını açın.
- **3.** HP Smart Giriş ekranında, yazıcınızın seçili olduğundan emin olun.
- **İPUCU:** Bir yazıcı zaten kurulmuşsa HP Smart Giriş ekranını sola veya sağa kaydırıp yazıcıyı seçebilirsiniz.

Farklı bir yazıcı kullanmak için Giriş ekranındaki  $+$  simgesine (Artı simgesi) tıklayın veya dokunun ve ardından farklı bir yazıcı seçin ya da yeni bir yazıcı ekleyin.

#### **Bir Android veya iOS cihazından baskı alma**

- **1.** HP Smart uygulamasının Giriş ekranından bir baskı seçeneğine (örneğin **Fotoğrafları Bas** veya **Facebook Fotoğraflarını Bas**) dokunun. Cihazınızdan, bulut depolama alanınızdan ve sosyal medya sitelerinden fotoğraf ve belge basabilirsiniz.
- **2.** Basmak istediğiniz fotoğraf veya belgeyi seçin.
- **3. Bas**'a dokunun.

#### **Bir Windows 10 cihazdan baskı almak için**

- **1.** HP Smart uygulamasının Giriş ekranında aşağıdakilerden birini yapın:
	- **Fotoğraf Bas**'ı seçerek, basmak istediğiniz fotoğrafın konumunu bulun ve **Basılacak Fotoğrafları Seç**'e tıklayın veya dokunun.
	- **Belge Bas**'ı seçerek, basmak istediğiniz PDF belgesinin konumunu bulun ve **Bas**'a tıklayın veya dokunun.
- **2.** Uygun seçenekleri seçin. Diğer ayarları görüntülemek için **Diğer ayarlar** öğesine tıklayın ya da dokunun.

Baskı ayarları hakkında daha fazla bilgi için bkz. [Baskı başarısı için](#page-37-0) ipuçları, sayfa 32.

**3.** Baskı almaya başlamak için **Bas**'a tıklayın veya dokunun.

#### **Mac cihazdan baskı alma**

- **1.** HP Smart uygulamasının Giriş ekranında **Bas** kutucuğuna ve ardından **Belge Bas** veya **Fotoğraf Bas**'a tıklayın.
- **2.** Belgeler klasöründe veya Resimler kitaplığında belgeyi ya da fotoğrafı bulun veya dosyanın kayıtlı olduğu başka bir klasöre göz atın.
- **3.** İstediğiniz belgeyi veya fotoğrafı seçin, sonra da **Bas**'a tıklayın.
- **4.** Farklı bir yazıcı seçin veya kağıt boyutu ya da çıktı kalitesi gibi baskı ayarlarında değişiklikler yapın.
- **5. Bas**'a tıklayın.

# <span id="page-34-0"></span>**Maksimum dpi kullanarak baskı alma**

Fotoğraf kağıdına yüksek kalitede keskin görüntüler basmak için inç başına maksimum nokta ("dots per inch" - dpi) değerini kullanın.

Maksimum dpi ayarıyla yapılan baskı, diğer ayarlarla baskıya oranla daha uzun sürer ve daha fazla disk alanı gerektirir.

Desteklenen baskı çözünürlükleri için [www.support.hp.com](https://h20180.www2.hp.com/apps/Nav?h_pagetype=s-001&h_product=26342890&h_client&s-h-e002-1&h_lang=tr&h_cc=tr) adresindeki yazıcı destek web sitesini ziyaret edin.

#### **Maksimum dpi modunda baskı almak için (Windows)**

- **1.** Yazılımınızdan, **Bas**'ı seçin.
- **2.** Yazıcınızın seçili olduğundan emin olun.
- **3. Özellikler** iletişim kutusunu açan düğmeyi tıklatın.

Yazılım uygulamanıza bağlı olarak, bu düğme **Özellikler**, **Seçenekler**, **Yazıcı Kurulumu**, **Yazıcı Özellikleri**, **Yazıcı** veya **Tercihler** olarak adlandırılabilir.

**4.** Uygun seçenekleri seçin.

#### **Windows 10**

- **Kağıt/Kalite** sekmesine tıklayın. **Kağıt Boyutu** açılır listesinden uygun kağıt boyutunu seçin. **Kağıt türü** açılır listesinden uygun kağıt türünü seçin.
- **Gelişmiş** sekmesine tıklayın ve sonra **Maks. DPI ile bas** öğesini seçin.

#### **Windows 7**

- **Kağıt/Kalite** sekmesine tıklayın. **Baskı Malzemesi** açılır listesinden uygun kağıt türünü seçin.
- **Gelişmiş** düğmesine tıklayın. **Kağıt Boyutu** açılır listesinden uygun kağıt boyutunu seçin. **Yazıcı Özellikleri** alanında bulunan **Maks. DPI ile Bas** açılır listesinden **Evet**'i seçin. Daha sonra **Gelişmiş Seçenekler** iletişim kutusunu kapatmak için **Tamam**'a tıklayın.

Daha fazla baskı ipucu için bkz. [Yazıcı ayarları ipuçları , sayfa 32](#page-37-0).

**5. Düzen** sekmesinde yönü onaylayın ve sonra **Tamam** seçeneğine tıklayarak baskı alın.

## <span id="page-35-0"></span>**Mac masaüstü bilgisayar veya dizüstü bilgisayar kullanarak baskı alma**

HP AirPrint uyumlu yazıcılar ile OS X 10.11 ve macOS 10.12 ve sonraki sürümlerine sahip olan Mac bilgisayarlara yönelik talimatlar.

#### **Yazıcı ağa bağlı**

Yazıcınız zaten kurulmuşsa ve kablosuz ağınıza bağlanmışsa **Sistem Tercihleri** menüsünü kullanarak bir Mac masaüstü bilgisayar veya dizüstü bilgisayardan baskı almayı etkinleştirebilirsiniz.

- **1. Sistem Tercihleri**'ni açın ve **Yazıcılar ve Tarayıcılar** seçeneğini belirleyin.
- **2.** Mac bilgisayarınızda yazıcıyı kurmak için **Ekle +** düğmesine tıklayın. Görüntülenen ağ yazıcıları listesinden yazıcınızı seçin, ardından **Ekle** seçeneğine tıklayın. Böylece, yazıcınız için mevcut baskı ve tarama sürücüleri yüklenir.

Bu talimatlar, Mac bilgisayarınızdan baskı almanıza olanak tanır. Mürekkep seviyeleri ve yazıcı uyarılarını izlemek için HP Smart uygulamasını kullanmaya devam edin.

#### **Yazıcı ağa bağlı değil**

**▲** Yazıcınızı kurmadıysanız veya ağa bağlamadıysanız gerekli yazılımı yüklemek için [123.hp.com](http://123.hp.com) adresine gidin.
## **Mobil aygıtlarla yazdırma**

### **Mobil aygıtlardan yazdırma**

iOS, Android, Windows Mobile, Chromebook ve Amazon Kindle da dâhil olmak üzere belgelerinizi ve fotoğraflarınızı doğrudan mobil aygıtlarınızdan yazdırabilirsiniz.

**WOT:** HP Smart uygulamasını mobil aygıtlarınızdan yazdırmak için de kullanabilirsiniz. Daha fazla bilgi için, bkz. [HP Smart uygulamasını kullanarak baskı alma, sayfa 27.](#page-32-0)

#### **Mobil aygıtlardan yazdırmak için**

- **1.** Yazıcıyı bağlamak için kullandığınız cihazın, yazıcıyı bağlamak istediğiniz ağ ile aynı ağa bağlı olduğundan emin olun.
	- **İPUCU:** Yönlendiriciye bağlanmadan yazdırmak istiyorsanız, Wi-Fi Direct kullanarak mobil aygıttan yazdırın. Daha fazla bilgi için, bkz. [Yazıcıya yönlendirici olmadan kablosuz olarak bağlanma \(Wi-Fi](#page-78-0) Direct), [sayfa 73](#page-78-0).
- **2.** Mobil aygıtınızdaki yazdırma özelliğini açın:
	- **iOS: Share** (Paylaş) menüsünden **Print** (Yazdır) seçeneğini kullanın.
	- **NOT:** iOS 4.2 veya daha sonraki sürüm işletim sistemine sahip cihazlarda AirPrint® özelliği önceden yüklü gelir.
	- **Android:** Google Play Store'dan HP Baskı Servisi Eklentisi'ni (Android 4.4 ve sonraki sürümlere sahip cihazlar tarafından desteklenir) indirin ve cihazınızda etkinleştirin.
	- **Windows Mobile: Aygıt** menüsünden **Yazdır** seçeneğine dokunun. Yazılım önceden yüklenmiş olduğundan kurulum gerektirmez.
	- **NOT:** Yazıcınız listede yoksa, **Yazıcı Ekleme** sihirbazını kullanarak yazıcı için tek bir sefere mahsus kurulum yapmanız gerekebilir.
	- **Chromebook:** Hem Wi-Fi hem de USB yazdırmayı etkinleştirmek için Chrome Web Mağazasından **HP Print for Chrome** uygulamasını indirin ve yükleyin.
	- **Amazon Kindle Fire HD9 ve HDX:** İlk kez aygıtınızda **Yazdırma** seçeneğini belirlediğinizde, mobil yazdırma işleminin etkinleştirilmesi için HP Yazdırma Hizmeti Eklentisi otomatik olarak indirilir.
	- **<sup>2</sup> NOT:** Mobil aygıtlarınızdan yazdırmayı etkinleştirme hakkında daha ayrıntılı bilgi almak için HP Mobil Yazdırma web sitesini ( [www.hp.com/go/mobileprinting](http://www.hp.com/go/mobileprinting) ) ziyaret edin. Bu web sitesinin ülkenizde/ bölgenizde veya dilinizde yerel bir sürümü mevcut değilse US HP Mobil Yazdırma Merkezi web sitesinin farklı bir ülke/bölge veya dildeki sürümüne yönlendirilebilirsiniz.
- **3.** Yazıcının kağıt ayarlarının ile yüklenen kağıtla eşleştiğinden emin olun (daha fazla bilgi için bkz. [Medya](#page-25-0) [yükleme, sayfa 20\)](#page-25-0).

Yüklü kağıt için kağıt boyutunu doğru seçmek, mobil cihazınızın bastığı kağıdın boyutunu bilmesini sağlar.

**NOT:** Varsayılan kağıt ayarlarını değiştirmek için bkz. [Yazıcı tarafından algılanan varsayılan kağıt](#page-13-0)  [ayarlarını değiştirme,](#page-13-0) sayfa 8.

# **Baskı başarısı için ipuçları**

- Kağıt yükleme ipuçları
- Yazıcı avarları ipuçları

Başarıyla baskı almak için HP baskı kafaları düzgün şekilde çalışmalı, mürekkep tankları yeterli mürekkeple dolu olmalı, kağıt doğru şekilde yüklenmiş olmalı ve yazıcı uygun ayarlara sahip olmalıdır. Daha fazla bilgi için [Mürekkep ve yazıcı kafasıyla çalışma ipuçları,](#page-72-0) sayfa 67 sayfasına bakın.

Yazdırma ayarları kopyalama veya tarama için geçerli değildir.

### **Kağıt yükleme ipuçları**

- Kağıt destesi (tek bir sayfa değil) yükleyin. Kağıt sıkışmasını önlemek için destedeki kağıtların tümü aynı boyutta ve türde olmalıdır.
- Kağıdı, yazdırılacak tarafı yukarı bakacak şekilde yerleştirin.
- Giriş tepsisine yüklenen kağıdın yatay konumda düz olarak durduğundan ve kenarlarının kıvrılmış ya da buruşmuş olmadığından emin olun.
- Giriş tepsisindeki kağıt genişliği kılavuzunu tüm kağıtlara tam olarak yaslanacak şekilde ayarlayın. Kağıt genişliği kılavuzunun giriş tepsisindeki kağıtları kıvırmamasına dikkat edin.

Daha fazla bilgi için, bkz. [Medya yükleme, sayfa 20](#page-25-0).

### **Yazıcı ayarları ipuçları**

#### **Yazıcı ayarları ipuçları (Windows)**

- Varsayılan baskı ayarlarını değiştirmek için, HP yazıcı yazılımı özelliğini açın, **Baskı ve Tarama** öğesini, sonra da **Tercihleri Ayarla**'yı tıklatın. yazıcı yazılımı yazılımını açma hakkında bilgi için [HP yazıcı](#page-17-0) [yazılımını açma , sayfa 12](#page-17-0) sayfasına bakın.
- **İPUCU:** Yazıcı sürücüsündeki seçenekler hakkında daha fazla bilgi edinmek için farenizi her seçeneğin üzerine getirerek araç ipuçlarını görüntüleyin.
- İstediğiniz yazdırma tercihlerini ayarlarken zamandan kazanmak için yazdırma kısayollarını kullanabilirsiniz. Belirli bir iş türüne uygun ayarları saklayan yazdırma kısayolu sayesinde tek bir tıkla tüm seçenekleri ayarlayabilirsiniz. Kısayollardan birini kullanmak için **Yazdırma Kısayolları** veya **Yazdırma Kısayolu** sekmesine gidip istediğiniz kısayolu seçtikten sonra **Tamam** düğmesine tıklayın.

Yeni bir yazdırma kısayolu eklemek için **Kağıt/Kalite**, **Düzen** veya **Gelişmiş** sekmesinde istediğiniz ayarları seçin, **Yazdırma Kısayolları** veya **Yazdırma Kısayolu** sekmesine tıklayın, **Farklı Kaydet**  seçeneğine tıklayıp bir ad girin ve **Tamam** düğmesine tıklayın.

Bir yazdırma kısayolunu silmek için seçip **Sil**'i tıklatın.

- **2 NOT:** Varsayılan yazdırma kısayollarını silemezsiniz.
- Kağıt ve kağıt tepsisi ayarlarını anlamak için:
- **Kağıt Boyutu**: Giriş tepsisine yerleştirilen kağıt boyutunu seçin.
- **Kağıt Kaynağı**: Kağıdı yüklediğiniz kağıt tepsisini seçin.
- **Kağıt Türü** veya **Baskı Malzemesi**: Kullandığınız kağıdın türünü seçin.
- Renkli veya siyah beyaz ayarlarını anlamak için:
	- **Renkli**: Tam renkli baskılar için siyah ve renkli mürekkep kullanır.
	- **Siyah Beyaz** veya **Yalnızca Siyah Mürekkep**: Normal veya düşük kaliteli siyah beyaz baskılar için yalnızca siyah mürekkebi kullanır.
	- **Yüksek Kaliteli Gri Tonlamalı**: Yüksek kaliteli siyah beyaz baskılar için daha geniş bir siyah ve gri renk yelpazesi üretmek amacıyla hem siyah hem de renkli mürekkep kullanır.
- Baskı kalitesi ayarlarını anlamak için:

Baskı kalitesi inç başına düşen nokta sayısı (dpi) baskı çözünürlüğü şeklinde ölçülür. Daha yüksek dpi değerlerinde daha net ve ayrıntılı baskılar üretilir, ancak baskı hızı düşer ve daha fazla mürekkep kullanılır.

- **Taslak**: Daha düşük dpi değerleri genellikle mürekkep seviyesi düşük olduğunda veya yüksek kaliteli baskı alınmasına gerek olmadığında kullanılır.
- **Normal**: Çoğu baskı için uygundur.
- **En İyi**: **Normal** kaliteli baskılardan daha yüksek bir dpi değerine sahiptir.
- **Maks. DPI ile Yazdır**: Baskı kalitesi için gereken en yüksek dpi ayarıdır.
- **HP Real Life Technologies**: Bu özellik, baskı kalitesini artırmak için görüntü ve grafikleri yumuşatır ve keskinleştirir.
- Sayfa ve düzen ayarlarını anlamak için:
	- **Kağıt Yönü**: Dikey baskılar için **Dikey**, yatay baskılar için **Yatay** seçeneğini belirleyin.
	- **El ile İki Tarafa Yazdır**: Kağıdın her iki yüzüne de yazdırabilmek için kağıdın bir tarafına yazdırıldıktan sonra sayfaları el ile çevirin.
		- **Uzun Kenardan Çevir**: Kağıdın her iki tarafına da yazdırırken kağıdın uzun kenarından çevrilmesini istiyorsanız, bu seçeneği belirleyin.
		- **Kısa Kenardan Çevir**: Kağıdın her iki tarafına da yazdırırken kağıdın kısa kenarından çevrilmesini istiyorsanız, bu seçeneği belirleyin.
	- **Kitapçık Düzeni** veya **Kitapçık**: Çok sayfalı bir belgeyi kitapçık olarak yazdırmanıza imkan verir. Bir yaprağın iki yüzüne de iki sayfa yerleştirir, böylece kağıdın yarısı boyutunda bir kitapçık şeklinde katlanabilir.
		- **Soldan birleştirme** veya **Kitapçık-SoldanBirleştirme**: Kitapçık şeklinde katlandıktan sonra birleştirme kenarı solda olur. Okuma yönünüz soldan sağa ise bu seçeneği tercih edin.
		- **Sağdan birleştirme** veya **Kitapçık-SağdanBirleştirme**: Kitapçık şeklinde katlandıktan sonra birleştirme kenarı sağda olur. Okuma yönünüz sağdan sola ise bu seçeneği tercih edin.
	- **Kenarlıksız** veya **Sayfa Kenarlıkları**: Belgeyi yaprak başına ikiden veya daha fazla sayfa şeklinde yazdırıyorsanız, sayfalara kenarlık eklemenizi veya kenarlıkları kaldırmanızı sağlar.
- **Yaprak başına Sayfa Düzeni**: Belgeyi yaprak başına ikiden fazla sayfa şeklinde yazdırırsanız, sayfa sıralamasını belirlemenize yardımcı olur.
- **Yazdırılacak Sayfalar**: Yalnızca tek sayfaları, yalnızca çift sayfaları veya tüm sayfaları yazdırmanıza olanak tanır.
- **Sayfa Sırasını Ters Çevir** veya **Sayfa Sırası**: Sayfaları arkadan öne veya ters sırada yazdırmanızı sağlar.

### **Baskı işi durumunu görüntüleme ve baskı işlerini yönetme (Windows)**

Baskı işlerini görüntülemek, duraklatmak veya iptal etmek için HP yazıcı yazılımını (**Başlat** menüsünden girilir) açın ve **Baskı ve Tarama Yazdırılana Bak**'a tıklayın.

# **Yazıcınızı özelleştirme (Windows)**

Yazıcı adı, güvenlik ayarları ve diğer özellikleri değiştirmek için HP yazıcı yazılımını (**Başlat** menüsünden girilir) açın, **Baskı ve Tarama** öğesine tıklayın ve **Yazıcınızı Özelleştirin**'e tıklayın.

# **3 Web Hizmetleri'ni kullanma**

- [Web Hizmetleri](#page-43-0) nelerdir?
- [Web Hizmetleri'ni kurma](#page-44-0)
- HP ePrint [ile yazdırma](#page-45-0)
- [HP Connected web sitesini kullanın.](#page-46-0)
- [Web Hizmetleri'ni kaldırma](#page-47-0)

# <span id="page-43-0"></span>**Web Hizmetleri nelerdir?**

#### **HP ePrint**

● HP ePrint, HP ePrint özellikli yazıcınıza dilediğiniz an dilediğiniz yerden yazdırmanıza imkan veren ücretsiz bir HP hizmetidir. Yazıcınızda Web Hizmetleri'ni etkinleştirdiğinizde, yazıcınıza atanmış e-posta adresine e-posta göndermek kadar basit. Özel bir sürücüye ya da yazılıma gerek yoktur. E-posta gönderebiliyorsanız, HP ePrint kullanarak dilediğiniz an, dilediğiniz yerden yazdırabilirsiniz.

HP Connected ( [www.hpconnected.com](https://www.hpconnected.com) , (tüm ülkelerde/bölgelerde mevcut olmayabilir) üzerinde hesap açtıktan sonra yazıcınızın HP ePrint e-posta adresini özelleştirmek, kimlerin e-posta adresini kullanarak baskı alabileceğini kontrol etmek ve HP ePrint konusunda yardım almak için oturum açabilirsiniz.

### <span id="page-44-0"></span>**Web Hizmetleri'ni kurma**

Web Hizmetleri'ni kurmadan önce, yazıcınızın kablosuz bağlantı üzerinden Internet'e bağlı olduğundan emin olun.

#### **Web Hizmetleri'ni yazıcı kontrol panelini kullanarak kurmak için**

- **1.** Yazıcı kontrol paneli ekranındaki Giriş ekranından ( **Kurulum** ) simgesine dokunun.
- **2. Web Hizmetleri** öğesine dokunun.
- **3.** Web Hizmetleri kurulum koşullarını kabul etmek için **Evet** seçeneğine dokunun.
- **4.** Web Hizmetlerinin başarılı bir şekilde kurulduğunu gördüğünüzde **Tamam** seçeneğine dokunun.

Yazıcı sunucuya bağlandığında, yazıcı bir bilgi sayfası basar ve Web Hizmetleri Özetini ekranda gösterir.

#### **Web Hizmetleri'ni gömülü web sunucusunu kullanarak kurmak için**

- **1.** Katıştırılmış web sunucusunu (EWS) açın. Daha fazla bilgi için, bkz. [Katıştırılmış web sunucusunu açma,](#page-85-0) [sayfa 80](#page-85-0).
- **2. Web Hizmetleri** sekmesini tıklatın.
- **3. Web Hizmetleri Ayarları** bölümünde, **Kurulum** seçeneğini ve **Devam**'ı tıklatın, sonra da ekrandaki yönergeleri izleyerek kullanım şartlarını kabul edin.
- **X** NOT: Proxy ayarları istenirse ve ağınız proxy ayarlarını kullanıyorsa, bir proxy sunucu kurmak için ekrandaki yönergeleri izleyin. Proxy bilgilerini bulamazsanız, ağ yöneticinize veya kablosuz ağı kuran kişiye danışın.
- **4.** Yazıcı, sunucuya bağlandığında bir bilgi sayfası yazdırır. Kurulumu bitirmek için bilgi sayfasındaki yönergeleri izleyin.

### <span id="page-45-0"></span>**HP ePrintile yazdırma**

HP ePrint, HP ePrint özellikli yazıcınıza dilediğiniz an, dilediğiniz yerden yazdırma imkanı sunar.

HP ePrint kullanabilmek için, önce yazıcının internet erişimi sağlayan etkin bir ağa bağlı olduğundan emin olun.

#### **HP ePrint e-posta adresini bulmak için**

- **1.** Yazıcı kontrol paneli ekranındaki Giriş ekranından  $\{\hat{\le}\}$  simgesine ( **Kurulum** ) dokunun.
- **2. Web Hizmetleri**'ne dokunun.
- **3. E-posta Adresini Görüntüle**'ye dokunun.
- **NOT:** Yazıcı kodunu ve e-posta adresinin nasıl özelleştirileceğiyle ilgili yönergeleri içeren bir bilgi sayfası basmak için **Bas**'a dokunun.

#### **HP ePrint kullanarak belge yazdırmak için**

**1.** Web Hizmetleri'ni kurduğunuzdan emin olun.

Daha fazla bilgi için, bkz. [Web Hizmetleri'ni kurma, sayfa 39.](#page-44-0)

- **2.** Belgenizi yazıcıya e-posta ile gönderin.
	- **a.** Bilgisayarınızda veya mobil aygıtınızda, e-posta uygulamanızı açın.
		- **NOT:** Bilgisayarınızdaki veya mobil aygıtınızdaki e-posta uygulaması hakkında bilgi için, uygulama ile birlikte verilen belgelere bakın.
	- **b.** Yeni bir eposta oluşturun ve yazdırılacak belgeyi ekleyin.
	- **c.** E-postayı yazıcının e-posta adresine gönderin.

Yazıcı ekli belgeyi yazdırır.

- **MOT:** E-posta alınır alınmaz yazdırılır. Tüm e-postalarla olduğu gibi, ne zaman alınacağının veya alınıp alınmayacağının garantisi yoktur. Yazdırma durumunu HP Connected'da ([www.hpconnected.com](https://www.hpsmart.com)) kontrol edebilirsiniz. Bu site her ülkede/bölgede kullanılamayabilir.
- **WOT:** HP ePrint ile yazdırılan belgeler, orijinalinden farklı görünebilir. Stil, biçimlendirme ve metin akışı, orijinal belgeden farklı olabilir. Yüksek kalitede yazdırılması gereken belgeler (örn. yasal belgeler) için, baskılarınızın neye benzeyeceği konusunda daha fazla kontrole sahip olacağınız bilgisayarınızın yazılım uygulamasından yazdırmanızı öneririz.

#### **HP ePrint özelliğini kapatmak için**

- **1.** Yazıcı kontrol paneli ekranındaki Giriş ekranından  $\mathbb{E}$  (HP ePrint) düğmesine ve ardından  $\mathbf{Q}$  (Web Hizmetleri Ayarları) öğesine dokunun.
- **2.** Kapatmak için **HP ePrint**'in yanındaki geçiş düğmesine dokunun.
- **WOT:** Tüm Web Hizmetleri'ni kaldırmak için, bkz. [Web Hizmetleri'ni kaldırma, sayfa 42.](#page-47-0)

[Çevrimiçi daha fazla bilgi](https://www.hpsmart.com) için burayı tıklatın.

### <span id="page-46-0"></span>**HP Connected web sitesini kullanın.**

HP'nin ücretsiz HP Connected web sitesinde kaydolarak HP ePrint için artan güvenliği ayarlayın ve yazıcınıza e-posta gönderebilen e-posta adreslerini belirtin. Ürün güncelleştirmeleri ve başka ücretsiz hizmetler de edinebilirsiniz.

Özel koşul ve şartlar hakkında daha fazla bilgi almak için HP Connected web sitesine (her ülkede/bölgede kullanılamayabilir) gidin: [www.hpconnected.com](https://www.hpconnected.com) .

### <span id="page-47-0"></span>**Web Hizmetleri'ni kaldırma**

Yazıcı Araç Kutusu'nu kaldırmak için aşağıdaki yönergeleri kullanın.

#### **Web Hizmetleri'ni yazıcı kontrol panelini kullanarak kaldırmak için**

- 1. Yazıcı kontrol paneli ekranındaki Giriş ekranından <sub>[B]</sub> (HP ePrint) düğmesine ve ardından  $\clubsuit$  (Web Hizmetleri Ayarları) öğesine dokunun.
- **2. Web Hizmetleri'ni Kaldır**'a dokunun.

#### **Web Hizmetleri'ni katıştırılmış web sunucusunu kullanarak kaldırmak için**

- **1.** Katıştırılmış web sunucusunu (EWS) açın. Daha fazla bilgi için, bkz. [Katıştırılmış web sunucusunu açma,](#page-85-0) [sayfa 80](#page-85-0).
- **2. Web Hizmetleri** sekmesini tıklatın.
- **3.** Sol menüden **Web Hizmetleri Ayarları**'na ve **Web Hizmetlerini Kaldır**'a tıkladıktan sonra ekrandaki yönergeleri izleyin.

# **4 Kopyalama ve tarama**

- [Belge kopyalama](#page-49-0)
- Orijinali [yükleyin](#page-50-0)
- [HP Smart uygulamasını kullanarak tarama](#page-52-0)
- [HP yazıcı yazılımı kullanarak tarama](#page-55-0)
- [Yazıcı kontrol panelinden tarama](#page-57-0)
- [Webscan'i kullanarak tarama](#page-58-0)
- [Başarılı tarama ve kopyalama için](#page-59-0) ipuçları

# <span id="page-49-0"></span>**Belge kopyalama**

**WOT:** Tüm belgeler normal kalitedeki bir baskı modunda kopyalanır. Kopyalarken baskı modu kalitesini değiştiremezsiniz.

HP Smart uygulamasını kullanarak mobil cihazınızdan kopyalama da yapabilirsiniz. Bu uygulama hakkında daha fazla bilgi için bkz. Baskı, tarama ve sorun giderme [için HP Smart uygulamasını kullanma, sayfa 13](#page-18-0).

#### **Belge kopyalamak için**

**1.** Giriş tepsisine kağıt yükleyin.

Kağıt yerleştirmeyle ilgili bilgi için bkz. [Medya yükleme, sayfa 20](#page-25-0).

- **2.** Orijinal belgeyi basılacak yüzü yukarı bakacak şekilde belge besleyiciye veya basılacak yüzü aşağı bakacak şekilde tarayıcı camının köşesindeki simgeye yakın yerleştirin.
- **3.** Yazıcı kontrol paneli ekranındaki Giriş ekranından **Kopyalama** öğesine tıklayın.
- **4.** İstediğiniz kopya sayısını belirtin. Sayıyı belirtmek için aşağıdakilerden birini yapın:
	- Kaydırma çubuğundan bir sayı seçin. Sayıyı artırmak veya azaltmak için kaydırma çubuğunu sola veya sağa çekebilirsiniz.
	- Belirli bir sayı girmek için kaydırma çubuğunun sağında yer alan tuş takımı düğmesine dokunun.
- **5.** Kağıt boyutunu, kağıt türünü, kalitesini veya diğer ayarları belirlemek için (Ayarlar) seçeneğine dokunun.
- **6.** Kopyalama menüsüne dönmek için (Geri) simgesine dokunun.
- **7.** Kopyalama işini başlatmak için **Siyah Başlat** veya **Renkli Başlat** seçeneğine dokunun.

# <span id="page-50-0"></span>**Orijinali yükleyin**

#### **Orijinal belgeyi tarayıcı camına yerleştirmek için**

**1.** Tarayıcı kapağını kaldırın.

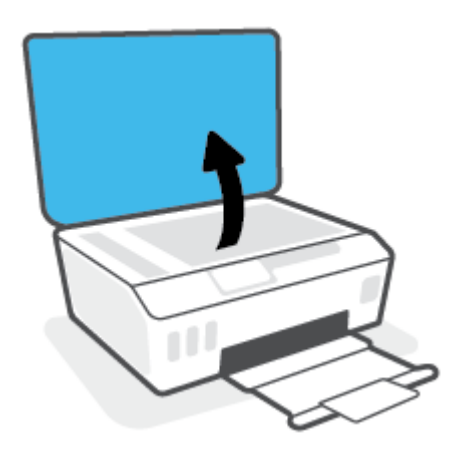

**2.** Orijinal belgeyi yazdırılacak yüzü aşağı bakacak şekilde, tarayıcı camının köşesindeki simgeye yakın yerleştirin.

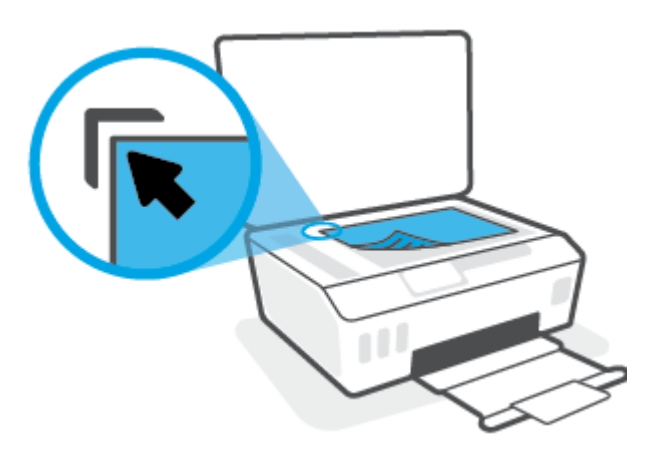

**3.** Tarayıcının kapağını kapatın.

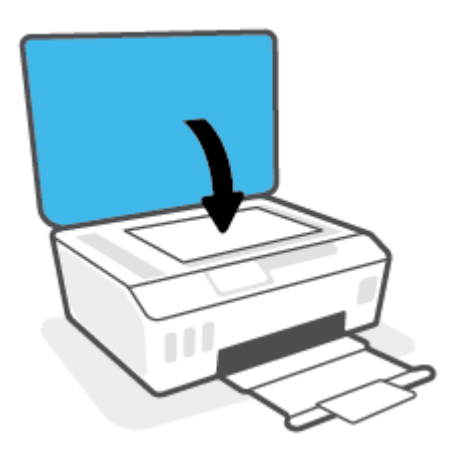

### **Belge besleyiciye bir orijinal yerleştirmek için**

**1.** Kağıt genişliği kılavuzlarını dışa doğru çekin.

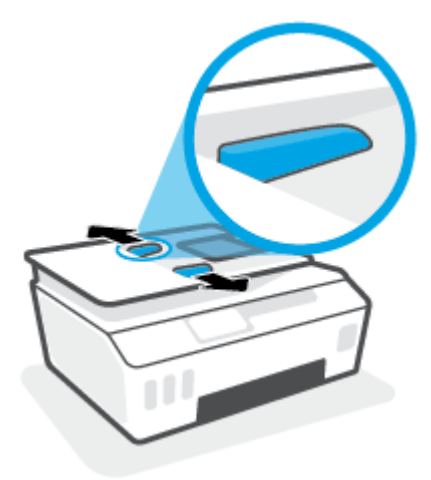

**2.** Orijinali yazdırılacak yüzü yukarı bakacak şekilde belge besleyiciye yükleyin.

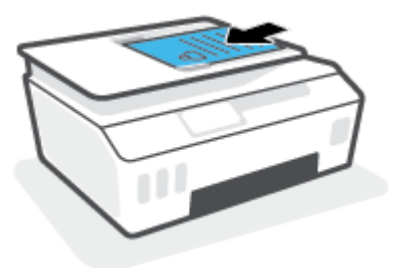

**3.** Kağıt genişliği kılavuzlarını kağıdın kenarına değene kadar içeri itin.

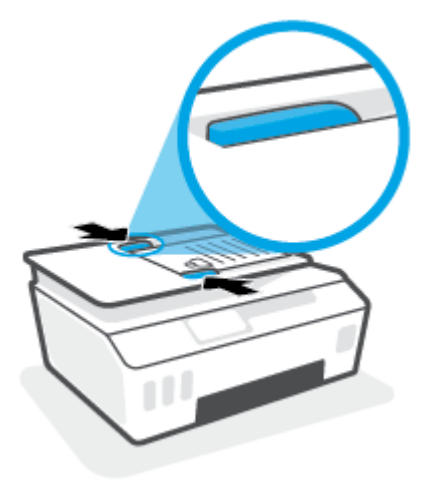

### <span id="page-52-0"></span>**HP Smart uygulamasını kullanarak tarama**

Bu bölümde, HP Smart uygulamasını kullanarak iOS, Android, Windows ve Mac cihazınızdan tarama yapmaya yönelik temel yönergeler verilmiştir. Uygulama hakkında daha fazla bilgi için bkz. [Baskı, tarama ve sorun](#page-18-0)  giderme [için HP Smart uygulamasını kullanma, sayfa 13](#page-18-0).

HP Smart uygulamasını kullanarak yazıcının tarayıcısından belge ve fotoğraflar taramanın yanı sıra aygıtınızın kamerasını kullanarak tarama yapabilirsiniz. HP Smart, taranan görüntüyü kaydetmeden ve paylaşmadan önce düzeltmenize izin veren düzenleme araçlarına sahiptir. Taradığınız öğeleri yazdırabilirsiniz, yerel olarak ya da bulut depolama alanına kaydedebilir ve e-posta, SMS, Facebook, Instagram vb. üzerinden paylaşabilirsiniz. HP Smart ile tarama yapmak için kullandığınız aygıt türü için aşağıda ilgili bölümde sunulan yönergeleri izleyin.

- iOS veya Android cihazdan tarama
- Yazıcıdan Mac cihazınıza tarama
- Bir [Windows 10 aygıttan tarama](#page-53-0)

### **iOS veya Android cihazdan tarama**

- **1.** Cihazınızda HP Smart uygulamasını açın.
- **2.** HP Smart Giriş ekranında, yazıcınızın seçili olduğundan emin olun.
- **İPUCU:** Bir yazıcı zaten kurulmuşsa HP Smart Giriş ekranını sola veya sağa kaydırıp yazıcıyı seçebilirsiniz.

Farklı bir yazıcı kullanmak için Giriş ekranındaki  $+$  simgesine (Artı simgesi) tıklayın veya dokunun ve ardından farklı bir yazıcı seçin ya da yeni bir yazıcı ekleyin.

- **3.** Kullanmak istediğiniz tarama seçeneğine dokunun.
	- Cihaz kamerasını kullanıyorsanız iyi aydınlatılan bir ortamda olduğunuzdan ve fotoğrafın veya belgenin üzerinde bulunduğu yüzeyle karışmadığından emin olun.
	- Yazıcının tarayıcısını kullanıyorsanız giriş kaynağını seçmek için **Ayarlar** simgesine dokunup tarama ayarlarını değiştirdikten sonra **Tara** simgesine dokunun.
	- Dosyalara ve fotoğraflara yönelik seçeneği belirlerseniz istenen dosyayı seçmek, istenen değişiklikleri yapmak ve değişiklikleri kaydetmek için ekrandaki yönergeleri izleyin.
- **4.** Taranan belgeyi veya fotoğrafı ayarlamayı bitirince kaydedin, paylaşın veya yazdırın.

### **Yazıcıdan Mac cihazınıza tarama**

- **1.** Orijinal belgeyi yazdırılacak yüzü aşağı bakacak şekilde yazıcıdaki tarayıcı camının köşesindeki simgeye yakın yerleştirin.
- **2.** Cihazınızda HP Smart uygulamasını açın.
- **3.** HP Smart uygulamasının Giriş ekranında yazıcınızın seçili olduğundan emin olun.
- **4. Tara** kutucuğuna tıklayın.
- **5.** Tara penceresinden istenen değişiklikleri yapın ve ardından **Tara**'ya tıklayın.
- <span id="page-53-0"></span>**6.** Tarama önizlemesinde istenen değişiklikleri yapmak için **Düzenle**'ye tıklayıp değişiklikleri uygulayın.
- **7.** Gerekirse tarama işinize sayfa eklemek için **Sayfa Ekle**'ye tıklayın ve ardından taranan içeriğin baskısını alın, bunu kaydedin veya paylaşın.

### **Bir Windows 10 aygıttan tarama**

#### **Yazıcının tarayıcısını kullanarak bir belge veya fotoğraf taramak için**

- **1.** Orijinal belgeyi yazdırılacak yüzü aşağı bakacak şekilde yazıcıdaki tarayıcı camının köşesindeki simgeye yakın yerleştirin.
- **2.** HP Smart öğesini açın. Daha fazla bilgi için bkz. [Baskı, tarama ve sorun giderme](#page-18-0) için HP Smart [uygulamasını kullanma, sayfa 13](#page-18-0).
- **3. Tara** öğesini ve ardından **Tarayıcı** öğesini seçin.
- **4.** Temel ayarları değiştirmek için Ayarlar simgesine tıklayın ya da dokunun.

**Kaynak** açılır listesinden Cam öğesini seçin.

- **5.** Önizleme yapmak için Önizleme simgesine tıklayın ya da dokunun ve gerekirse görüntüyü düzenleyin.
- **6.** Tara simgesine tıklayın ya da dokunun.
- **7.** Gerekiyorsa başka düzenlemeler de yapın.
	- Daha fazla belge ya da fotoğraf eklemek için **Sayfa Ekle** öğesine tıklayın ya da dokunun.
	- Belgeyi ya da görüntüyü döndürmek, kırpmak veya kontrast, parlaklık, doygunluk ayarını ya da açısını değiştirmek için **Düzenle** seçeneğine tıklayın ya da dokunun.
- **8.** İstediğiniz dosya türünü seçin ve dosyayı kaydetmek için Kaydet simgesine, başkalarıyla paylaşmak için Paylaş simgesine tıklayın ya da dokunun.

#### **Aygıtın kamerasını kullanarak bir belge veya fotoğraf taramak için**

Aygıtınızda bir kamera varsa HP Smart uygulamasını kullanarak basılı bir belge veya fotoğrafı aygıtın kamerasıyla tarayabilirsiniz. Daha sonra HP Smart uygulamasını kullanarak görüntüyü düzenleyebilir, kaydedebilir, yazdırabilir veya paylaşabilirsiniz.

- **1.** HP Smart öğesini açın. Daha fazla bilgi için bkz. [Baskı, tarama ve sorun giderme](#page-18-0) için HP Smart [uygulamasını kullanma, sayfa 13](#page-18-0).
- **2. Tara** öğesini ve ardından **Kamera** öğesini seçin.
- **3.** Belge veya fotoğrafı kameranın önüne yerleştirdikten sonra ekranın alt tarafındaki yuvarlak düğmeye tıklayarak ya da dokunarak bir görüntü çekin.
- **4.** Gerekiyorsa sınırları düzenleyin. Uygula simgesine tıklayın ya da dokunun.
- **5.** Gerekiyorsa başka düzenlemeler de yapın.
- Daha fazla belge ya da fotoğraf eklemek için **Sayfa Ekle** öğesine tıklayın ya da dokunun.
- Belgeyi ya da görüntüyü döndürmek, kırpmak veya kontrast, parlaklık, doygunluk ayarını ya da açısını değiştirmek için **Düzenle** seçeneğine tıklayın ya da dokunun.
- **6.** İstediğiniz dosya türünü seçin ve dosyayı kaydetmek için Kaydet simgesine, başkalarıyla paylaşmak için Paylaş simgesine tıklayın ya da dokunun.

#### **Daha önce taranan bir belge veya fotoğrafı düzenlemek için**

HP Smart, aygıtınıza daha önceden taranan bir belge veya fotoğrafı düzenlemek için kullanabileceğiniz kırpma ve döndürme gibi düzenleme araçları sunar.

- **1.** HP Smart öğesini açın. Daha fazla bilgi için bkz. [Baskı, tarama ve sorun giderme](#page-18-0) için HP Smart [uygulamasını kullanma, sayfa 13](#page-18-0).
- **2. Tara** öğesini ve ardından **İçe Aktar** öğesini seçin.
- **3.** Düzenlemek istediğiniz belge veya fotoğrafı seçtikten sonra **Aç** öğesine tıklayın ya da dokunun.
- **4.** Gerekiyorsa sınırları düzenleyin. Uygula simgesine tıklayın ya da dokunun.
- **5.** Gerekiyorsa başka düzenlemeler de yapın.
	- Daha fazla belge ya da fotoğraf eklemek için **Sayfa Ekle** öğesine tıklayın ya da dokunun.
	- Belgeyi ya da görüntüyü döndürmek, kırpmak veya kontrast, parlaklık, doygunluk ayarını ya da açısını değiştirmek için **Düzenle** seçeneğine tıklayın ya da dokunun.
- **6.** İstediğiniz dosya türünü seçin ve dosyayı kaydetmek için **Kaydet**, başkalarıyla paylaşmak için de **Paylaş**'a tıklayın ya da dokunun.

### <span id="page-55-0"></span>**HP yazıcı yazılımı kullanarak tarama**

- Bilgisayardan tarama
- [Tarama ayarlarını değiştirme](#page-56-0) (Windows)
- Yeni [bir tarama kısayolu oluşturun \(Windows\)](#page-56-0)

### **Bilgisayardan tarama**

Bir bilgisayardan taramadan önce, önerilen HP yazıcı yazılımını yüklemiş olduğunuzdan emin olun. Yazıcı ve bilgisayar bağlı ve açık olmalıdır.

#### **Dosyaya belge veya fotoğraf taramak için (Windows)**

- **1.** Orijinal belgeyi basılacak yüzü yukarı bakacak şekilde belge besleyiciye veya basılacak yüzü aşağı bakacak şekilde tarayıcı camının köşesindeki simgeye yakın yerleştirin.
- **2.** HP yazıcı yazılımında (**Başlat** menüsünden girilir) **Tarama** ve ardından **Belge veya Fotoğraf Tara** öğesine tıklayın.
- **3.** İstediğiniz tarama türünü seçip **Tarama** seçeneğini tıklatın.
	- **PDF olarak kaydet** seçeneğini belirleyerek belgeyi (veya fotoğrafı) PDF dosyası olarak kaydedin.
	- **JPEG olarak kaydet** seçeneğini belirleyerek fotoğrafı (veya belgeyi) görüntü dosyası olarak kaydedin.

**X** NOT: Herhangi bir tarama için ayarları incelemek ve değiştirmek isterseniz, Tarama iletişim kutusunun sağ üst köşesindeki **Diğer** bağlantısını tıklatın.

Daha fazla bilgi için, bkz. [Tarama ayarlarını değiştirme](#page-56-0) (Windows), sayfa 51.

**Tarama Sonrası Görüntüleyiciyi Göster** seçiliyse, önizleme ekranında taranan görüntüde düzenlemeler yapabilirsiniz.

#### **E-postaya belge veya fotoğraf taramak için (Windows)**

- **1.** Orijinal belgeyi basılacak yüzü yukarı bakacak şekilde belge besleyiciye veya basılacak yüzü aşağı bakacak şekilde tarayıcı camının köşesindeki simgeye yakın yerleştirin.
- **2. Başlat** menüsünde bulunan HP yazıcı yazılımında **Tarama** ve ardından **Belge veya Fotoğraf Tara**  öğesine tıklayın.
- **3.** İstediğiniz tarama türünü seçip **Tarama** seçeneğini tıklatın.

E-posta yazılımınızı taranan dosyanız ekli olarak açmak için **PDF olarak e-posta gönder** veya **JPEG olarak e-posta gönder** seçeneklerinden birini belirleyin.

**MOT:** Herhangi bir tarama için ayarları incelemek ve değiştirmek isterseniz, Tarama iletişim kutusunun sağ üst köşesindeki **Diğer** bağlantısını tıklatın.

Daha fazla bilgi için, bkz. [Tarama ayarlarını değiştirme](#page-56-0) (Windows), sayfa 51.

**Tarama Sonrası Görüntüleyiciyi Göster** seçiliyse, önizleme ekranında taranan görüntüde düzenlemeler yapabilirsiniz.

### <span id="page-56-0"></span>**Tarama ayarlarını değiştirme (Windows)**

Tarama ayarlarının herhangi birini tek bir kullanım için veya kalıcı olarak kullanacak şekilde değiştirebilirsiniz. BU ayarlar sayfa boyutu ve yönü, tarama çözünürlüğü, karşıtlık ve kaydedilen taramalar için klasör konumu gibi seçenekleri içerir.

- **1.** Orijinal belgeyi basılacak yüzü yukarı bakacak şekilde belge besleyiciye veya basılacak yüzü aşağı bakacak şekilde tarayıcı camının köşesindeki simgeye yakın yerleştirin.
- **2. Başlat** menüsünde bulunan HP yazıcı yazılımında **Tarama** ve ardından **Belge veya Fotoğraf Tara**  öğesine tıklayın.
- **3.** HP Scan iletişim kutusunun sağ üst köşesindeki **Diğer** bağlantısını tıklatın.

Ayrıntılı ayarlar panosu sağda görüntülenir. Sol sütunda, her bir bölüme yönelik geçerli ayarlar özetlenmektedir. Sağ sütun, vurgulanan bölümdeki ayarları değiştirmenize izin verir.

**4.** O bölümdeki ayarları incelemek için ayrıntılı ayarlar bölmesinin sol kısmında her bir bölümü tıklatın.

Birçok ayarı aşağı açılan menüleri kullanarak inceleyebilir ve değiştirebilirsiniz.

Bazı ayarlar yeni bir bölmede görüntülenerek daha fazla esnekliğe imkan verir. Bunlar ayarın sağında yer alan bir + (artı işareti) ile gösterilmektedir. Ayrıntılı ayarlar bölmesine dönmek amacıyla bu bölmede yapılan değişiklikleri kabul etmek için **OK** öğesine, iptal etmek için **İptal** öğesine tıklamanız gerekir.

- **5.** Ayarları değiştirmeyi tamamladığınızda aşağıdakilerden birini yapın:
	- **Tarama** seçeneğini tıklatın. Tarama bittikten sonra kısayoldaki değişiklikleri kaydetmeniz veya reddetmeniz istenir.
	- Kısayolun sağındaki kaydet simgesini, sonra da **Tarama** seçeneğini tıklatın.

### **Yeni bir tarama kısayolu oluşturun (Windows)**

Taramayı daha kolay hale getirecek bir tarama kısayolu oluşturabilirsiniz. Örneğin, düzenli olarak fotoğraf tarayıp JPEG yerine PNG biçiminde kaydetmek isteyebilirsiniz.

- **1.** Orijinal belgeyi basılacak yüzü yukarı bakacak şekilde belge besleyiciye veya basılacak yüzü aşağı bakacak şekilde tarayıcı camının köşesindeki simgeye yakın yerleştirin.
- **2. Başlat** menüsünde bulunan HP yazıcı yazılımında **Tarama** ve ardından **Belge veya Fotoğraf Tara**  öğesine tıklayın.
- **3. Yeni Tarama Kısayolu Oluştur** seçeneğini tıklatın.
- **4.** Açıklayıcı bir ad girin, yeni kısayolunuzu dayandıracağınız mevcut bir kısayol seçin, sonra da **Oluştur**  seçeneğini tıklatın.

Örneğin, fotoğraflar için yeni bir kısayol oluşturuyorsanız, **JPEG olarak kaydet** veya **JPEG olarak eposta gönder** seçeneklerinden birini tercih edin. Bu, tarama sırasında grafiklerle çalışma seçeneklerini kullanılabilir hale getirir.

- **5.** Yeni kısayolunuzun ayarlarını ihtiyaçlarınızı karşılayacak şekilde değiştirin, sonra da kısayolun sağındaki kaydet simgesini tıklatın.
- **NOT:** Herhangi bir tarama için ayarları incelemek ve değiştirmek isterseniz, Tarama iletişim kutusunun sağ üst köşesindeki **Diğer** bağlantısını tıklatın.

Daha fazla bilgi için, bkz. Tarama ayarlarını değiştirme (Windows), sayfa 51.

# <span id="page-57-0"></span>**Yazıcı kontrol panelinden tarama**

#### **Yazıcı kontrol panelinden orijinal taramak için**

- **1.** Orijinal belgeyi basılacak yüzü yukarı bakacak şekilde belge besleyiciye veya basılacak yüzü aşağı bakacak şekilde tarayıcı camının köşesindeki simgeye yakın yerleştirin.
- **2. Tarama** öğesine dokunun.
- **3.** Yazdırma hedefi olarak seçmek istediğiniz bilgisayara dokunun.
- **4.** İstediğiniz tarama türünü seçin.
- **5. OK**'e dokunun.

### <span id="page-58-0"></span>**Webscan'i kullanarak tarama**

Webscan, web tarayıcısını kullanarak yazıcınızdan bilgisayarınıza fotoğraf ve belge taramanıza olanak sağlayan bir katıştırılmış web sunucusu özelliğidir.

Yazıcı yazılımını bilgisayarınıza yüklememiş olsanız da bu özellik kullanılabilir.

**WOT:** Webscan, varsayılan olarak kapalıdır. Bu özelliği EWS'ten etkinleştirebilirsiniz.

Webscan'i EWS'de açamıyorsanız, ağ yöneticiniz bu özelliği kapatmış olabilir. Daha fazla bilgi için ağ yöneticinize veya ağınızı kuran kişiye başvurun.

#### **Webscan'i etkinleştirmek için**

- **1.** Katıştırılmış web sunucusunu açın. Daha fazla bilgi için, [Katıştırılmış web sunucusunu açma, sayfa 80](#page-85-0) bölümüne bakın.
- **2. Ayarlar** sekmesini tıklatın.
- **3. Güvenlik** bölümünde, **Yönetici Ayarları**'nı tıklatın.
- **4.** Webscan'i etkinleştirmek için **Webscan**'i seçin.
- **5. Uygula**'yı tıklatın.

#### **Webscan kullanarak taramak için**

Webscan ile tarama, temel tarama seçeneklerini sunar. Daha fazla tarama seçeneği veya işlev için, HP yazdırma yazılımından tarayın.

**1.** Orijinal belgeyi basılacak yüzü yukarı bakacak şekilde belge besleyiciye veya basılacak yüzü aşağı bakacak şekilde tarayıcı camının köşesindeki simgeye yakın yerleştirin.

Daha fazla bilgi için, bkz. Orijinali [yükleyin,](#page-50-0) sayfa 45.

- **2.** Katıştırılmış web sunucusunu açın. Daha fazla bilgi için, [Katıştırılmış web sunucusunu açma, sayfa 80](#page-85-0) bölümüne bakın.
- **3. Tarama** sekmesini tıklatın.
- **4.** Sol bölmedeki **Webscan**'i tıklatın, ayarları değiştirin ve **Tarama Başlat** öğesini tıklatın.

### <span id="page-59-0"></span>**Başarılı tarama ve kopyalama için ipuçları**

Başarıyla kopyalamak ve taramak için aşağıdaki ipuçlarını kullanın:

- Camı ve kapağın arkasını temiz tutun. Tarayıcı camın üzerinde algıladığı her şeyi görüntünün bir parçası olarak işler.
- Orijinal belgeyi basılacak yüzü aşağı bakacak şekilde, tarayıcı camının köşesindeki simgeye yakın yerleştirin.
- Çok küçük bir orijinal belgenin büyük bir kopyasını çıkarmak için, orijinal belgeyi bilgisayarınıza tarayın, görüntüyü tarama yazılımında yeniden boyutlandırın ve büyütülmüş resmin kopyasını yazdırın.
- Hatalı veya eksik metin taranmasını önlemek için, parlaklığın yazılımda uygun şekilde ayarlanmış olduğundan emin olun.
- HP Smart uygulamasını kullanarak mobil cihazınızdan tarama da yapabilirsiniz. Bu uygulama hakkında daha fazla bilgi için bkz. [HP Smart uygulamasını kullanarak tarama, sayfa 47](#page-52-0).
- HP yazılımını kullanırken tarama yapmak için doğru kaynağı (belge besleyici veya tarayıcı camı) seçtiğinizden emin olun.
- Belge besleyiciye orijinal bir belge düzgün şekilde yüklendiğinde kontrol paneli ekranı bunu belirtir.

# **5 Mürekkep ve yazıcı kafasını yönetme**

#### Bu bölüm aşağıdaki konuları içermektedir:

- [Mürekkep düzeyleri](#page-61-0)
- [Mürekkep tanklarını doldurma](#page-62-0)
- [Mürekkep sipariş etme](#page-65-0)
- [Yalnızca siyah mürekkep ile yazdırma](#page-66-0)
- [Baskı kalitesini artırma](#page-67-0)
- [Baskı kafalarını hizalama](#page-69-0)
- [Baskı kafalarını temizleme](#page-70-0)
- [Yazıcıyı temizleme](#page-71-0)
- [Mürekkep ve yazıcı kafasıyla çalışma ipuçları](#page-72-0)
- [Yazıcıyı taşıma](#page-73-0)

### <span id="page-61-0"></span>**Mürekkep düzeyleri**

Yazıcıdaki mürekkep depolarından mürekkep düzeylerini kontrol edebilirsiniz. Tankların ne zaman doldurulması gerektiğini belirlemek için HP yazıcı yazılımını veya yazıcı kontrol panelini de kontrol edebilirsiniz.

#### **Mürekkep düzeylerini yazıcı yazılımından kontrol etmek için (Windows)**

- **1.** HP yazıcı yazılımında (**Başlat** menüsünden girilir) pencerenin üst kısmındaki **Tahmini Mürekkep Düzeyleri**'ne tıklayın.
- **2.** Araç Kutusu uygulamasında **Tahmini Seviyeler** sekmesine tıklayın.

#### **Mürekkep düzeylerini yazıcı kontrol panelinden kontrol etmek için**

• Giriş ekranından ( simgesine (Mürekkep simgesi) dokunun.

# <span id="page-62-0"></span>**Mürekkep tanklarını doldurma**

**NOT:** Mürekkep depolarının düzgün doldurulmamasından ve/veya HP olmayan mürekkep kullanımından kaynaklanan ürün hizmeti veya onarımları, garanti kapsamında değildir.

#### **Mürekkep depolarını doldurmak için**

**1.** Ön kapağı açın.

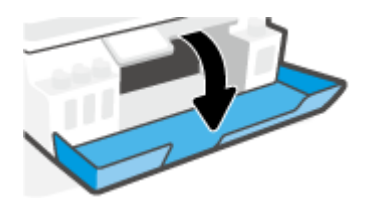

**2.** Doldurmayı planladığınız mürekkep deposunun kapağını açın.

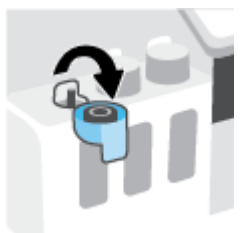

- **3.** Sahip olduğunuz mürekkep şişelerine bağlı olarak aşağıdakilerden birini yapın:
	- **Çevirmeli kapağa sahip şişeler:** Mürekkep şişesinin kapağını çevirerek çıkarın.

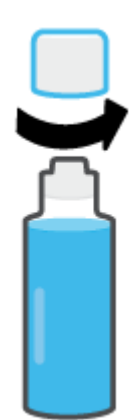

● **Kaldırarak açılan kapağa sahip şişeler:** Mürekkep şişesinin kapağını kıvırarak çıkarın, mührü şişeden çıkarın, kapağı yeniden şişeye takın ve kapağın üst kısmını çekerek açın.

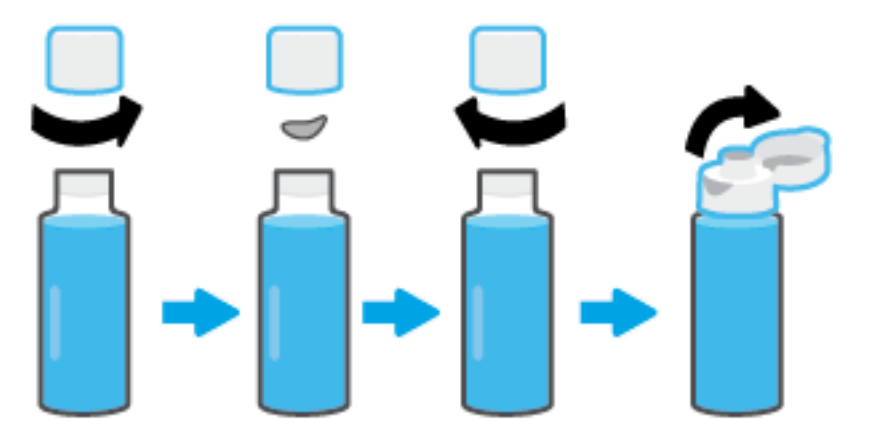

- **4.** Mürekkep şişesinin rengiyle mürekkep tankının rengi aynı olmalıdır. Şişeyi tank püskürtme ucunun üzerine getirerek şişenin ucunun püskürtme ucuna düzgün bir şekilde oturmasını sağlayın ve tank dolana kadar mürekkebi tanka akıtın. Mürekkep hemen akmaya başlamazsa şişeyi çıkarın ve tanka düzgün bir şekilde yeniden takın.
	- **NOT:** Mürekkep doldururken mürekkep şişelerini sıkmayın. Sahip olduğunuz mürekkep şişeleri değişiklik gösterebilir.

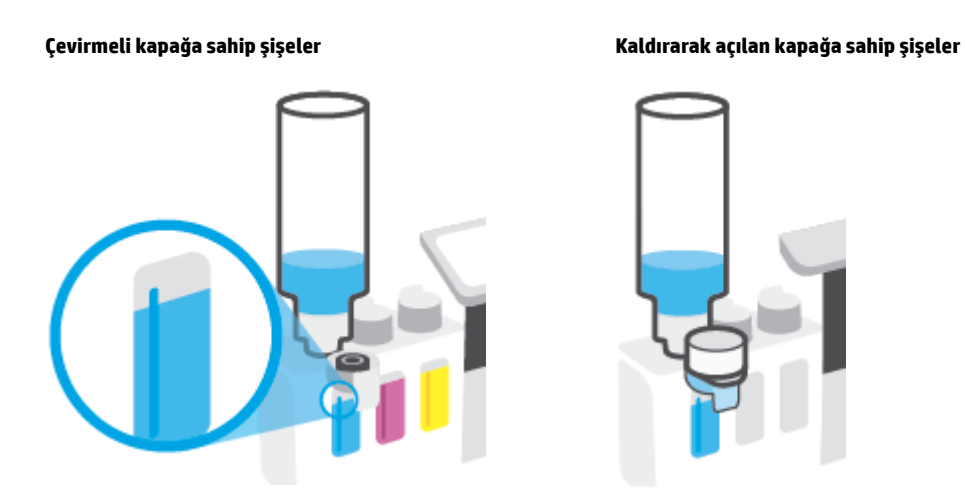

**NOT:** Şişede mürekkep kalmışsa şişeyi dik konumda serin ve kuru bir yerde saklayın.

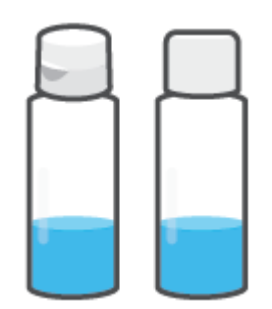

**5.** Mürekkep deposu kapağını sıkıca kapatın.

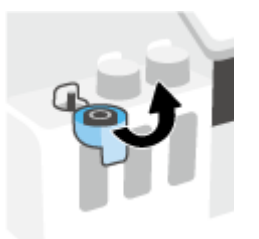

- **6.** Diğer mürekkep depolarını doldurmak için adım 2 ila 5'i tekrarlayın.
- **7.** Yazıcının ön kapağını kapatın.

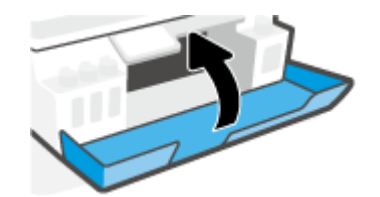

#### **Mürekkep şişeleriyle çalışmak için önlemler**

Mürekkep şişeleriyle çalışmak için aşağıdaki ipuçlarını kullanın:

- Mürekkep şişelerini çocukların ulaşamayacağı yerlerde tutun.
- Mürekkep şişelerini yalnızca mürekkep tanklarını doldurmayı planladığınızda açın.
- Mürekkebin dökülmesini engellemek için mürekkep şişesini eğmeyin, sallamayın veya sıkmayın.
- Mürekkep şişelerini serin ve karanlık bir yerde saklayın.
- İçmeyin veya ağza almayın.

### <span id="page-65-0"></span>**Mürekkep sipariş etme**

Mürekkep şişesi sipariş etmeden önce mürekkep şişesi numaralarını tespit etmek için mürekkep şişeleri üzerinde yer alan etiketleri görsel olarak kontrol edin. Bu bilgilere ön kapağın içinde bulunan ürün etiketinden de ulaşabilirsiniz.

Orijinal HP sarf malzemeleri sipariş etmek için [www.hp.com/buy/supplies](http://www.hp.com/buy/supplies) adresine gidin. İstendiğinde, ülkenizi/bölgenizi seçin, sonra da istemleri takip ederek yazıcınıza yönelik doğru mürekkep şişelerini bulun.

**NOT:** Tüm ülkelerde/bölgelerde mürekkep şişeleri çevrimiçi olarak sipariş edilemeyebilir. Ülkenizde/ bölgenizde yoksa yine de sarf malzemesi bilgilerini görüntüleyebilir ve yerel HP bayinden alışveriş yaparken kullanmak üzere referans listesi yazdırabilirsiniz.

# <span id="page-66-0"></span>**Yalnızca siyah mürekkep ile yazdırma**

#### **Yalnızca siyah mürekkep ile yazdırma(Windows)**

- **1.** Yazılımınızdan, **Yazdır**'ı seçin.
- **2.** Yazıcınızın seçili olduğundan emin olun.
- **3. Özellikler** iletişim kutusunu açan düğmeyi tıklatın.

Yazılım uygulamanıza bağlı olarak, bu düğme **Özellikler**, **Seçenekler**, **Yazıcı Kurulumu**, **Yazıcı Özellikleri**, **Yazıcı** veya **Tercihler** olarak adlandırılabilir.

**4.** Uygun seçenekleri seçin.

#### **Windows 10**

- **Kağıt/Kalite** sekmesine tıklayın.
- **Gri Tonlamalı Yazdır** seçeneğinin altındaki listeden **Yalnızca Siyah Mürekkep** öğesini seçin, sonra da **Tamam** düğmesine tıklayın.

#### **Windows 7**

- **Düzen** veya **Kağıt/Kalite** sekmesinde **Gelişmiş** düğmesini tıklatarak **Gelişmiş Seçenekler** iletişim kutusunu açın.
- **Gri Tonlamalı Yazdır** açılır listesinden **Yalnızca Siyah Mürekkep**'i seçin, sonra da **Tamam**'a tıklayın.

### <span id="page-67-0"></span>**Baskı kalitesini artırma**

Baskı kalitesini iyileştirmek için baskı kafalarını temizlemenin veya hizalamanın önerilip önerilmediğini belirlemek için bir tanılama sayfası bastırabilirsiniz.

HP Smart uygulamasından baskı kalitesini de iyileştirebilirsiniz. Uygulama hakkında daha fazla bilgi için bkz. Baskı, tarama ve sorun giderme [için HP Smart uygulamasını kullanma, sayfa 13.](#page-18-0)

#### **Yazıcı ekranından baskı kalitesi tanılama sayfası basmak için**

- **1.** Giriş tepsisine letter veya A4 kullanılmamış düz beyaz kağıt yükleyin.
- **2.** Yazıcı kontrol paneli ekranındaki Giriş ekranından  $\{\hat{\otimes}\}$  simgesine ( **Kurulum** ) dokunun.
- **3. Araçlar** öğesine, sonra da **Baskı Kalitesi Raporu**'na dokunun.

#### **Baskı kalitesi tanılama sayfası basmak için (Windows)**

- **1.** Giriş tepsisine letter veya A4 kullanılmamış düz beyaz kağıt yükleyin.
- **2.** HP yazıcı yazılımında (**Başlat** menüsünden girilir) pencerenin üst kısmındaki **Baskı ve Tarama** öğesine tıklayın.
- **3. Baskı** bölümünde **Yazıcınızın Bakımı** öğesine tıklayarak Araç Kutusu bölümüne erişin.
- **4.** Araç Kutusu içinde **Aygıt Hizmetleri** sekmesine ve daha sonra **Baskı Kalitesi Tanılama Sayfası Yazdır**  seçeneğine tıklayın.

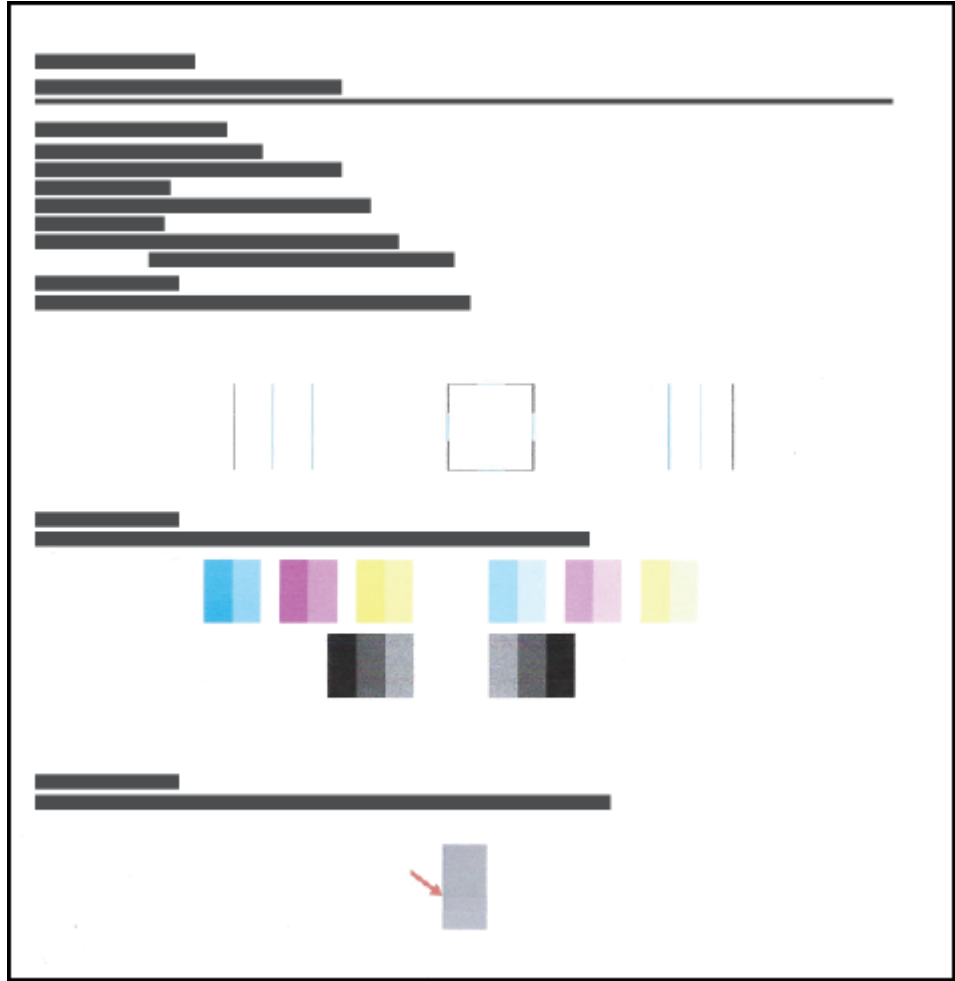

**5.** Tanılama sayfasındaki camgöbeği, macenta, sarı ve siyah kutuları ve diğer içerikleri inceleyin.

**6.** Tanılama sayfasındaki renkli ve siyah kutularda çizikler ya da boş kısımlar varsa baskı kafalarını temizleyin.

Daha fazla bilgi için, bkz. [Baskı kafalarını temizleme,](#page-70-0) sayfa 65.

**7.** Çıktılarda düz çizgiler tırtıklı görünüyorsa veya tanılama sayfası, baskı kafalarının hizalanmasının işe yarayabileceğini gösteriyorsa baskı kafalarını hizalayın.

Daha fazla bilgi için, bkz. [Baskı kafalarını hizalama,](#page-69-0) sayfa 64.

**8.** Baskı kalitesi sorunları, baskı kafaları temizlenip hizalandıktan sonra bile devam ediyorsa HP destekle iletişime geçin.

### <span id="page-69-0"></span>**Baskı kafalarını hizalama**

Baskı kafalarının hizalanması baskı kalitesini iyileştirebilir. Baskılarınızda veya baskı kalitesi tanılama sayfasında yanlış hizalanmış renkler veya çizgiler fark ederseniz bir hizalama gerçekleştirmeniz gerekir. Baskı kalitesi tanılama sayfası hakkında daha fazla bilgi için bkz. [Baskı kalitesini artırma, sayfa 62](#page-67-0).

#### **Baskı kafalarını hizalamak için (Windows)**

- **1.** Giriş tepsisine letter veya A4 kullanılmamış düz beyaz kağıt yükleyin.
- **2.** HP yazıcı yazılımında (**Başlat** menüsünden girilir) pencerenin üst kısmındaki **Baskı ve Tarama** öğesine tıklayın.
- **3. Baskı** bölümünde **Yazıcınızın Bakımı** öğesine tıklayarak Araç Kutusu bölümüne erişin.
- **4.** Araç Kutusu içinde **Aygıt Hizmetleri** sekmesine ve ardından istenilen seçeneğe tıklayıp ekrandaki yönergeleri uygulayın.

#### **Yazıcı kafasını yazıcı ekranından hizalamak için**

- **1.** Giriş tepsisine letter veya A4 kullanılmamış düz beyaz kağıt yükleyin.
- **2.** Yazıcı kontrol paneli ekranındaki Giriş ekranından ( **Kurulum** ) öğesine dokunun.
- **3. Araçlar** öğesine dokunup **Kartuşları Hizala** seçeneğine dokunduktan sonra ekrandaki yönergeleri izleyin.

# <span id="page-70-0"></span>**Baskı kafalarını temizleme**

Baskılarınızda çizikler veya hatalı ya da eksik renkler varsa baskı kafasının temizlenmesi gerekiyor olabilir. Aynı zamanda baskı kalitesi tanılama sayfasını kontrol ederek temizlemenin önerilip önerilmediğini belirleyebilirsiniz. Temizleme işlemi sırasında, baskı kafalarını temizlemek için bir sayfa basılır. Baskı kalitesi tanılama sayfası hakkında daha fazla bilgi için bkz. [Baskı kalitesini artırma, sayfa 62.](#page-67-0)

**WOT:** Yazıcı kafalarını sadece gerektiğinde temizleyin. Gereksiz yere yapılan temizlik mürekkep israfına ve yazıcı kafalarının ömrünün kısalmasına yol açacaktır.

#### **Baskı kafalarını temizlemek için (Windows)**

- **1.** Giriş tepsisine letter veya A4 kullanılmamış düz beyaz kağıt yükleyin.
- **2.** HP yazıcı yazılımında (**Başlat** menüsünden girilir) pencerenin üst kısmındaki **Baskı ve Tarama** öğesine tıklayın.
- **3. Baskı** bölümünde **Yazıcınızın Bakımı** öğesine tıklayarak Araç Kutusu bölümüne erişin.
- **4.** Araç Kutusu içinde **Aygıt Hizmetleri** sekmesine ve ardından istenilen seçeneğe tıklayıp ekrandaki yönergeleri uygulayın.

#### **Yazıcı kafasını yazıcı ekranından temizlemek için**

- **1.** Giriş tepsisine letter veya A4 kullanılmamış düz beyaz kağıt yükleyin.
- **2.** Yazıcı kontrol paneli ekranındaki Giriş ekranından  $\{\hat{\le}\}$ simgesine ( **Kurulum** ) dokunun.
- **3. Araçlar** öğesine dokunup **Kartuşları Temizle** seçeneğine dokunduktan sonra ekrandaki yönergeleri izleyin.

### <span id="page-71-0"></span>**Yazıcıyı temizleme**

Sayfanın arka tarafının lekelenmesini önlemek için yazıcı yazılımından bir temizleme işlemi başlatabilirsiniz.

#### **Yazıcıyı yazıcı yazılımından (Windows)temizlemek için**

- **1.** Giriş tepsisine letter veya A4 kullanılmamış düz beyaz kağıt yükleyin.
- **2.** HP yazıcı yazılımında (**Başlat** menüsünden girilir) pencerenin üst kısmındaki **Baskı ve Tarama** öğesine tıklayın.
- **3. Baskı** bölümünde **Yazıcınızın Bakımı** öğesine tıklayarak Araç Kutusu bölümüne erişin.
- **4.** Araç Kutusu içinde **Cihaz Hizmetleri** sekmesine ve ardından istenilen seçeneğe tıklayıp ekrandaki yönergeleri uygulayın.
# **Mürekkep ve yazıcı kafasıyla çalışma ipuçları**

# **Yazıcı kafası hakkında ipuçları**

Yazıcı kafalarıyla çalışmak için aşağıdaki ipuçlarını kullanın:

- Orijinal HP yazıcı kafaları kullanın.
- Yazıcı kafalarının kurumasını önlemek için, yazıcıyı daima Güç düğmesini kullanarak kapatın ve Güç düğmesi ışığının sönmesini bekleyin.
- Onları takmaya hazır olmadan önce yazıcı kafalarını açmayın. Bandı yazıcı kafaları üzerinde bırakmak mürekkep buharlaşmasını azaltır.
- Hem siyah hem de renkli baskı kafalarını doğru şekilde takın.

Daha fazla bilgi için, bkz. [Baskı kafası \(kartuş\) sorunu, sayfa 97.](#page-102-0)

- Yazıcıyı kurduktan sonra sizden istenene kadar baskı kafası mandalını açmayın.
- En iyi baskı kalitesini elde etmek için yazıcıyı hizalayın. Daha fazla bilgi için bkz. [Baskı kalitesini artırma,](#page-67-0)  [sayfa 62](#page-67-0).
- Herhangi bir sebeple bir yazıcı kafasını yazıcıdan çıkarmanız gerekirse, en kısa zamanda tekrar takmaya çalışın. Korunmuyorsa, yazıcı kafaları yazıcının dışında kuruyabilir.

## **Mürekkep ipuçları**

Mürekkeple çalışmak için aşağıdaki ipuçlarını kullanın:

● Baskı almadan önce mürekkep depolarında mürekkebin az olmadığından emin olun.

Daha fazla bilgi için, bkz. [Mürekkep düzeyleri,](#page-61-0) sayfa 56.

- Mürekkep depolarındaki mürekkep düzeyi azaldığında depoları doldurun. Mürekkebin az olduğu mürekkep depolarıyla baskı almanız yazıcınıza zarar verebilir.
- Yazıcıyı eğmeyin.
- **27 NOT:** Orijinal HP yazıcı kafaları ve mürekkep, defalarca kolaylıkla harika sonuçlar elde etmenize yardımcı olmak için tasarlanmış ve HP yazıcıları ve kağıtlarıyla test edilmiştir.

HP olmayan sarf malzemelerinin kalitesini ve güvenilirliğini garanti etmez. HP olmayan sarf malzemelerinin kullanılması nedeniyle gerekli olan ürün servisi veya onarımları garanti kapsamında değildir.

# **Yazıcıyı taşıma**

Yazıcıya zarar vermemek veya mürekkep sızıntısını engellemek için şu yönergeleri uygulayın.

Yazıcıyı evinizin veya ofisinizin dışına taşırken baskı kafasının mandalını kapalı tutun ve yazıcıyı düz bir şekilde taşıyın.

Yazıcıyı evinizin veya ofisinizin dışına taşıyorsanız yazıcı kutusunda sunulan yazıcıyı taşımayla ilgili yönergelere bakın veya [www.support.hp.com](https://h20180.www2.hp.com/apps/Nav?h_pagetype=s-001&h_product=26342890&h_client&s-h-e002-1&h_lang=tr&h_cc=tr) bölümünü ziyaret edin.

# **6 Bağlanma**

- [Başlamadan önce](#page-75-0)
- [Yazıcıyı kurulum moduna alma](#page-76-0)
- Yazıcınızı yönlendirici ile [bir kablosuz ağa bağlama](#page-77-0)
- [Yazıcıya yönlendirici olmadan kablosuz olarak bağlanma \(Wi-Fi](#page-78-0) Direct)
- [HP Smart uygulamasını kullanarak yazıcıyı bağlama](#page-81-0)
- [Kablosuz ayarlarını değiştirme](#page-82-0)
- Yazıcınızı bir USB kablosu ile [bilgisayarınıza bağlama \(ağ harici bağlantı\)](#page-83-0)
- [USB bağlantısını kablosuz ağla değiştirme](#page-84-0)
- [Gelişmiş yazıcı yönetimi araçlarını \(ağa bağlı yazıcılar için\) kullanma](#page-85-0)
- [Ağa bağlı bir yazıcının kurulması ve kullanılması hakkında ipuçları](#page-87-0)

# <span id="page-75-0"></span>**Başlamadan önce**

Aşağıdakilerden emin olun:

- Kablosuz ağ kurulu ve düzgün çalışıyor.
- Yazıcı ve yazıcıyı kullanan bilgisayarlar aynı ağda (alt ağ).

Yazıcıyı bağlarken kablosuz ağ adı (SSID) ve bir kablosuz parolası girmeniz istenebilir:

- Kablosuz ağınızın adı kablosuz ağ adıdır.
- Kablosuz parolası, başkalarının kablosuz ağınıza izinsiz girmesini önler. Gereken güvenlik düzeyine bağlı olarak, kablosuz ağınız bir WPA parolası ya da WEP anahtarı kullanabilir.

Ağ adını veya kablosuz parolasını kablosuz ağınızı kurduktan sonra değiştirmediyseniz, bazen bunları kablosuz yönlendiricinin arka ya da yan tarafında bulabilirsiniz.

Ağ adını veya güvenlik parolasını bulamıyorsanız ya da bu bilgileri hatırlayamıyorsanız, bilgisayarınızla ya da kablosuz yönlendirici ile birlikte gelen belgelere bakın. Bu bilgileri yine de bulamıyorsanız, ağ yöneticinizle veya kablosuz ağı kuran kişiyle bağlantıya geçin.

# <span id="page-76-0"></span>**Yazıcıyı kurulum moduna alma**

Yazıcıyı ilk açtığınız andan itibaren iki saatten uzun bir süre geçtiyse ve yazıcıyı kablosuz olarak kurmadıysanız yazıcı ağ ayarlarını geri yükleyerek yazıcıyı ağ kurulumu moduna alın. Kurulum modu iki saat sürer. Yazıcının ağ ayarlarının nasıl geri yükleneceği hakkında bilgi için bkz. Orijinal [fabrika varsayılanlarını ve ayarları geri](#page-118-0) [yükleme, sayfa 113](#page-118-0).

# <span id="page-77-0"></span>**Yazıcınızı yönlendirici ile bir kablosuz ağa bağlama**

- Yazıcınızı HP yazıcı yazılımı kullanarak bir kablosuz ağa bağlama
- Yazıcınızı yazıcı kontrol panelini kullanarak bir kablosuz ağa bağlama

# **Yazıcınızı HP yazıcı yazılımı kullanarak bir kablosuz ağa bağlama**

Yazıcıyı tümleşik bir kablosuz WLAN 802.11 ağına bağlamak için:

Kablosuz yönlendirici veya erişim noktası içeren bir kablosuz 802.11b/g/n ağı.

**WIGHT:** Yazıcı 2,4 GHz ve 5 GHz kullanan bağlantıları desteklemektedir.

- Yazıcıyı bağlamak istediğiniz kablosuz ağa bir bilgisayarın daha önce bağlandığından emin olun.
- Ağ adı (SSID).
- WEP anahtarı veya WPA Parolası (gerekiyorsa).

## **HP yazıcı yazılımı (Windows) kullanarak yazıcınızı bağlama**

Yazıcıyı HP yazılımı kullanarak kablosuz şekilde bağlıyorsanız yazıcının ağ ayarlarını geri yükleyerek yazıcıyı ağ kurulumu moduna alın. Kurulum modu iki saat sürer. Yazıcının ağ ayarlarının nasıl geri yükleneceği hakkında bilgi için bkz. Orijinal [fabrika varsayılanlarını ve ayarları geri yükleme, sayfa 113](#page-118-0).

**1.** HP yazıcı yazılımı içinde (**Başlat** menüsünden girilir) **Araçlar**'a tıklayın.

Yazılım hakkında bilgi almak için bkz. HP yazıcı yazılımını açma, sayfa 12.

- **2. Aygıt Kurulumu ve Yazılımı**'nı tıklatın.
- **3. Yeni cihaz bağla**'ya tıklayın.
- **4. El ile Kurulum** seçeneğini ve kablosuz seçeneğini belirleyin, ardından ekrandaki yönergeleri izleyin.

# **Yazıcınızı yazıcı kontrol panelini kullanarak bir kablosuz ağa bağlama**

Yazıcı kontrol panelinden Kablosuz Kurulum Sihirbazı'nı kullanarak kablosuz iletişim kurun.

**WOT:** Devam etmeden önce, [Başlamadan önce, sayfa 70](#page-75-0) bölümünden listeye göz atın.

- **1.** Yazıcı kontrol paneli ekranındaki Giriş ekranından ((**1**) simgesine (Kablosuz) dokunun.
- **2.** (Ayarlar) simgesine dokunun.
- **3. Kablosuz Kurulum Sihirbazı**'na veya **Wi-Fi Protected Setup**'a dokunun.
- **4.** Kurulumu tamamlamak için ekrandaki yönergeleri izleyin.

# <span id="page-78-0"></span>**Yazıcıya yönlendirici olmadan kablosuz olarak bağlanma (Wi-Fi Direct)**

Wi-Fi Direct ile, bilgisayardan, akıllı telefondan, tabletten veya diğer kablosuz özellikli aygıtlardan, var olan bir kablosuz ağa bağlanmaksızın kablosuz yazdırabilirsiniz.

## **Wi-Fi Direct kullanımına ilişkin yönergeler**

**WOT:** Wi-Fi Direct hakkında daha fazla bilgi için [www.hp.com/go/wifidirectprinting](http://www.hp.com/go/wifidirectprinting) sayfasını ziyaret edin.

- Yazıcınızın Wi-Fi Direct özelliğinin açık olduğundan emin olun. Wi-Fi Direct özelliğini açmak veya kapatmak için , sayfa 73 bölümüne göz atın.
- Bilgisayarınızda veya mobil cihazınızda gerekli yazılımın olduğundan emin olun.
	- Bilgisayar kullanıyorsanız, yazıcıyla birlikte verilen yazıcı yazılımını yüklediğinizden emin olun.

HP yazıcı yazılımını bilgisayara yüklemediyseniz, önce bilgisayarınızı yazıcınız için Wi-Fi Direct özelliğine bağlayın, sonra da yazıcı yazılımını yükleyin. Yazıcı yazılımı tarafından istendiğinde, bağlantı türü olarak **Kablosuz**'u seçin.

- Bir mobil aygıt kullanıyorsanız, uyumlu bir yazdırma uygulaması yüklediğinizden emin olun.
- Aynı Wi-Fi Direct bağlantısı, aynı anda en fazla beş bilgisayar ve mobil cihaz tarafından kullanılabilir.
- Yazıcı, USB kablosu ile bir bilgisayara veya kablosuz ya da Ethernet bağlantısı üzerinden bir ağa bağlıyken de Wi-Fi Direct özelliği kullanılabilir.
- Wi-Fi Direct özelliği, bir bilgisayarı, mobil aygıtı ya da yazıcıyı internete bağlamak için kullanılamaz.

## **Wi-Fi Direct özelliğini açmak veya kapatmak için**

- **1.** Yazıcı kontrol paneli ekranındaki Giriş ekranından  $\tilde{\mathbb{G}}_{\overline{p}}$  simgesine (Wi-Fi Direct) dokunun.
- **2.** (Ayarlar) seçeneğine dokunun.
- **3.** Ekranda Wi-Fi Direct öğesinin **Kapalı** olduğu gösteriliyorsa, **Wi-Fi Direct**'in yanındaki geçiş düğmesine dokunarak açın.
- **İPUCU:** Wi-Fi Direct özelliğini EWS'den de açabilirsiniz. EWS'yi kullanma hakkında daha fazla bilgi için, bkz. [Katıştırılmış web sunucusunu açma, sayfa 80](#page-85-0).

## **Bağlantı yöntemini değiştirmek için**

- **1.** Yazıcı kontrol paneli ekranındaki Giriş ekranından  $\overline{\mathbb{G}}_{\overline{H}}$  simgesine (Wi-Fi Direct) dokunun.
- **2.** (Ayarlar) seçeneğine dokunun.
- **3. Bağlantı Yöntemi**'ne dokunun, ardından **Otomatik** veya **Elle** seçeneklerini belirleyin.

## **Wi-Fi Direct adını ve parolasını bulma**

Yazıcı kontrol paneli ekranındaki Giriş ekranından (سَدِيَّ (Wi-Fi Direct) simgesine dokunun.

Ekranda Wi-Fi Direct adı ve parolası görüntülenir.

#### **Wi-Fi Direct destekleyen kablosuz özellikli bir mobil aygıttan yazdırmak için**

Google Android aygıtları için HP Yazdırma Hizmeti Eklentisinin en son sürümünün mobil aygıtınıza yüklü olduğundan emin olun. Bu eklentiyi Google Play uygulama mağazasından indirebilirsiniz.

- **1.** Yazıcıda Wi-Fi Direct özelliğini açtığınızdan emin olun.
- **2.** Mobil aygıtınızdaki Wi-Fi Direct özelliğini açın. Daha fazla bilgi için mobil aygıtla birlikte verilen belgelere bakın.
- **3.** Mobil aygıtınızdan, yazdırma özellikli bir uygulamadan bir belge seçin, sonra da belgeyi yazdırma seçeneğini belirleyin.

Kullanılabilir yazıcılar listesi belirir.

**4.** Mobil aygıtınızı bağlamak için, kullanılabilir yazıcılar listesinden DIRECT-\*\*-HP Smart Tank Plus (burada \*\*, yazıcınızı tanımlayan benzersiz karakterlerdir) olarak gösterilen Wi-Fi Direct adını seçin.

Mobil aygıt yazıcıya otomatik olarak bağlanmazsa, yazıcıyı bağlamak için yazıcı kontrol paneli üzerinde yer alan yönergeleri izleyin. Yazıcı kontrol panelinde bir PIN kodu görüntülenirse, PIN kodunu mobil aygıtınıza girin.

Mobil aygıt yazıcıya başarılı biçimde bağlandıktan sonra yazıcı yazdırma işlemine başlar.

## **Wi-Fi Direct desteklemeyen kablosuz özellikli bir mobil aygıttan yazdırmak için**

- **1.** Mobil aygıtınıza uyumlu bir yazdırma uygulaması yüklediğinizden emin olun. Daha fazla bilgi için, [www.hp.com/global/us/en/eprint/mobile\\_printing\\_apps.html](http://www.hp.com/global/us/en/eprint/mobile_printing_apps.html) adresini ziyaret edin.
- **2.** Yazıcıda Wi-Fi Direct özelliğini açtığınızdan emin olun. Daha fazla bilgi için Wi-Fi Direct [özelliğini açmak](#page-78-0) [veya kapatmak için , sayfa 73](#page-78-0) sayfasına bakın.
- **3.** Mobil aygıtınızda kablosuz (Wi-Fi) bağlantıyı açın. Daha fazla bilgi için mobil aygıtla birlikte verilen belgelere bakın.
- **4.** Mobil cihazda, yeni bir kablosuz ağa veya bağlantı noktasına bağlanmak için normalde gerçekleştirdiğiniz işlemleri yapın. Gösterilen kablosuz ağlar listesinden, DIRECT-\*\*-HP Smart Tank Plus (burada \*\*, yazıcınızı tanımlayan benzersiz karakterlerdir) gibi olabilecek Wi-Fi Direct adını seçin.

**WOT:** Wi-Fi Direct adını veya parolasını bulmak için bkz. Wi-Fi [Direct adını ve parolasını bulma, sayfa 73.](#page-78-0)

- **5.** İstendiğinde yazıcınızın Wi-Fi Direct parolasını girin.
- **6.** Belgenizi yazdırın.

#### **Kablosuz özellikli bir bilgisayardan yazdırmak için (Windows)**

- **1.** Yazıcıda Wi-Fi Direct özelliğini açtığınızdan emin olun. Daha fazla bilgi için Wi-Fi Direct [özelliğini açmak](#page-78-0) [veya kapatmak için , sayfa 73](#page-78-0) sayfasına bakın.
- **2.** Bilgisayarın Wi-Fi bağlantısını açın. Daha fazla bilgi için bilgisayarla birlikte verilen belgelere bakın.

**NOT:** Bilgisayarınız Wi-Fi'yı desteklemiyorsa, Wi-Fi Direct özelliğini kullanamazsınız.

**3.** Bilgisayarda, yeni bir kablosuz ağa veya bağlantı noktasına bağlanmak için normalde gerçekleştirdiğiniz işlemleri yapın. Gösterilen kablosuz ağlar listesinden, DIRECT-\*\*-HP Smart Tank Plus (burada \*\*, yazıcınızı tanımlayan benzersiz karakterlerdir) gibi olabilecek Wi-Fi Direct adını seçin.

İstendiğinde Wi-Fi Direct parolasını girin.

Wi-Fi Direct adını veya parolasını bulmak için bkz. Wi-Fi [Direct adını ve parolasını bulma, sayfa 73.](#page-78-0)

- **4.** Yazıcı bilgisayara kablosuz ağ üzerinden yüklenmiş ve bağlıysa, 5. adıma geçin. Yazıcı bilgisayarınıza USB kablosu ile yüklenmiş ve bağlıysa, Wi-Fi Direct bağlantısını kullanarak yazıcı yazılımı özelliğini yüklemek için aşağıdaki adımları izleyin.
	- **a.** İşletim sisteminize bağlı olarak aşağıdakilerden birini yapın:
		- **Windows 10**: Bilgisayar masaüstünde **Başlat**'a tıklayın, uygulama listesinden **HP**'yi seçin ve yazıcının adını taşıyan simgeyi seçin.
		- **Windows 7**: Bilgisayar masaüstünde **Başlat**'a tıklayın, **Tüm Programlar**'ı seçin, **HP** seçeneğini belirleyin, yazıcının klasörüne tıklayın ve yazıcının adını taşıyan simgeyi seçin.
	- **b.** yazıcı yazılımı içinde, **Araçlar**'ı tıklatın.
	- **c. Aygıt Kurulumu ve Yazılımı**'nı tıklatın, sonra da **Yeni aygıt bağla**'yı seçin.
	- **d. Bağlantı Seçenekleri** yazılım ekranı belirdiğinde, **Kablosuz**'u seçin.

Algılanan yazıcılar listesinden HP yazıcınızı seçin.

- **e.** Ekrandaki yönergeleri izleyin.
- **5.** Belgenizi yazdırın.

# <span id="page-81-0"></span>**HP Smart uygulamasını kullanarak yazıcıyı bağlama**

# **HP Smart uygulamasını kullanarak yazıcıyı kablosuz bir ağa bağlamak için**

HP Smart uygulamasını kullanarak yazıcıyı kablosuz ağınızda kurabilirsiniz. HP Smart uygulaması iOS, Android, Windows ve Mac cihazlarda desteklenmektedir. Bu uygulama hakkında bilgi için bkz. [Baskı, tarama](#page-18-0) ve sorun giderme [için HP Smart uygulamasını kullanma, sayfa 13](#page-18-0).

- **1.** Yazıcıyı bağlamak için kullandığınız cihazın, yazıcıyı bağlamak istediğiniz ağ ile aynı ağa bağlı olduğundan emin olun.
- **2.** Yazıcıyı ilk açtığınız andan itibaren iki saatten uzun bir süre geçtiyse ve yazıcıyı kablosuz olarak kurmadıysanız yazıcı ağ ayarlarını geri yükleyerek yazıcıyı ağ kurulumu moduna alın. Yazıcının ağ ayarlarının nasıl geri yükleneceği hakkında bilgi için bkz. Orijinal [fabrika varsayılanlarını ve ayarları geri](#page-118-0) [yükleme, sayfa 113](#page-118-0).
- **3.** Bir iOS ya da Android mobil cihaz kullanıyorsanız cihazda Bluetooth özelliğinin açık olduğundan emin olun.

**NOT:** 

- HP Smart uygulaması Bluetooth özelliğini yalnızca yazıcı kurulumu için kullanır. Bu, iOS ve Android mobil cihazlarda kurulum işleminin hızlı ve kolay hale gelmesine yardımcı olur.
- Bluetooth ile baskı alma desteklenmez.
- **4.** Cihazınızda HP Smart uygulamasını açın. Uygulamayı nasıl yükleyeceğinizi öğrenmek için bkz. [Baskı,](#page-18-0) tarama ve sorun giderme [için HP Smart uygulamasını kullanma, sayfa 13](#page-18-0).
- **5.** HP Smart Giris ekranında  $+$  simgesine (Artı simgesi) tıklayın veya dokunun ve ardından yazıcı seçin ya da ekleyin.

Cihazınızın ekranındaki yönergeleri izleyerek yazıcıyı ağınıza ekleyin.

## **HP Smart uygulamasını kullanarak yazıcıyı bir USB kablosuyla bağlamak için**

- **1.** USB kablosunu kullanarak cihazınız ile yazıcı arasında bağlantı kurun.
- **2.** Cihazınızda HP Smart uygulamasını açın. Bilgi için bkz. [Baskı, tarama ve sorun giderme](#page-18-0) için HP Smart [uygulamasını kullanma, sayfa 13](#page-18-0).
- **3.** HP Smart Giriş ekranında  $+$  (Artı) simgesine tıklayın veya dokunun ve ardından yazıcınızı seçin.

# <span id="page-82-0"></span>**Kablosuz ayarlarını değiştirme**

Yazıcınızın kablosuz bağlantısını kurup yönetebilir ve çeşitli ağ yönetim görevlerini gerçekleştirebilirsiniz. Bu, ağ ayarları, kablosuz işlevini açıp kapatma ve kablosuz ayarlarını değiştirme hakkında bilgiler yazdırmayı içerir.

## **Kablosuz ayarlarını yapılandırmak için**

- 1. Yazıcı kontrol paneli ekranındaki Giriş ekranından, (p) (Kablosuz) ve  $\leftrightarrow$  (Ayarlar) öğelerine dokunun.
- **2. Kablosuz Kurulum Sihirbazı**'nı seçin, ardından ağ adınızı bulmak için ekrandaki yönergeleri izleyin ve güvenlik parolanızı (WEP/WPA/WPA2) girin.

#### **Yazıcının kablosuz özelliğini açmak veya kapatmak için**

Yazıcı kontrol panelindeki mavi Kablosuz ışığı, yazıcının kablosuz özelliği açıkken yanar.

- 1. Yazıcı kontrol paneli ekranındaki Giriş ekranından, (n) (Kablosuz) ve  $\leftrightarrow$  (Ayarlar) öğelerine dokunun.
- **2.** Kablosuz özelliğini açmak veya kapatmak için **Kablosuz**'un yanındaki geçiş düğmesine dokunun.

#### **Kablosuz ağ sınaması raporu basmak için**

- 1. Yazıcı kontrol paneli ekranındaki Giriş ekranından, (p) (Kablosuz) ve  $\clubsuit$  (Ayarlar) öğelerine dokunun.
- **2. Baskı Raporları**'na dokunun.
- **3. Kablosuz Sınama Raporu**'na dokunun.

#### **Ağ ayarlarını basmak için**

Aşağıdakilerden birini yapın:

- Ağ durumu ekranını görüntülemek için yazıcı kontrol paneli ekranındaki Giriş ekranından ((†)) (Kablosuz) öğesine dokunun. Ağ yapılandırma sayfasını basmak için **Bas**'a dokunun.
- Yazıcı kontrol paneli ekranındaki Giriş ekranından, sırasıyla ( **Kurulum** ), **Araçlar** ve ardından **Ağ Yapılandırma Raporu**'na dokunun.

#### **HP Smart uygulamasını kullanarak kablosuz ayarlarını değiştirmek için**

**1.** Yazıcıyı ilk açtığınız andan itibaren iki saatten uzun bir süre geçtiyse ve yazıcıyı kablosuz olarak kurmadıysanız yazıcı ağ ayarlarını geri yükleyerek yazıcıyı ağ kurulumu moduna alın.

Kurulum modu iki saat sürer. Yazıcının ağ ayarlarının nasıl geri yükleneceği hakkında bilgi için bkz. Orijinal [fabrika varsayılanlarını ve ayarları geri yükleme, sayfa 113.](#page-118-0)

**2.** HP Smart Giriş ekranında + simgesine (Artı simgesi) dokunun ve ardından yeni bir yazıcı eklemeye yönelik seçeneği belirleyin.

# <span id="page-83-0"></span>**Yazıcınızı bir USB kablosu ile bilgisayarınıza bağlama (ağ harici bağlantı)**

Yazıcı, bilgisayar bağlantısı için arka USB 2.0 Yüksek Hızlı bağlantı noktasını destekler.

HP yazıcı yazılımı yüklüyse yazıcı, bir tak ve çalıştır cihazı olarak çalışacaktır. Yazılım yüklenmemişse aşağıdaki adımları izleyerek yazıcıyı USB kablosuyla bağlayın.

Yazıcı yazılımı yerine HP Smart uygulamasını kullanıyorsanız bkz. HP Smart uygulamasını kullanarak yazıcıyı [bir USB kablosuyla bağlamak için,](#page-81-0) sayfa 76.

# **Yazıcıyı USB kablosuyla bağlamak için**

**1.** HP yazıcı yazılımı çözümünü indirip yüklemek için bilgisayarınızdaki bir web tarayıcısına [123.hp.com](http://123.hp.com)  adresini girin. HP yazıcı yazılımı CD'sini (varsa) kullanabilir ya da yazılımı [www.support.hp.com](https://h20180.www2.hp.com/apps/Nav?h_pagetype=s-001&h_product=26342890&h_client&s-h-e002-1&h_lang=tr&h_cc=tr) adresinden indirebilirsiniz.

**2** NOT: İsteninceye kadar USB kablosunu yazıcıya takmayın.

- **2.** Ekrandaki yönergeleri izleyin. İstendiğinde, **Bağlantı Seçenekleri** ekranında **USB**'yi seçerek yazıcıyı bilgisayara bağlayın.
- **3.** Ekrandaki yönergeleri izleyin.

# <span id="page-84-0"></span>**USB bağlantısını kablosuz ağla değiştirme**

Önce yazıcınızı kurup yazılımı yazıcıyı bilgisayarınıza doğrudan bağlayan bir USB kablosu ile yüklediyseniz, kablosuz ağ bağlantısına kolaylıkla değiştirebilirsiniz. Kablosuz yönlendirici veya erişim noktasına içeren kablosuz bir 802.11b/g/n ağına ihtiyaç duyarsınız.

Bir USB bağlantısını kablosuz ağa değiştirmeden önce, şunlardan emin olun:

- Yazıcı, kabloyu çıkarmanız istenene dek bilgisayarınıza USB kablosu ile bağlı.
- Yazıcıyı bağlamak istediğiniz kablosuz ağa bilgisayarınızın daha önce bağlandığından emin olun.

# **NOT:** Bu bölümdeki adımları uygulayarak bağlantı kuramazsanız bkz. [Ağ ve bağlantı sorunları, sayfa 109](#page-114-0).

## **USB bağlantısını kablosuz ağla değiştirmek için (Windows)**

- **1.** HP yazıcı yazılımı içinde (**Başlat** menüsünden girilir) **Araçlar**'a tıklayın.
- **2. Aygıt Kurulumu ve Yazılımı**'nı tıklatın.
- **3. USB bağlantılı aygıtı kablosuza dönüştür**'ü seçin. Ekrandaki yönergeleri izleyin.

## **HP Smart uygulamasını kullanarak USB bağlantısından kablosuz ağa geçmek için (Windows 10)**

- **1.** Başlamadan önce bilgisayarınızın ve yazıcınızın aşağıdaki gereksinimleri karşıladığından emin olun:
	- Yazıcınız şu anda bilgisayarınıza USB üzerinden bağlı olmalıdır.
	- Bilgisayarınızın bir kablosuz ağa bağlı olması gereklidir.
- **2.** HP Smart uygulamasını açın. Bilgi için bkz. [Baskı, tarama ve sorun giderme](#page-18-0) için HP Smart uygulamasını [kullanma, sayfa 13.](#page-18-0)
- **3.** Yazıcınızın seçili olduğundan emin olun.
	- **İPUCU:** Bir yazıcı zaten kurulmuşsa HP Smart'ın Giriş ekranını sola veya sağa kaydırıp yazıcıyı seçebilirsiniz.

Farklı bir yazıcı kullanmak için Giriş ekranındaki  $+$  simgesine (Artı simgesi) tıklayın veya dokunun ve ardından farklı bir yazıcı seçin ya da yeni bir yazıcı ekleyin.

- **4.** Uygulama ana sayfasının en üstünde "Yazıcınızı kablosuz bağlayarak baskı almayı kolay hale getirin" ifadesini gördüğünüzde **Daha Fazla Bilgi** seçeneğine tıklayın.
- **5.** Bağlantıyı tamamlamak için ekrandaki yönergeleri izleyin.

# <span id="page-85-0"></span>**Gelişmiş yazıcı yönetimi araçlarını (ağa bağlı yazıcılar için) kullanma**

Yazıcı bir ağa bağlı olduğunda; durum bilgilerini görüntülemek, ayarları değiştirmek ve yazıcıyı bilgisayarınızdan yönetmek için katıştırılmış web sunucusunu (EWS) kullanabilirsiniz.

- **WOT:** Internet'e bağlanmadan EWS'yi açıp kullanabilirsiniz. Ancak, bazı özellikler kullanılamaz.
- **WOT:** Bazı ayarları görüntülemek veya değiştirmek için parola gerekebilir.
	- Katıştırılmış web sunucusunu açma
	- [Çerezler hakkında](#page-86-0)

# **Katıştırılmış web sunucusunu açma**

Katıştırılmış web sunucusunu açmak için aşağıdaki yollardan birini kullanabilirsiniz.

#### **Katıştırılmış web sunucusunu ağ üzerinden açmak için**

- **1.** (Kablosuz) düğmesine dokunarak veya bir ağ yapılandırma sayfası basarak yazıcının IP adresini bulun.
	- $\mathbb{F}$  **NOT:** Yazıcı ve bilgisayar veya mobil cihaz aynı ağa bağlı olmalıdır. Aynı zamanda, yazıcının bir IP adresi olmalıdır.
- **2.** Bilgisayarınız veya mobil cihazınızdaki desteklenen bir web tarayıcısına, yazıcıya atanmış IP adresini girin.

Örneğin, IP adresi 123.123.123.123 ise, web tarayıcıya şu adresi yazın: http://123.123.123.123.

#### **Katıştırılmış web sunucusunu HP yazıcı yazılımı içinden açmak için (Windows)**

- **1.** yazıcı yazılımı'nı açın. Daha fazla bilgi için, bkz. [HP yazıcı yazılımını açma , sayfa 12.](#page-17-0)
- **2. Baskı ve Tarama** sekmesine ve ardından **Yazıcınızın Bakımı**'na tıklayın.
- **3.** Araç Kutusu'nda **Cihaz Bilgileri** sekmesine tıklayın.
- **4.** Yazıcı bilgileri alındıktan sonra sayfanın sağ alt taraflarında bulunan **Yazıcı EWS Giriş Sayfası**'na tıklayın.

#### **Gömülü web sunucusunu HP Smart uygulamasından açmak için**

- **1.** Cihazınızda HP Smart uygulamasını açın. Daha fazla bilgi için [Baskı, tarama ve sorun giderme](#page-18-0) için HP [Smart uygulamasını kullanma, sayfa 13](#page-18-0) sayfasına bakın.
- **2.** HP Smart Giriş ekranında, yazıcınızın seçili olduğundan emin olun.
	- **İPUCU:** Bir yazıcı zaten kurulmuşsa HP Smart Giriş ekranını sola veya sağa kaydırıp yazıcıyı seçebilirsiniz.

Farklı bir yazıcı kullanmak için Giriş ekranındaki  $+$  simgesine (Artı simgesi) tıklayın veya dokunun ve ardından farklı bir yazıcı seçin ya da yeni bir yazıcı ekleyin.

- <span id="page-86-0"></span>**3.** Yazıcıya tıklayın veya dokunun.
- **4. iOS/Android**: **Gelişmiş** bölümünde **Gelişmiş Ayarlar**'ı seçin.

**Windows 10/Mac**: **Gelişmiş** bölümünde **Yazıcı Giriş Sayfası (EWS)** öğesine tıklayın.

## **Katıştırılmış web sunucusunu Wi-Fi Direct üzerinden açmak için**

- **1.** Yazıcı kontrol paneli ekranındaki Giriş ekranından  $\overline{\mathbb{G}}_{\overline{H}}$  simgesine (Wi-Fi Direct) dokunun.
- **2.** (Ayarlar) seçeneğine dokunun.
- **3.** Ekranda Wi-Fi Direct öğesinin **Kapalı** olduğu gösteriliyorsa, **Wi-Fi Direct**'in yanındaki geçiş düğmesine dokunarak açın.
- **4.** Kablosuz bilgisayarınızda veya mobil cihazınızda kablosuz bağlantıyı etkinleştirin ve ardından Wi-Fi Direct adını aratıp buna bağlanın. Örneğin: DIRECT-\*\*-HP Smart Tank Plus (burada \*\* yazıcınızı tanımlayan benzersiz karakterlerdir).

İstendiğinde Wi-Fi Direct parolasını girin.

- **Wilfer NOT:** Wi-Fi Direct adını veya parolasını bulmak için yazıcı kontrol paneli ekranındaki Giriş ekranından simgesine (Wi-Fi Direct) dokunun.
- **5.** Bilgisayarınız veya mobil cihazınızdaki desteklenen bir web tarayıcısına aşağıdaki adresi girin: http:// 192.168.223.1.

# **Çerezler hakkında**

Katıştırılmış Web sunucusu (EWS), tarama yaparken sabit sürücünüze çok küçük metin dosyaları (tanımlama bilgileri) yerleştirir. Bu dosyalar, EWS'nin sonraki ziyaretinizde bilgisayarınızı tanımasını sağlar. Örneğin, EWS dilini yapılandırdıysanız, tanımlama bilgisi hangi dili seçtiğinizi hatırlar ve böylece EWS'ye sonraki erişiminizde sayfalar o dilde görüntülenir. Bazı tanımlama bilgileri (müşteriye özel tercihleri saklayanlar gibi) siz el ile silene dek bilgisayarda depolanır.

Tarayıcınızı tüm çerezleri kabul edecek şekilde veya her çerez teklifini size bildirecek şekilde yapılandırabilirsiniz, böylece hangi çerezleri kabul edip hangilerini reddedeceğinize karar verebilirsiniz. Tarayıcınızı, istenmeyen çerezleri silmek için de kullanabilirsiniz.

**NOT:** Yazıcınıza bağlı olarak, çerezleri devre dışı bırakırsanız, aşağıdaki özelliklerden bir veya birkaçını devre dışı bırakırsınız:

- Uygulamayı bıraktığınız yerden başlatma (özellikle kurulum sihirbazlarını kullanırken faydalıdır)
- EWS tarayıcı dili ayarını anımsama
- EWS Giriş sayfasını kişiselleştirme

Gizlilik ve çerez ayarlarınızı nasıl değiştireceğiniz ve çerezleri nasıl görüntüleyeceğiniz veya sileceğiniz hakkında bilgi için, Web tarayıcınızla birlikte gelen belgelere bakın.

# <span id="page-87-0"></span>**Ağa bağlı bir yazıcının kurulması ve kullanılması hakkında ipuçları**

Ağa bağlı bir yazıcının kurulması ve kullanılması için aşağıdaki ipuçlarını kullanın:

- Kablosuz ağa bağlı yazıcıyı kurarken, kablosuz yönlendiricinizin veya erişim noktanızın açık olduğundan emin olun. Yazıcı kablosuz yönlendiricileri arar, ardından algılanan ağların adlarını bilgisayarda listeler.
- Bilgisayarınız bir Sanal Özel Ağ'a (VPN) bağlıysa, yazıcı dahil ağınızdaki diğer aygıtlara erişmek için önce VPN bağlantısını kesmeniz gerekir.
- Ağınızı ve yazıcınızı kablosuz yazdırma için yapılandırma konusunda daha fazla bilgi alın. [Çevrimiçi daha](https://www.hp.com/go/wirelessprinting) fazla bilgi [için burayı tıklatın.](https://www.hp.com/go/wirelessprinting)
- Ağ güvenliği ayarlarınızı nasıl bulacağınızı öğrenin. [Çevrimiçi daha fazla bilgi](https://h20180.www2.hp.com/apps/Nav?h_pagetype=s-001&h_product=26342890&h_client&s-h-e002-1&h_lang=tr&h_cc=tr) için burayı tıklatın.
- Kablosuz ağınızın internet bağlantısı sunduğundan emin olun.
- Yazıcının ağ üzerinde olduğundan emin olun.

Değilse, yazıcı kontrol panelinden Kablosuz Kurulum Sihirbazı'nı kullanarak kablosuz iletişim kurun.

- Hem yazıcının hem de cihazın açık ve aynı kablosuz ağa bağlı olduğundan emin olun.
- Yazıcıyı ilk açtığınız andan itibaren iki saatten uzun bir süre geçtiyse ve yazıcıyı kablosuz olarak kurmadıysanız yazıcı ağ ayarlarını geri yükleyerek yazıcıyı ağ kurulumu moduna alın. Kurulum modu iki saat sürer. Yazıcının ağ ayarlarının nasıl geri yükleneceği hakkında bilgi için bkz. Orijinal [fabrika](#page-118-0) [varsayılanlarını ve ayarları geri yükleme, sayfa 113](#page-118-0).
- Mobil cihaz kullanıyorsanız cihazda Bluetooth özelliğinin açık olduğundan emin olun.
- HP Print and Scan Doctor hakkında bilgi alın. [Çevrimiçi daha fazla bilgi](https://www.hp.com/support/PSDr) için burayı tıklatın.

**WOT:** Bu yardımcı program yalnızca Windows işletim sistemi için sunulmaktadır.

- USB bağlantısından kablosuz bağlantıya nasıl geçeceğinizi öğrenin. Cevrimiçi daha fazla bilgi için burayı [tıklatın.](https://www.hp.com/go/wirelessprinting)
- Yazıcı kurulumu esnasında güvenlik duvarı ve virüsten koruma programlarınızla nasıl çalışacağınızı öğrenin. [Çevrimiçi daha fazla bilgi](https://h20180.www2.hp.com/apps/Nav?h_pagetype=s-001&h_product=26342890&h_client&s-h-e002-1&h_lang=tr&h_cc=tr) için burayı tıklatın.

# **7 Sorun çözme**

Bu bölüm aşağıdaki konuları içermektedir:

- [HP çevrimiçi sorun giderme](#page-89-0) ile yardım alma
- [Daha fazla yardım alın](#page-90-0)
- [Yazıcı kontrol panelinden yardım alma](#page-91-0)
- [HP Smart uygulamasından yardım alın](#page-92-0)
- [Sıkışmalar ve kağıt besleme sorunları](#page-93-0)
- [Baskı kafası \(kartuş\) sorunu](#page-102-0)
- [Yazdırma sorunları](#page-109-0)
- [Kopyalama sorunları](#page-112-0)
- [Tarama sorunları](#page-113-0)
- [Ağ ve bağlantı sorunları](#page-114-0)
- [Yazıcı donanımı sorunları](#page-116-0)
- [Web Hizmetleri'ni kullanmayla ilgili sorunları giderme](#page-117-0)
- Orijinal [fabrika varsayılanlarını ve ayarları geri yükleme](#page-118-0)
- [Yazıcının bakımını yapma](#page-119-0)
- [HP destek](#page-122-0)

# <span id="page-89-0"></span>**HP çevrimiçi sorun giderme ile yardım alma**

Yazıcınızın sorunlarını çözmek için bir HP çevrimiçi sorun giderme aracı kullanın. Aşağıdaki tabloyu kullanarak sorununuzu tanımlayın ve uygun bağlantıya tıklayın.

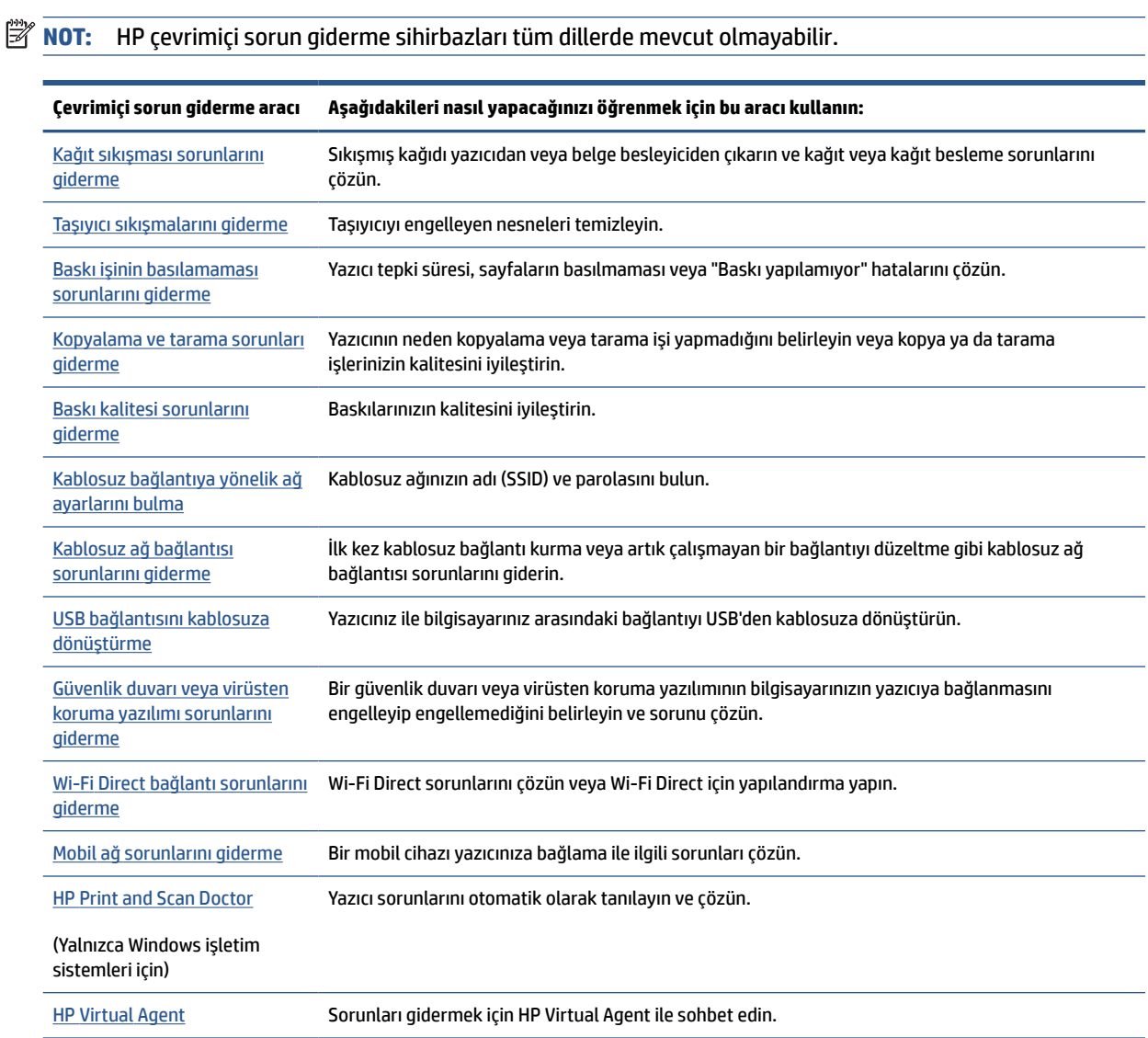

# <span id="page-90-0"></span>**Daha fazla yardım alın**

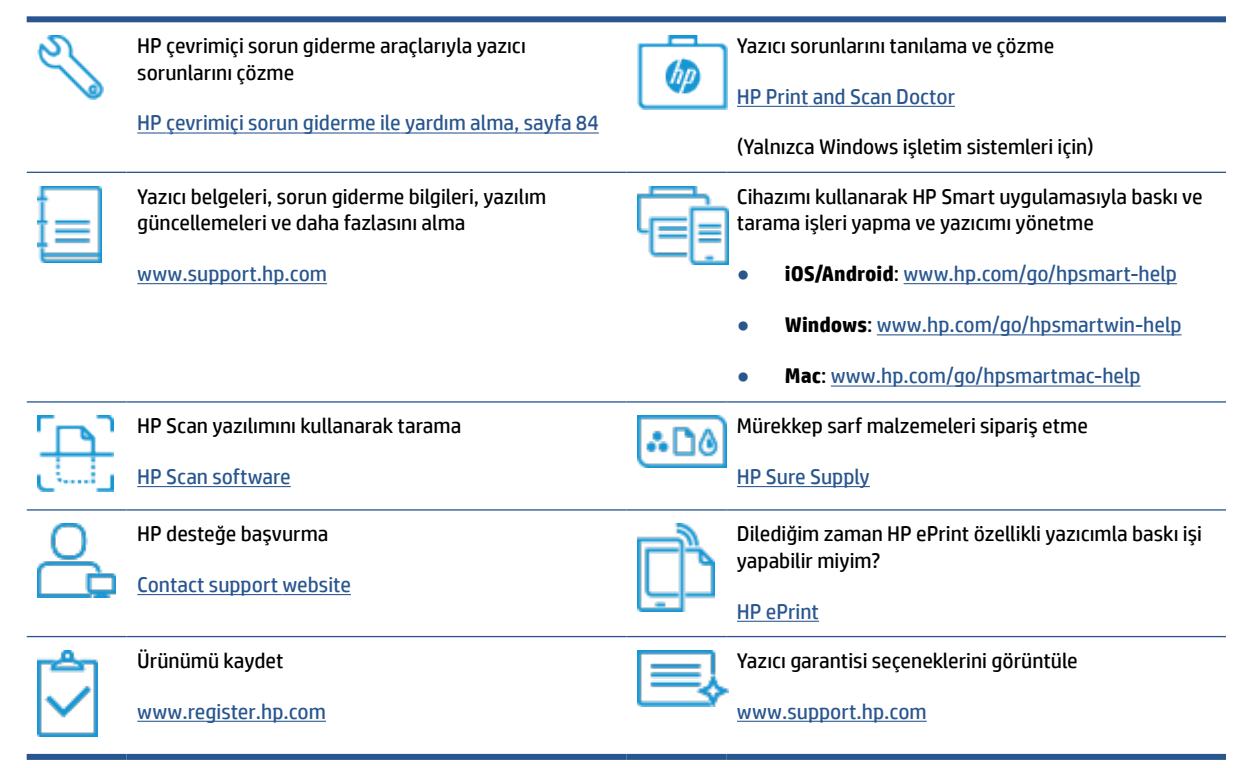

# <span id="page-91-0"></span>**Yazıcı kontrol panelinden yardım alma**

Yazıcının yardım konularını kullanarak yazıcı hakkında daha fazla bilgi edinebilirsiniz. Kimi yardım konuları, kağıt yükleme gibi yordamlarda yol gösteren animasyonlar da içermektedir.

Yardım menüsüne Giriş ekranından erişmek veya bir ekrana yönelik bağlamsal yardıma erişmek için yazıcı kontrol panelinde ? seçeneğine dokunun.

# <span id="page-92-0"></span>**HP Smart uygulamasından yardım alın**

HP Smart uygulaması, yazıcı sorunları (sıkışmalar ve diğer sorunlar) için uyarıların yanı sıra daha fazla yardım için yardım içeriği bağlantıları ve destekle iletişime geçmek için ek seçenekler sunar. Uygulama hakkında daha fazla bilgi için bkz. Baskı, tarama ve sorun giderme [için HP Smart uygulamasını kullanma, sayfa 13.](#page-18-0)

- **1.** Cihazınızda HP Smart uygulamasını açın.
- **2.** HP Smart Giriş ekranında, yazıcınızın seçili olduğundan emin olun.
- **İPUCU:** Bir yazıcı zaten kurulmuşsa HP Smart Giriş ekranını sola veya sağa kaydırıp yazıcıyı seçebilirsiniz.

Farklı bir yazıcı kullanmak için Giriş ekranındaki + simgesine (Artı simgesi) tıklayın veya dokunun ve ardından farklı bir yazıcı seçin ya da yeni bir yazıcı ekleyin.

**3.** Yazıcının durumunu görüntülemek için yazıcı simgesine tıklayın veya dokunun.

# <span id="page-93-0"></span>**Sıkışmalar ve kağıt besleme sorunları**

# **Kağıt sıkışmasını ya da taşıyıcı sıkışmasını giderme**

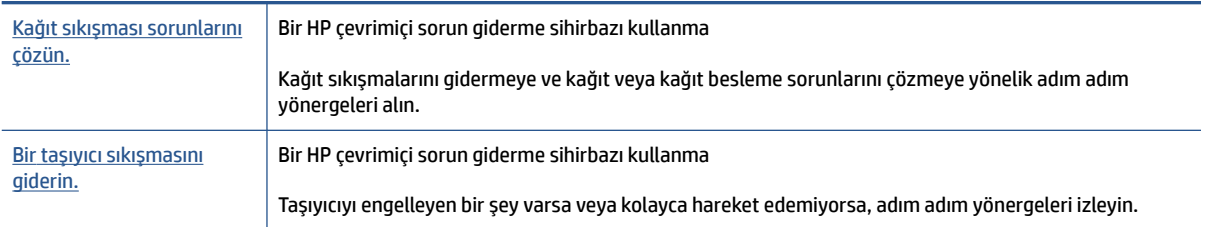

**WOT:** HP çevrimiçi sorun giderme sihirbazı tüm dillerde bulunmayabilir.

# **Kağıt sıkışmalarını gidermeye yönelik genel Yardım yönergelerini okuyun**

Pek çok yerde kağıt sıkışması yaşanabilir. Taşıyıcı sıkışmaları için, kağıt da dahil olmak üzere baskı kafası erişim alanından taşıyıcıyı engelleyen tüm nesneleri çıkarın.

**NOT:** Sıkışan nesneleri çıkarmak için herhangi bir alet veya cihaz kullanmayın. Sıkışan nesneleri yazıcının içinden çıkarırken her zaman dikkatli olun.

## **Kağıt sıkışmasını giriş tepsisinden gidermek için**

**1.** Kağıdı dikkatle giriş tepsisinden dışarı çekin.

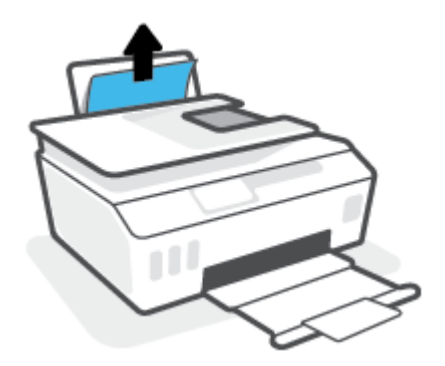

- **2.** Kağıt yolunda yabancı nesne olmadığından emin olun, sonra da yeniden kağıt yükleyin.
	- $\mathbb{R}^n$  **NOT:** Giriş tepsisi kalkanı, kağıt yoluna yabancı kalıntıların düşmesini ve ciddi kağıt sıkışmalarının yaşanmasını engelleyebilir. Giriş tepsisi kalkanını indirmeyin.

## **Kağıt sıkışmasını çıkış tepsisinden gidermek için**

**▲** Kağıdı dikkatle çıkış tepsisinden dışarı çekin.

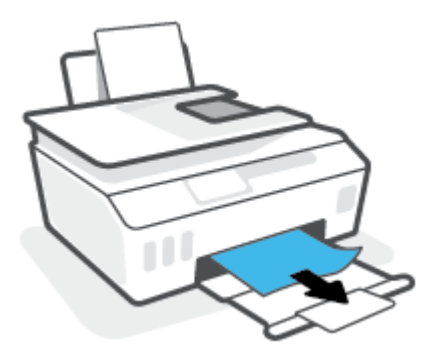

# **Belge besleyicideki kağıt sıkışmasını temizlemek için**

**1.** Belge besleyicinin kapağını kaldırın.

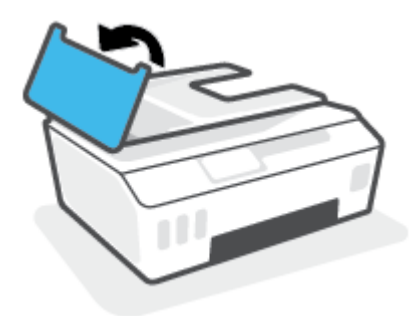

**2.** Sıkışan kağıdı yavaşça makaralardan dışarı çıkarın.

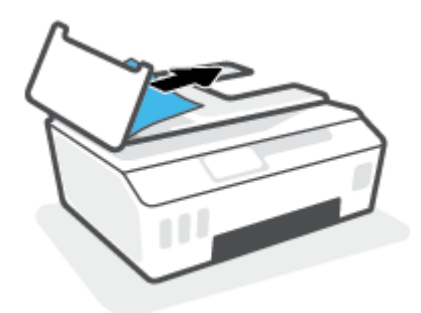

**A DİKKAT:** Kağıt, silindirlerden dışarı çıkarılırken yırtılırsa, yazıcının içinde yırtılmış kağıt parçası kalmaması için silindirleri ve dişlileri kontrol edin.

Yazıcıdan tüm kağıt parçalarını temizlemezseniz, kağıt sıkışma sorunları devam edebilir.

**3.** Sıkıca yerine oturana dek aşağı bastırarak belge besleyici kapağını kapatın.

# **Kağıt veya diğer nesnelerin sıkışmasını baskı kafası (kartuş) erişim alanından gidermek için**

**1.** Çıkış tepsisi genişleticiyi kapatarak çıkış tepsisini kapatın.

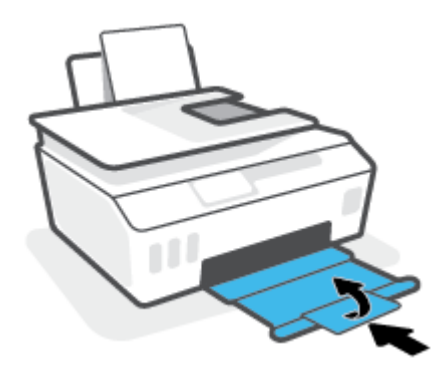

**2.** Yazıcının ön kapağını açın.

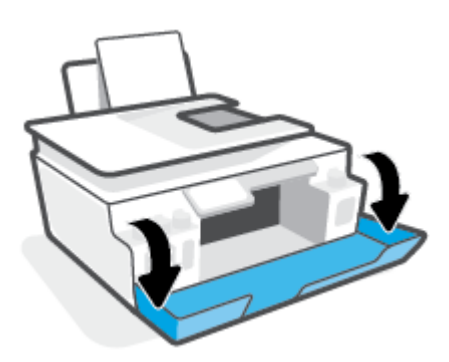

**3.** Yazıcı kafası erişim kapağını açın.

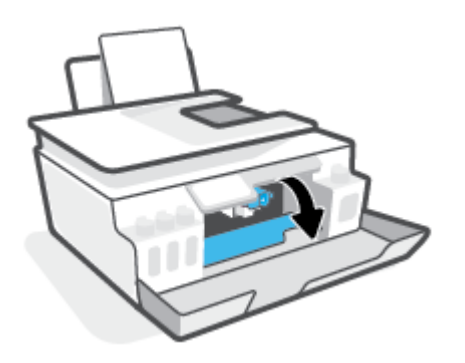

**4.** Taşıyıcının engellenmediğinden emin olun. Taşıyıcıyı sağa kaydırmanız gerekebilir.

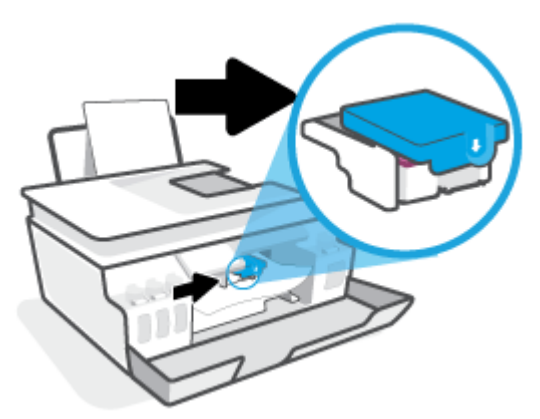

Taşıyıcıyı engelleyen sıkışmış kağıtları veya diğer nesneleri çıkarın.

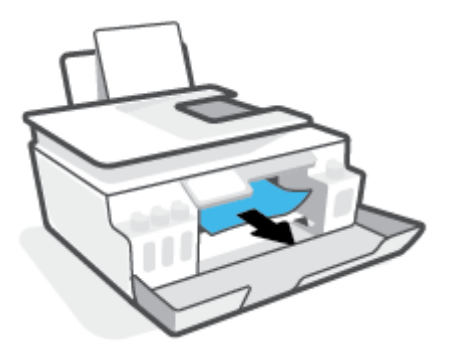

**5.** Baskı kafası mandalının düzgün bir şekilde kapatıldığından emin olun.

**UYARI:** Yazıcıyı kurduktan sonra sizden istenene kadar baskı kafası mandalını açmayın.

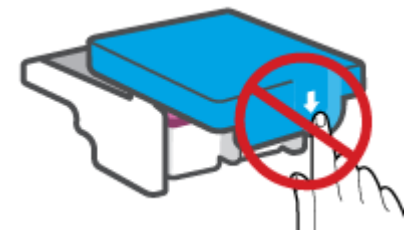

- **6.** Yazıcının ön kapağını kapatın.
- **7.** Çıkış tepsisini ve tepsi uzantısını dışarı doğru çekin.

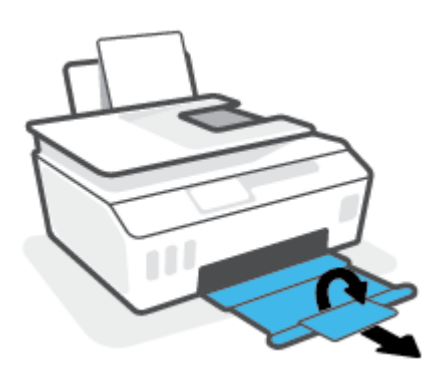

## **Kağıt sıkışmasını yazıcının içinden gidermek için**

- **2 NOT:** Kağıt sıkışmalarını gidermek için diğer yöntemleri denedikten sonra bu bölümdeki talimatları uygulayın. Başlamadan önce, mürekkebin akmasını önlemek için mürekkep tankı kapaklarının sıkıca kapatıldığından emin olun.
	- 1. Yazıcıyı kapatmak için (J) (Güç) düğmesine basın.
	- **2.** Önce ön kapağı, ardından baskı kafasının erişim kapağını açın.

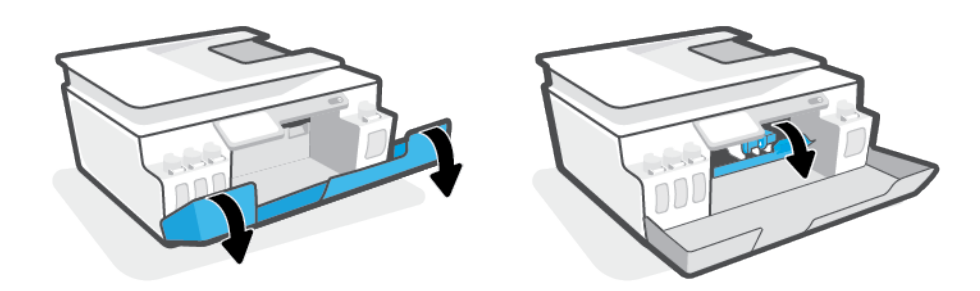

**WOT:** Yazıcı taşıyıcısı sol tarafta değilse taşıyıcıyı elinizle en sola hareket ettirin.

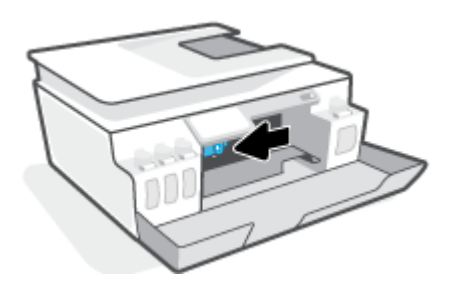

- **3.** Baskı kafası mandalının yanına bastırarak mandalı açın.
	- **W** NOT: Yazıcıyı kurduktan sonra sizden istenene kadar baskı kafası mandalını açmayın.

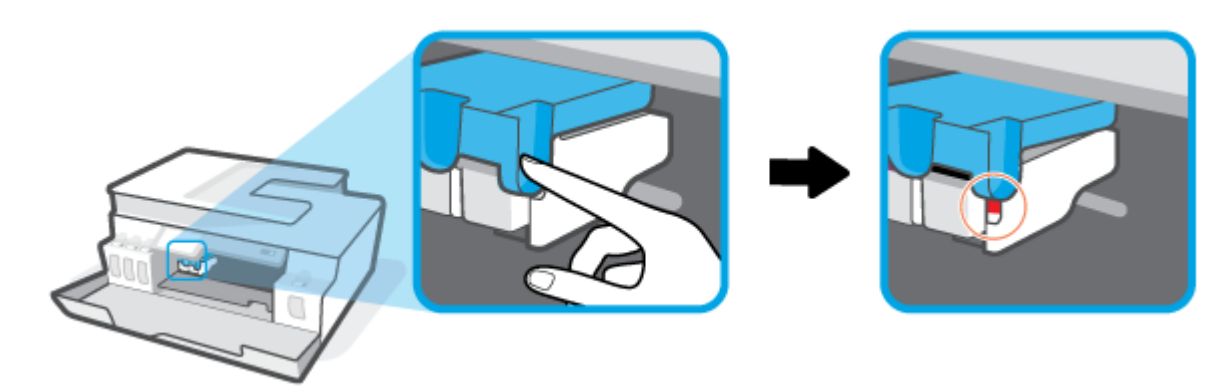

**4.** Kapakları kapatın.

- **5.** Alt temizlik kapağına erişmek üzere yazıcının arka tarafına çevrilmesi için yazıcının önünü kaldırın. Yazıcının alt kısmındaki temizlik kapağını bulun, sonra da üzerindeki mandalların ikisini de çekip temizlik kapağını açın.
	- **NOT:** Yazıcıyı eğik konumda uzun süre tutmayın; aksi takdirde mürekkep akabilir.

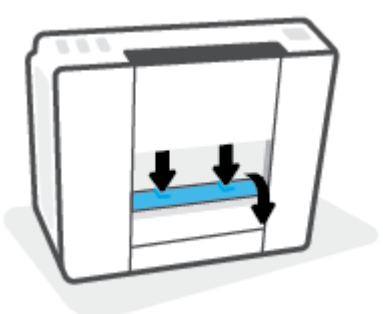

**6.** Sıkışan kağıdı çıkarın.

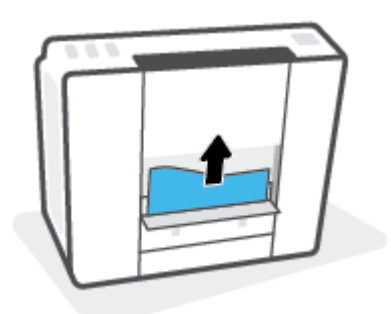

**7.** Temizlik kapağını kapatın. Her iki mandal da yerine oturana kadar kapağı nazikçe yazıcıya doğru itin.

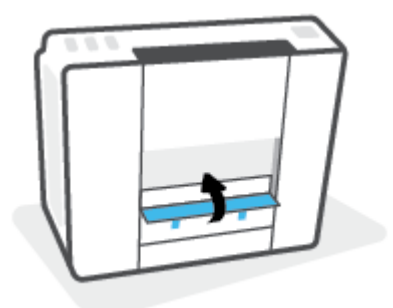

- **8.** Yazıcıyı düz konuma getirin.
- **9.** Önce ön kapağı, ardından baskı kafasının erişim kapağını açın.

**10.** Baskı kafası mandalını ve ardından kapakları kapatın.

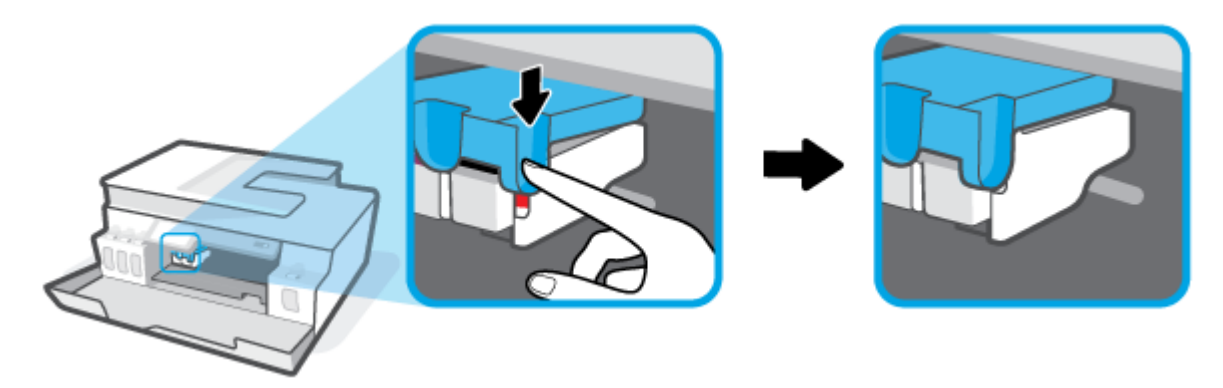

**11.** Güç kablosunu takın ve ardından yazıcıyı açın.

# **Kağıt sıkışmalarını nasıl önleyebileceğinizi öğrenin**

Kağıt sıkışmasını önlemek için bu yönergeleri izleyin.

- Giriş tepsisini aşırı doldurmayın, fakat en iyi sonuç için en az 5 sayfa yüklediğinizden emin olun.
- Kullanılmadığında kağıtları çıkararak ve giriş tepsisini kapatarak yazıcınızı tozdan ve tortulardan koruyun.
- Çıkış tepsisindeki yazdırılmış kağıtları sık sık kaldırın.
- Giriş tepsisine yüklenen kağıdın yatay konumda düz olarak durduğundan ve kenarlarının kıvrılmış ya da buruşmuş olmadığından emin olun.
- Farklı kağıt türleri ve kağıt boyutlarını giriş tepsisinde birlikte kullanmayın; giriş tepsisindeki tüm kağıt destesi aynı tür ve boyutta olmalıdır.

En iyi performans için HP kağıtları kullanın. HP kağıt hakkında daha fazla bilgi için bkz. [Kağıtla ilgili temel](#page-14-0)  [bilgiler,](#page-14-0) sayfa 9.

- Giriş tepsisindeki kağıt genişliği kılavuzunu tüm kağıtlara tam olarak yaslanacak şekilde ayarlayın. Kağıt genişliği kılavuzunun giriş tepsisindeki kağıtları kıvırmamasına dikkat edin.
- Kağıdı giriş tepsisinde aşağı doğru fazla zorlamayın.
- Yazdırma işlemi sırasında kağıt eklemeyin. Yazıcıda kağıt bitmek üzereyse, kağıt eklemeden önce kağıt bitti mesajının belirmesini bekleyin.

# **Kağıt besleme ile ilgili sorunları çözme**

Ne tür bir sorun yaşıyorsunuz?

- **Kağıt giriş tepsisinden çekilmiyor**
	- Giriş tepsisine kağıt yüklü olduğundan emin olun. Daha fazla bilgi için, bkz. [Medya yükleme,](#page-25-0) [sayfa 20](#page-25-0).
	- Giriş tepsisindeki kağıt genişliği kılavuzunu tüm kağıtlara tam olarak yaslanacak şekilde ayarlayın. Kağıt genişliği kılavuzunun giriş tepsisindeki kağıtları kıvırmamasına dikkat edin.
- Giriş tepsisindeki kağıt kıvrılmış olmamalıdır. Kıvrılmış kağıdı ters yönde hafifçe bükerek düzeltin.
- Silindirleri temizleyin.

# ● **Sayfalar eğriliyor**

- Kağıdın giriş tepsisinin en sağ kenarına yüklendiğinden ve kağıt genişliği kılavuzunun kağıdının sol tarafına dayandığından emin olun.
- Yazıcıya, yalnızca yazdırmadığı zamanlarda kağıt yükleyin.

## ● **Birden fazla kağıt alınıyor**

- Giriş tepsisindeki kağıt genişliği kılavuzunu tüm kağıtlara tam olarak yaslanacak şekilde ayarlayın. Kağıt genişliği kılavuzunun giriş tepsisindeki kağıtları kıvırmamasına dikkat edin.
- Giriş tepsisine aşırı miktarda kağıt yüklenmediğinden emin olun.
- Yüklü kağıt destesinde birbirine yapışmış sayfa olmadığından emin olun.
- En iyi performans ve verimlilik için HP kağıtları kullanın.
- Silindirleri temizleyin.

## **Silindirleri el ile temizlemek için**

- **1.** Aşağıdaki malzemeleri hazır edin:
	- Uzun, tüy bırakmayan bir pamuklu bez
	- Damıtılmış, filtrelenmiş veya şişelenmiş su (musluk suyu yazıcıya zarar verebilir)
- **2.** Yazıcıyı kapatmak için (Güç) düğmesine basın.
- **3.** Güç kablosunu yazıcının arkasından çıkarın.
- **4.** Halihazırda çıkmış durumda değilse USB kablosunu çıkarın.
- **5.** Giriş tepsisini kaldırın.
- **6.** Giriş tepsisi kalkanını kaldırın ve tutun.
- **<sup>2</sup> NOT:** Giriş tepsisi kalkanını çıkarmayın. Giriş tepsisi kalkanı, kağıt yoluna yabancı kalıntıların düşmesini ve kağıt sıkışmalarının yaşanmasını engeller.
- **7.** Açık giriş tepsisinden aşağı doğru bakın ve gri renkli kağıt alma silindirlerini bulun. Alanı aydınlatmak için fener gerekebilir.
- **8.** Uzun, pamuklu bir bezi şişe suyu veya damıtılmış su ile ıslatın, sonra da bezi sıkarak fazla suyu giderin.
- **9.** Bezi silindirlere bastırın, ardından parmaklarınızla yukarı doğru döndürün. Birikmiş tozu veya kiri çıkarmak için makul bir basınç uygulayın.
- **10.** Giriş tepsisi kalkanını indirin.
- **11.** Silindirleri 10 ila 15 dakika kurumaya bırakın.
- **12.** Güç kablosunu tekrar yazıcının arkasına takın.
- **13.** Gerekirse USB kablosunu yazıcıya yeniden bağlayın.
- **14.** Yazıcıyı açmak için Güç düğmesine basın.

# <span id="page-102-0"></span>**Baskı kafası (kartuş) sorunu**

Baskı kafası sorunu olduğunu belirten bir mesaj varsa aşağıdakileri sırayla deneyin:

- **1.** Belirtilen baskı kafasının doğru takıldığını onaylayın.
- **2.** Baskı kafası temas noktalarını temizleyin.
- **3.** Yardım için HP destek ile iletişime geçin. [www.support.hp.com](https://h20180.www2.hp.com/apps/Nav?h_pagetype=s-001&h_product=26342890&h_client&s-h-e002-1&h_lang=tr&h_cc=tr) adresine gidin.

# **Yazıcı kafasının düzgün takıldığını doğrulamak için**

**UYARI:** Burada verilen yönergeler yalnızca bu bölüm için geçerlidir. Yazıcıyı kurduktan sonra sizden istenene kadar baskı kafası mandalını açmayın.

- **1.** Yazıcının açık olduğundan emin olun.
- **2.** Çıkış tepsisi genişleticiyi kapatarak çıkış tepsisini kapatın.

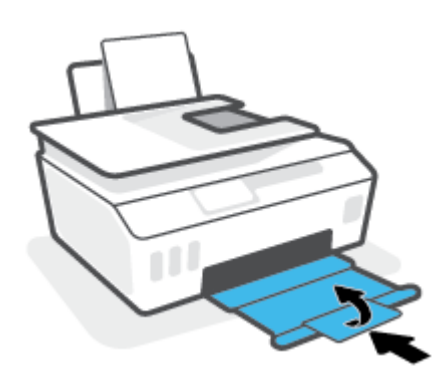

- **3.** Yazıcı kafasını çıkarıp yeniden takın.
	- **a.** Yazıcının ön kapağını açın.

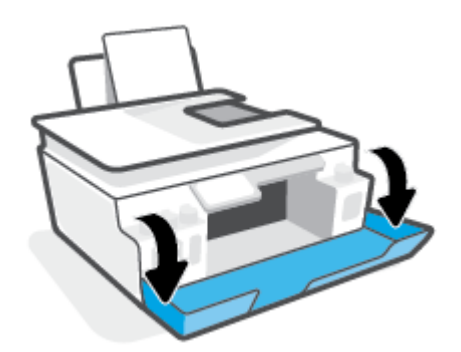

**b.** Yazıcı kafası erişim kapağını açın.

**UYARI:** Yazıcıyı kurduktan sonra sizden istenene kadar baskı kafası mandalını açmayın.

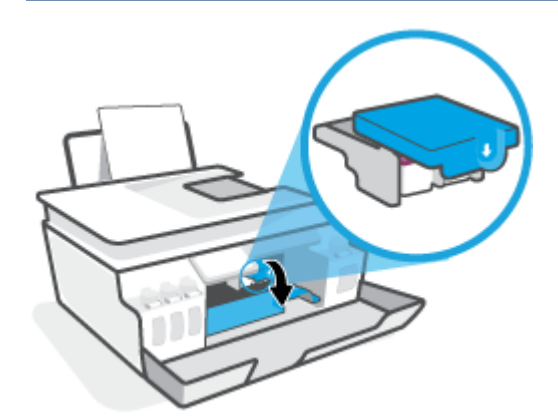

**c.** Yazıcı kafası mandalını açmak için aşağı itin.

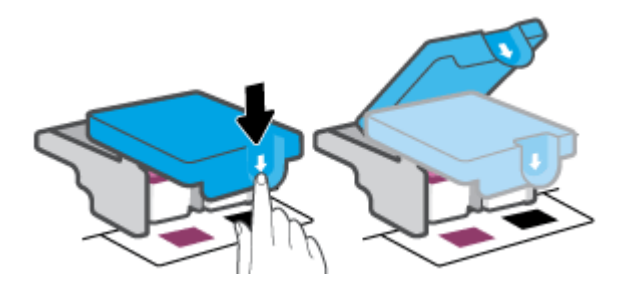

**d.** Yazıcı kafasını taşıyıcıdan çıkarın.

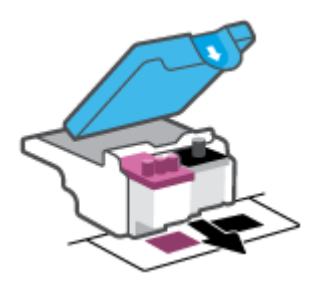

**e.** Yazıcı kafasının üst kısmında fiş, yazıcı kafasının temas noktalarında ise plastik bant olup olmadığını kontrol edin. Varsa, yazıcı kafasının üst kısmından fişi, temas noktalarından ise plastik bandı çıkarın.

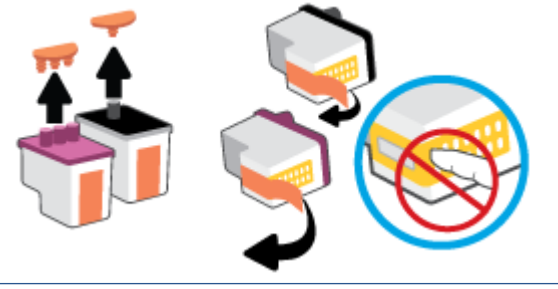

**f.** Çıt sesiyle yerine oturana kadar yazıcı kafasını yuvaya itin.

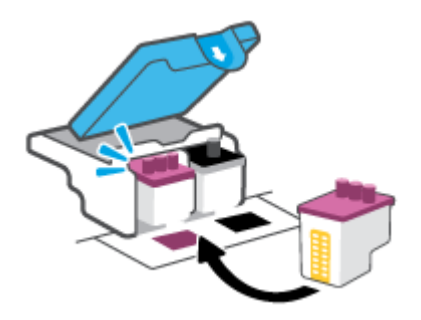

**g.** Baskı kafası mandalını kapatın. Taşıyıcı sıkışması gibi sorunlardan kaçınmak için yazıcı kafasının mandalının düzgün kapatıldığından emin olun.

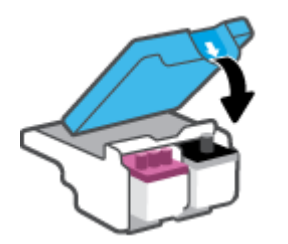

**h.** Yazıcının ön kapağını kapatın.

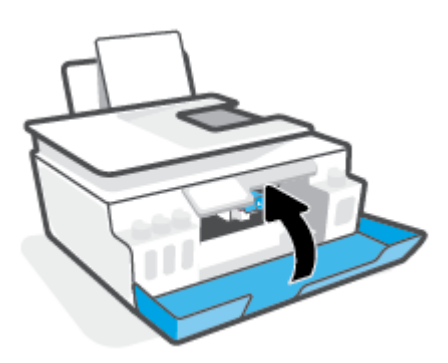

**4.** Çıkış tepsisini ve tepsi uzantısını dışarı doğru çekin.

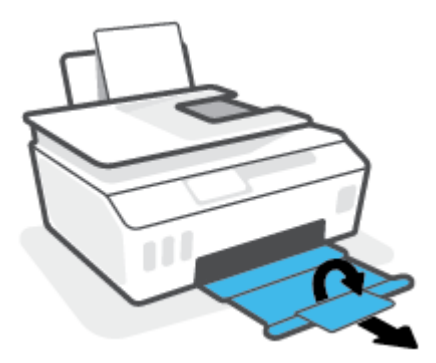

## **Yazıcı kafası temas noktalarını temizlemek için**

# **Z** NOT:

● Yalnızca gerekli durumlarda baskı kafasının mandalını açın ve temas noktalarını temizleyin. Örneğin, bu işlemleri baskı kafasının algılanamadığı durumlarda yapabilirsiniz.

Burada verilen yönergeler yalnızca bu bölüm için geçerlidir. Yazıcıyı kurduktan sonra sizden istenene kadar baskı kafası mandalını açmayın.

- Temizleme işlemi yalnızca birkaç dakika alır. Baskı kafalarının yazıcıya en kısa zamanda yeniden takıldığından emin olun. Baskı kafalarını yazıcı dışında 30 dakikadan uzun süre bırakmanız önerilmez. Bu, baskı kafalarına zarar verebilir.
- **1.** Yazıcının açık olduğundan emin olun.
- **2.** Çıkış tepsisi genişleticiyi kapatarak çıkış tepsisini kapatın.

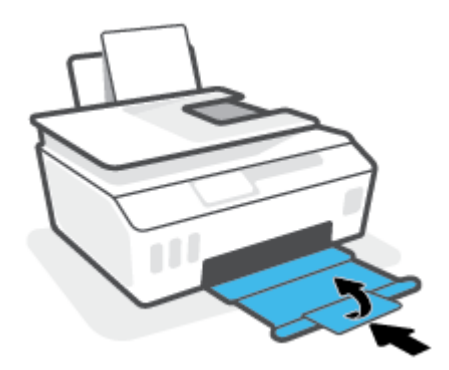

**3.** Yazıcının ön kapağını açın.

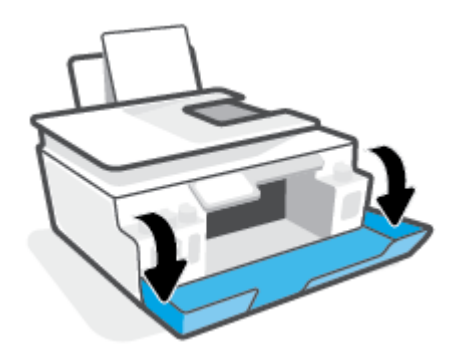

**4.** Baskı kafası erişim kapağını açın.

Ë **NOT:** Yazıcıyı kurduktan sonra sizden istenene kadar baskı kafası mandalını açmayın.

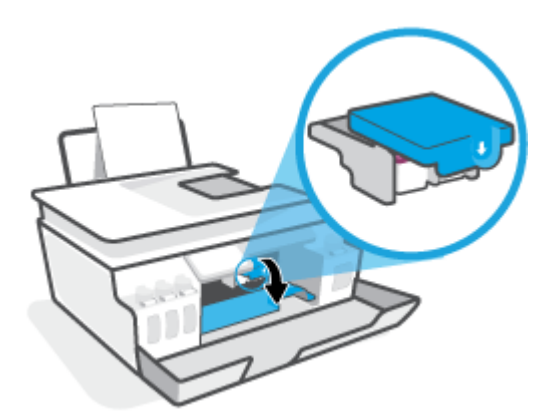

**5.** Yazıcı kafası mandalını açmak için aşağı itin.

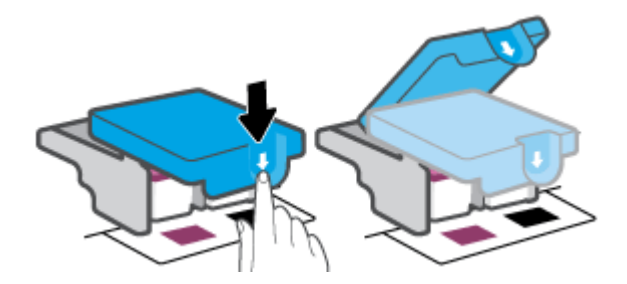

**6.** Hata mesajında belirtilen yazıcı kafasını çıkarın.

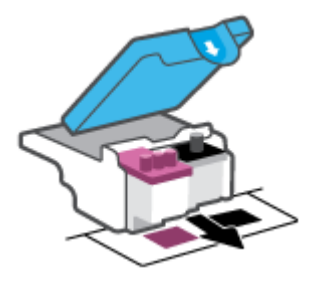

- **7.** Yazıcı kafası temas noktalarını ve yazıcı temas noktalarını temizleyin.
	- **a.** Baskı kafasını yanlarından tutun ve baskı kafası üzerindeki elektrik temas noktalarını bulun. Elektrikli temas noktaları, yazıcı kafası üzerindeki küçük altın renkli noktalardır.

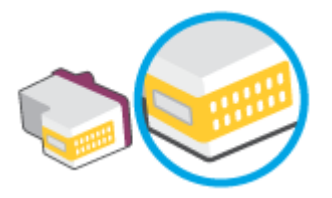

- **b.** Temas noktalarını yalnızca kuru, yumuşak ve tüy bırakmayan bir bezle silin.
	- **WOT:** Yalnızca temas noktalarını sildiğinizden emin olun ve temas noktalarına mürekkep veya tortu bulaştırmayın.
- **c.** Yazıcının içindeki yazıcı kafasına yönelik temas noktalarını bulun.

Yazıcı temas noktaları, yazıcı kafasındaki temas noktalarını karşılayacak şekilde konumlandırılmış altın renkli kabartılardır.

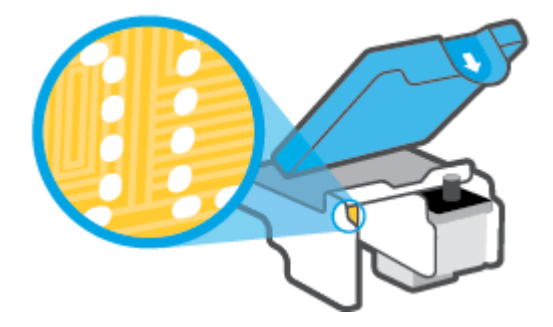

- **d.** Temas noktalarını silmek için kuru ve tüy bırakmayan bir bez kullanın.
	- **WOT:** Yalnızca temas noktalarını sildiğinizden emin olun ve temas noktalarına mürekkep veya tortu bulaştırmayın.
- **8.** Yazıcı kafasını yeniden takın.

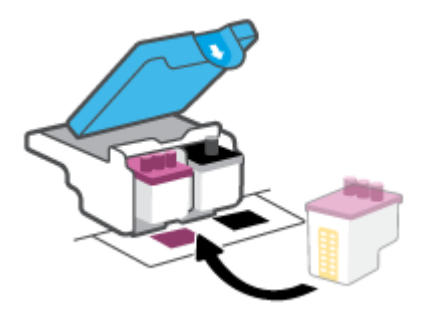

**9.** Baskı kafası mandalını kapatın. Taşıyıcı sıkışması gibi sorunlardan kaçınmak için baskı kafasının mandalının düzgün kapatıldığından emin olun.

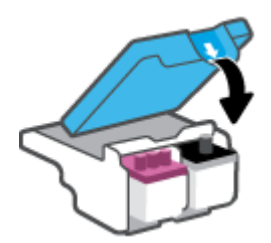
- **10.** Yazıcının ön kapağını kapatın.
- **11.** Hata iletisinin kaybolup olmadığına bakın. Hata iletisi almaya devam ediyorsanız yazıcıyı kapatıp açın.

# **Yazdırma sorunları**

# **Yazdırılmayan sayfa (yazdırılamıyor) sorununu düzeltme**

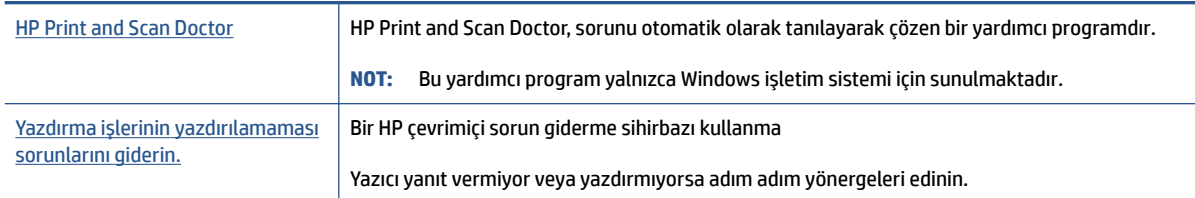

**WOT:** HP Print and Scan Doctor ve HP çevrimiçi sorun giderme sihirbazları tüm dillerde mevcut olmayabilir.

## **Giderilemeyen yazdırma sorunları için Yardım'daki genel yönergeleri okuyun**

#### **Yazdırma sorunlarını çözmek için (Windows)**

Yazıcının açık ve giriş tepsisinde kağıt olduğundan emin olun. Yine de yazdıramıyorsanız, aşağıdakileri sırayla deneyin:

- **1.** yazıcı yazılımı üzerinden hata mesajını kontrol edin ve ekran yönergelerini izleyerek bunları çözün.
- **2.** Bilgisayarınız yazıcıya bir USB kablosu ile bağlıysa USB kablosunu çıkarıp yeniden takın.

Bilgisayarınız yazıcıya kablosuz bağlıysa, bağlantının çalıştığından emin olun.

**3.** Yazıcının duraklatılmadığını veya çevrimdışı olmadığını doğrulayın.

#### **Yazıcının duraklatılmadığını veya çevrimdışı olmadığını doğrulamak için**

- **a.** İşletim sisteminize bağlı olarak aşağıdakilerden birini yapın:
	- **Windows 10**: Windows **Başlat** menüsündeki uygulama listesinden **Windows Sistemi**'ni seçin, **Denetim Masası**'nı seçin ve **Donanım ve Ses** seçeneğinin altındaki **Aygıtları ve yazıcıları görüntüle** öğesine tıklayın.
	- **Windows 7**: Windows **Başlat** menüsünde **Aygıtlar ve Yazıcılar**'a tıklayın.
- **b.** Yazdırma kuyruğunu açmak için yazıcınızın simgesine çift tıklayın veya sağ tıklayın ve **Yazdırılana bak** öğesini seçin.
- **c. Yazıcı** menüsünde **Yazdırmayı Duraklat** veya **Yazıcıyı Çevrimdışı Kullan** öğelerinin yanlarında onay işaretleri olmadığından emin olun.
- **d.** Değişiklikler yaptıysanız yeniden yazdırmayı deneyin.
- **4.** Yazıcının varsayılan yazıcı olarak ayarlandığını doğrulayın.

#### **Yazıcının varsayılan yazıcı olarak ayarlandığını doğrulamak için**

**a.** İşletim sisteminize bağlı olarak aşağıdakilerden birini yapın:

- **Windows 10**: Windows **Başlat** menüsündeki uygulama listesinden **Windows Sistemi**'ni seçin, **Denetim Masası**'nı seçin ve **Donanım ve Ses** seçeneğinin altındaki **Aygıtları ve yazıcıları görüntüle** öğesine tıklayın.
- **Windows 7**: Windows **Başlat** menüsünde **Aygıtlar ve Yazıcılar**'a tıklayın.
- **b.** Doğru yazıcının varsayılan yazıcı olarak ayarlandığından emin olun.

Varsayılan yazıcının yanında siyah veya yeşil bir daire içinde onay işareti bulunur.

- **c.** Yanlış yazıcı varsayılan yazıcı olarak ayarlanmışsa, doğru yazıcıyı sağ tıklatıp **Varsayılan Yazıcı Olarak Ayarla**'yı seçin.
- **d.** Yazıcınızı tekrar kullanmayı deneyin.
- **5.** Yazdırma biriktiricisini yeniden başlatın.

#### **Yazdırma biriktiricisini yeniden başlatmak için**

- **a.** İşletim sisteminize bağlı olarak aşağıdakilerden birini yapın:
	- **Windows 10** : Windows **Başlat** menüsünden **Windows Sistemi**'ne ve ardından **Denetim Masası**'na tıklayın.
	- **Windows 7**: Windows **Başlat** menüsünden **Denetim Masası**'na tıklayın.
- **b. Sistem ve Güvenlik**'e ve ardından **Yönetimsel Araçlar**'a tıklayın.
- **c. Hizmetler**'i çift tıklatın.
- **d. Baskı Biriktiricisi**'ni sağ tıklatın, ardından **Özellikler**'i tıklatın.
- **e. Genel** sekmesinde **Başlangıç türü** açılır listesinden **Otomatik**'in seçili olduğundan emin olun.
- **f. Hizmet durumu** bölümünde durumu kontrol edin.
	- Hizmet çalışmıyorsa **Başlat**'a tıklayın.
	- Hizmet çalışıyorsa **Durdur**'a, hizmeti yeniden başlatmak için de **Başlat**'a tıklayın.

Ardından **Tamam**'ı tıklatın.

- **6.** Bilgisayarı yeniden başlatın.
- **7.** Yazdırma kuyruğunu temizleyin.

#### **Yazdırma kuyruğunu temizlemek için**

- **a.** İşletim sisteminize bağlı olarak aşağıdakilerden birini yapın:
	- **Windows 10**: Windows **Başlat** menüsünden **Windows Sistemi**'ne ve ardından **Denetim Masası**'na tıklayın. **Donanım ve Ses** bölümünde **Cihazları ve yazıcıları görüntüle**'ye tıklayın.
	- **Windows 7**: Windows **Başlat** menüsünde **Cihazlar ve Yazıcılar**'ı tıklatın.
- **b.** Yazıcı simgesine sağ tıklayın ve ardından neyin baskısının alındığını görmek için seçeneği belirleyin.
- **c. Yazıcı** menüsünden **Tüm belgeleri iptal et**'i veya **Yazdırılacak Belgeleri Temizle**'yi tıklatın, sonra da **Evet**'i tıklatıp onaylayın.
- **d.** Kuyrukta halen belge varsa bilgisayarı yeniden başlatıp yeniden yazdırmayı deneyin.
- **e.** Temiz olduğundan emin olmak için yazdırma kuyruğunu kontrol edin ve yeniden yazdırmayı deneyin.

#### **Baskı sorunlarını çözmek için (macOS)**

- **1.** Hata mesajlarını kontrol edin ve çözün.
- **2.** USB kablosunu çıkarıp yeniden takın.
- **3.** Ürünün duraklatılmadığını veya çevrimdışı olmadığını doğrulayın.

#### **Ürünün duraklatılmadığını veya çevrimdışı olmadığını doğrulamak için**

- **a. System Preferences**'da (Sistem Tercihleri), **Printers & Scanners**'ı (Yazıcı ve Tarayıcılar) tıklatın .
- **b. Open Print Queue** (Yazdırma Kuyruğunu Aç) düğmesine tıklayın.
- **c.** Bir yazdırma işini seçmek için tıklayın.

Yazdırma işini yönetmek için şu düğmeleri kullanın:

- **Delete** (Sil): Seçilen yazdırma işini iptal edin.
- **Hold** (Beklet): Seçili yazdırma işini duraklatın.
- **Resume** (Sürdür): Duraklatılan bir yazdırma işini sürdürün.
- **Pause Printer** (Yazıcıyı Duraklat): Yazdırma kuyruğundaki tüm yazdırma işlerini duraklatır.
- **d.** Değişiklikler yaptıysanız yeniden yazdırmayı deneyin.
- **4.** Bilgisayarı yeniden başlatın.

## **Baskı kalitesi sorunlarını düzeltme**

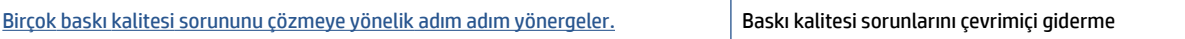

#### **Baskı kalitesi sorunlarını gidermek için Yardım'daki genel yönergeleri okuyun**

**NOT:** Baskı kalitesi sorunları önlemek için, yazıcıyı daima Güç düğmesini kullanarak kapatın ve fişi çekene veya anahtarlı uzatma kablosunu kapatana dek Güç düğmesi ışığının sönmesini bekleyin. Bunu yapmak, baskı kafalarının kurumaktan korunacakları kapalı konuma geçmesine imkan tanır.

Baskı kalitesini artırmak için bkz. [Baskı kalitesini artırma, sayfa 62](#page-67-0).

# **Kopyalama sorunları**

Daha fazla bilgi için [Başarılı tarama ve kopyalama için](#page-59-0) ipuçları, sayfa 54 sayfasına bakın.

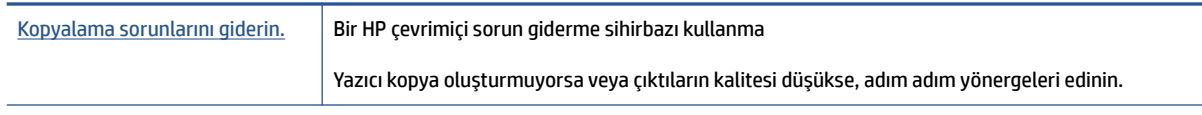

**NOT:** HP çevrimiçi sorun giderme sihirbazı tüm dillerde bulunmayabilir.

# **Tarama sorunları**

Daha fazla bilgi için [Başarılı tarama ve kopyalama için](#page-59-0) ipuçları, sayfa 54 sayfasına bakın.

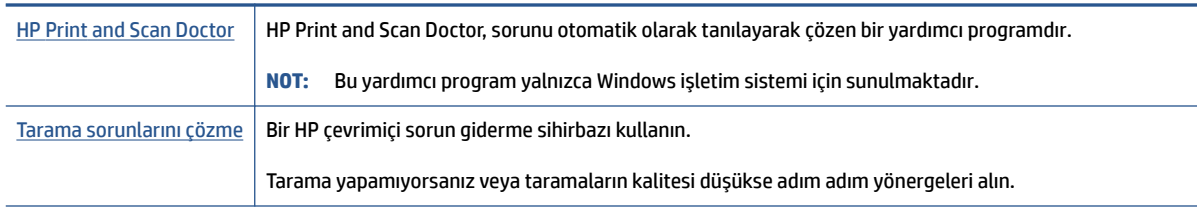

**NOT:** HP Print and Scan Doctor ve HP çevrimiçi sorun giderme sihirbazları tüm dillerde mevcut olmayabilir.

# <span id="page-114-0"></span>**Ağ ve bağlantı sorunları**

# **Ağ bağlantısı sorunlarını giderme**

Aşağıdaki sorun giderme seçeneklerinden birini seçin.

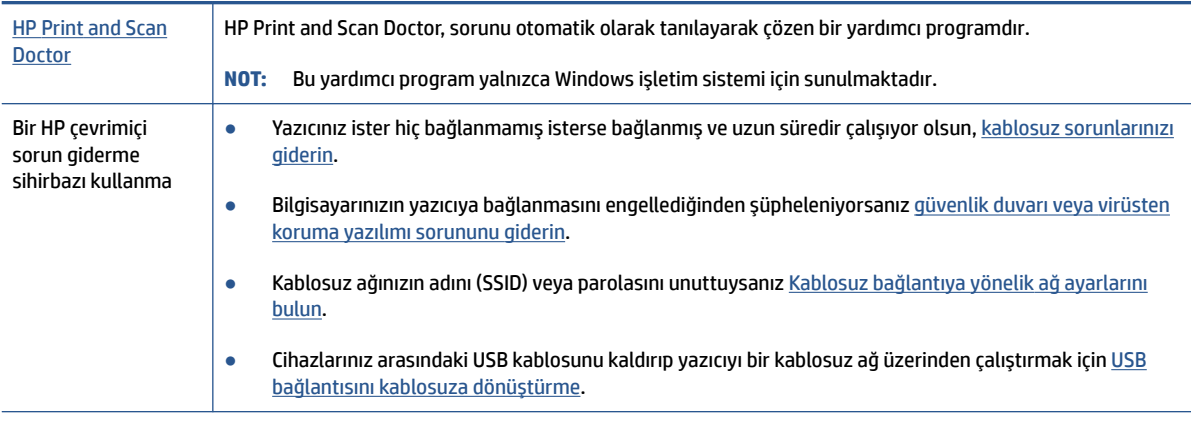

**W** NOT: HP Print and Scan Doctor ve HP çevrimiçi sorun giderme sihirbazları tüm dillerde mevcut olmayabilir.

#### **Kablosuz sorunlarını giderme konusunda Yardım'daki genel yönergeleri okuyun**

**▲** Kablosuz ağ sınaması raporunun ve ağ yapılandırma sayfasının baskısını alın. Daha fazla bilgi için [Kablosuz ayarlarını değiştirme,](#page-82-0) sayfa 77 sayfasına bakın.

# **Kablosuz bağlantıya yönelik ağ ayarlarını bulma**

Aşağıdaki sorun giderme seçeneklerinden birini seçin.

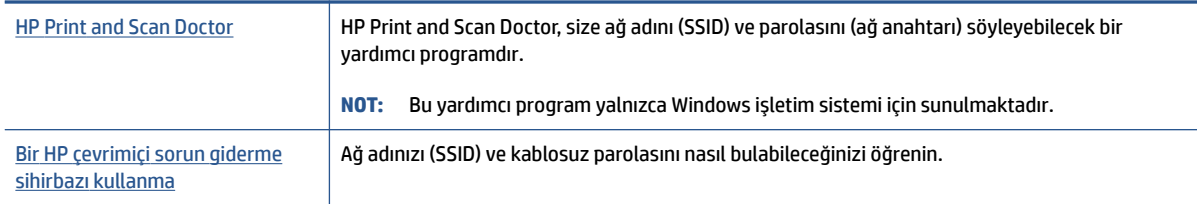

**WE NOT:** HP Print and Scan Doctor ve HP çevrimiçi sorun giderme sihirbazları tüm dillerde mevcut olmayabilir.

# **Wi-Fi Direct bağlantısını düzeltme**

Wi-Fi Direct hakkında daha fazla bilgi için bkz. [Yazıcıya yönlendirici olmadan kablosuz olarak bağlanma \(Wi-Fi](#page-78-0) Direct), [sayfa 73](#page-78-0).

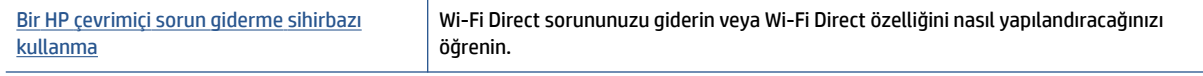

**W** NOT: HP çevrimiçi sorun giderme sihirbazı tüm dillerde bulunmayabilir.

#### **Wi-Fi Direct sorunlarını giderme konusunda Yardım'daki genel yönergeleri okuyun**

- **1.** Yazıcı ekranındaki Wi-Fi Direct simgesinin yandığından emin olun. Wi-Fi Direct özelliğini açmak için bkz. [Yazıcıya yönlendirici olmadan kablosuz olarak bağlanma \(Wi-Fi](#page-78-0) Direct), sayfa 73.
- **2.** Kablosuz bilgisayarınızdan veya mobil aygıtınızdan kablosuz (Wi-Fi) bağlantıyı açın, sonra da yazıcınızın Wi-Fi Direct adını aratıp bağlanın.
- **Wilfer NOT:** Wi-Fi Direct adını veya parolasını bulmak için yazıcı kontrol paneli ekranındaki Giriş ekranından simgesine (Wi-Fi Direct) dokunun.
- **3.** İstendiğinde Wi-Fi Direct parolasını girin.
- **4.** Bir mobil aygıt kullanıyorsanız, uyumlu bir yazdırma uygulaması yüklediğinizden emin olun. Mobil yazdırma hakkında daha fazla bilgi için, [www.hp.com/global/us/en/eprint/mobile\\_printing\\_apps.html](http://www.hp.com/global/us/en/eprint/mobile_printing_apps.html) adresini ziyaret edin.

# **USB bağlantısını kablosuza dönüştürme**

Bağlantı türünü değiştirmek için bkz. [USB bağlantısını kablosuz ağla değiştirme,](#page-84-0) sayfa 79.

Aşağıdaki sorun giderme seçeneklerinden birini seçin.

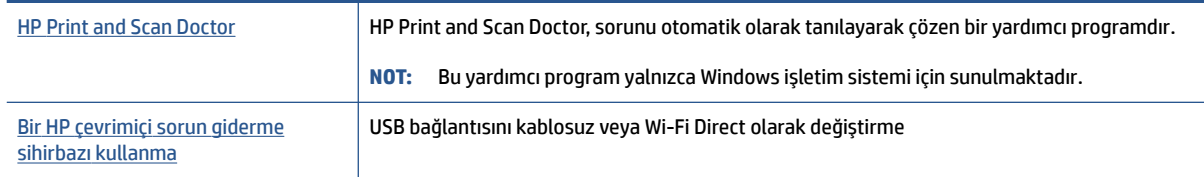

**WOT:** HP Print and Scan Doctor ve HP çevrimiçi sorun giderme sihirbazları tüm dillerde mevcut olmayabilir.

# <span id="page-116-0"></span>**Yazıcı donanımı sorunları**

#### **Yazıcı kapağını kapatma**

● Baskı kafası erişim kapağının ve ön kapağın düzgün bir şekilde kapatıldığından emin olun.

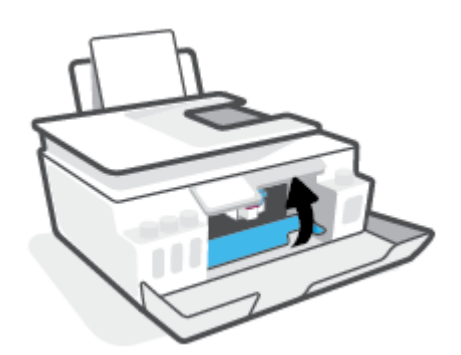

#### **Yazıcı beklenmedik bir anda kapanıyor**

- Elektrik olup olmadığını ve güç bağlantılarını kontrol edin.
- Yazıcıya ait güç kablosunun, çalışır durumdaki bir elektrik prizine sıkıca bağlı olduğundan emin olun.
- **NOT:** Otomatik Kapanma etkinleşince, enerji kullanımını azaltmaya yardımcı olmak üzere, 2 saatlik işlemsizlik sonrasında yazıcı otomatik olarak kapanır. Daha fazla bilgi için, bkz. [Otomatik Kapanma, sayfa 17.](#page-22-0)

#### **Yazıcı arızasını çözme**

● Yazıcıyı kapatıp açın. Bu sorunu çözmezse, HP'ye başvurun.

# **Web Hizmetleri'ni kullanmayla ilgili sorunları giderme**

HP ePrint gibi Web Hizmetleri'ni kullanma konusunda sorun yaşıyorsanız, aşağıdakileri kontrol edin:

- Yazıcının kablosuz bağlantı üzerinden İnternet'e bağlı olduğundan emin olun.
- Yazıcınıza en son ürün güncelleştirmelerinin yüklü olduğundan emin olun.
- Web Hizmetleri'nin yazıcınızda etkinleştirilmiş olduğundan emin olun. Daha fazla bilgi için [Web](#page-44-0) [Hizmetleri'ni kurma, sayfa 39](#page-44-0) sayfasına bakın.
- Ağ hub'ı, anahtarı veya yönlendiricisinin açık olduğundan ve düzgün çalıştığından emin olun.
- Yazıcıyı kablosuz bağlantı kullanarak bağlıyorsanız, kablosuz ağın düzgün şekilde çalıştığından emin olun. Daha fazla bilgi için [Ağ ve bağlantı sorunları, sayfa 109](#page-114-0) sayfasına bakın.
- HP ePrint kullanıyorsanız, aşağıdakileri kontrol edin:
	- Yazıcının e-posta adresinin doğru olduğundan emin olun.
	- E-posta iletisinin "Kime" satırında sadece yazıcının e-posta adresinin olduğundan emin olun. "Kime" satırına başka e-posta adresleri eklenirse, gönderdiğiniz eklentiler yazdırılamayabilir.
	- HP ePrint gerekliliklerini karşılayan belgeler gönderdiğinizden emin olun. Daha fazla bilgi için [www.hpconnected.com](https://www.hpconnected.com) (Her ülkede/bölgede kullanılamayabilir.) adresini ziyaret edin.
- Ağınız Internet'e bağlanırken proxy ayarları kullanıyorsa, girdiğiniz proxy ayarlarının geçerli olduğundan emin olun:
	- Kullandığınız web tarayıcısının (Internet Explorer, Firefox veya Safari gibi) ayarlarını kontrol edin.
	- Güvenlik duvarınızı ayarlayan kişi veya BT yöneticisi ile görüşün.

Güvenlik duvarı tarafından kullanılan proxy ayarları değiştiyse, bu ayarları yazıcının kontrol panelinde veya katıştırılmış web sunucusunda güncellemeniz gerekir. Bu ayarlar güncellenmezse, Web Hizmetleri'ni kullanmanız mümkün olmayacaktır.

Daha fazla bilgi için [Web Hizmetleri'ni kurma, sayfa 39](#page-44-0) sayfasına bakın.

**İPUCU:** Web Hizmetleri'ni kurma ve kullanma konusunda ek yardım için, [www.hpconnected.com](https://www.hpconnected.com) (Her ülkede/bölgede kullanılamayabilir.) adresini ziyaret edin.

# **Orijinalfabrika varsayılanlarını ve ayarları geri yükleme**

- Yazıcı veya ağ ayarlarında değişiklikler yaptıysanız yazıcıyı orijinal fabrika ayarları veya ağ ayarlarına geri yükleyebilirsiniz.
- Yazıcıyı ilk açtığınız andan itibaren iki saatten uzun bir süre geçtiyse ve yazıcıyı kablosuz olarak kurmadıysanız yazıcı ağ ayarlarını geri yükleyerek yazıcıyı ağ kurulumu moduna alın. Kurulum modu iki saat sürer.
- Yazıcının ağ ayarlarını geri yükleyerek de ağ bağlantısı sorunlarını giderebilirsiniz.

**DİKKAT:** Yazıcının ağ ayarlarını geri yüklerseniz yazıcıyı ağa yeniden bağlamanız gerekir.

#### **Yazıcı kontrol panelinden yazıcının ağ ayarlarını geri yükleme**

Yazıcının ağ ayarlarını geri yükleyerek yazıcıyı ağ kurulumu moduna alabilirsiniz.

- **1.** Giriş ekranında (( $\psi$ ) seçeneğine (Kablosuz) sonra da  $\mathbb{C}$  seçeneğine (Ayarlar) dokunun.
- **2. Fabrika Ayarlarını Geri Yükle**'ye dokunup ekrandaki yönergeleri izleyin.
- **3.** Ağ yapılandırma sayfasını yazdırın ve ağ ayarlarının sıfırlandığını doğrulayın.
- **NOT:** Yazıcı ağ ayarlarını sıfırladığınızda, daha önce yapılandırılmış olan kablosuz ayarları (bağlantı hızı veya IP adresi gibi) silinir. IP adresi yeniden Otomatik moda ayarlanır.
- **İPUCU:** Birçok yaygın yazıcı sorununu düzeltmenize yardımcı olabilecek bilgiler ve yardımcı programlar için [www.support.hp.com](https://h20180.www2.hp.com/apps/Nav?h_pagetype=s-001&h_product=26342890&h_client&s-h-e002-1&h_lang=tr&h_cc=tr) sayfasını ziyaret edebilirsiniz.

(Windows) Yazdırma, tarama ve kopyalama sorunlarını tanılamak ve otomatik olarak onarmak için [HP Print](https://www.hp.com/support/PSDr) [and Scan Doctor](https://www.hp.com/support/PSDr)'nu çalıştırın. Uygulama yalnızca belirli dillerde sunulmaktadır.

#### **Yazıcıyı orijinalfabrika varsayılanlarına geri döndürmek için**

- **1.** Yazıcı kontrol paneli ekranındaki Giriş ekranından  $\{\hat{\otimes}\}$  simgesine (**Kurulum**) dokunun.
- **2.** Önce **Araçlar** seçeneğine, sonra da **Fabrika Ayarlarını Geri Yükle**'ye dokunup ekrandaki yönergeleri izleyin.

# <span id="page-119-0"></span>**Yazıcının bakımını yapma**

- Tarayıcı camını temizleme
- Dış yüzeyi [temizleme](#page-120-0)
- [Belge besleyiciyi](#page-120-0) temizleme

# **Tarayıcı camını temizleme**

Tarayıcı camındaki, tarayıcı kapak desteğindeki veya tarayıcı çerçevesindeki toz ve kir; performansı ve taramaların kalitesini düşürebilir ve kopyaları belirli bir sayfa boyutuna sığdırma gibi özel özelliklerin doğruluğunu etkileyebilir.

#### **Tarayıcı camını temizleme**

**A UYARI!** Yazıcıyı temizlemeden önce ( düğmesine (Güç düğmesi) basarak yazıcıyı kapatın ve güç kablosunu elektrik prizinden çekin.

**1.** Tarayıcı kapağını kaldırın.

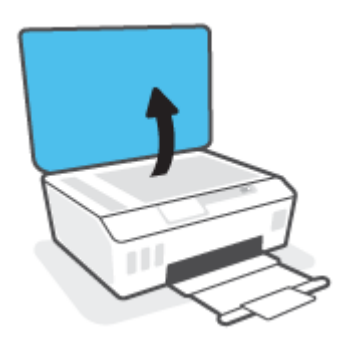

<span id="page-120-0"></span>**2.** Tarayıcı camını ve kapak desteğini, hafif bir cam temizleyicisi püskürtülmüş, lif bırakmayan, yumuşak bir bezle temizleyin.

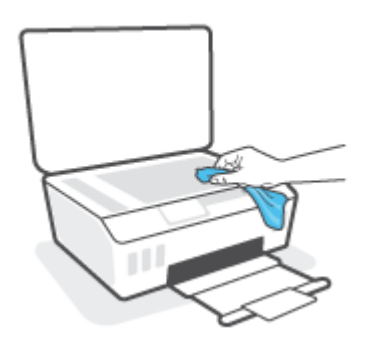

**DİKKAT:** Tarayıcı camını temizlemek için yalnızca cam temizleyicisi kullanın. Tarayıcı camına zarar verebileceğinden aşındırıcılar, aseton, benzen ve karbon tetraklorür içeren temizleyiciler kullanmayın. Tarayıcı camında çizikler bırakabileceğinden izopropil alkolden kaçının.

**DİKKAT:** Cam temizleyiciyi doğrudan tarayıcı camına püskürtmeyin. Çok fazla cam temizleyici uygulanırsa, temizleyici tarayıcı camının altına sızabilir ve tarayıcıya zarar verebilir.

**3.** Tarayıcı kapağını kapatıp yazıcıyı açın.

# **Dış yüzeyitemizleme**

∆ <mark>UYARI!</mark> Yazıcıvı temizlemeden önce güç düğmesine (U) (Güç) basarak yazıcıyı kapatın ve güç kablosunu elektrik prizinden çekin.

Kasadaki toz, leke ve kirleri silmek için yumuşak, nemli ve tüy bırakmayan bir bez kullanın. Yazıcının iç kısmına ve yazıcı kontrol paneline sıvı girmesine izin vermeyin.

## **Belge besleyiciyitemizleme**

Belge besleyici birden fazla sayfa alıyorsa veya düz kağıt almıyorsa, silindirleri ve ayırma pabucunu temizleyebilirsiniz.

#### **Silindirleri veya ayırıcı tamponu temizlemek için**

**A uyarı!** Yazıcıyı temizlemeden önce ( düğmesine (Güç düğmesi) basarak yazıcıyı kapatın ve güç kablosunu elektrik prizinden çekin.

**1.** Belge besleyici tepsisindeki tüm orijinalleri kaldırın.

**2.** Belge besleyici kapağını kaldırın.

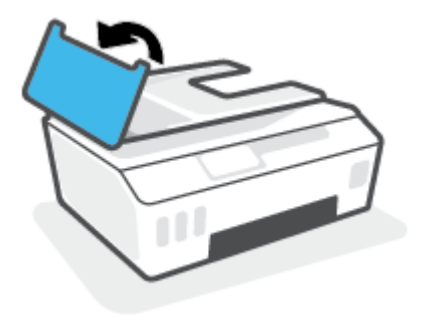

Bu, silindirlere (1) ve ayırma pabucuna (2) kolay erişilmesini sağlar.

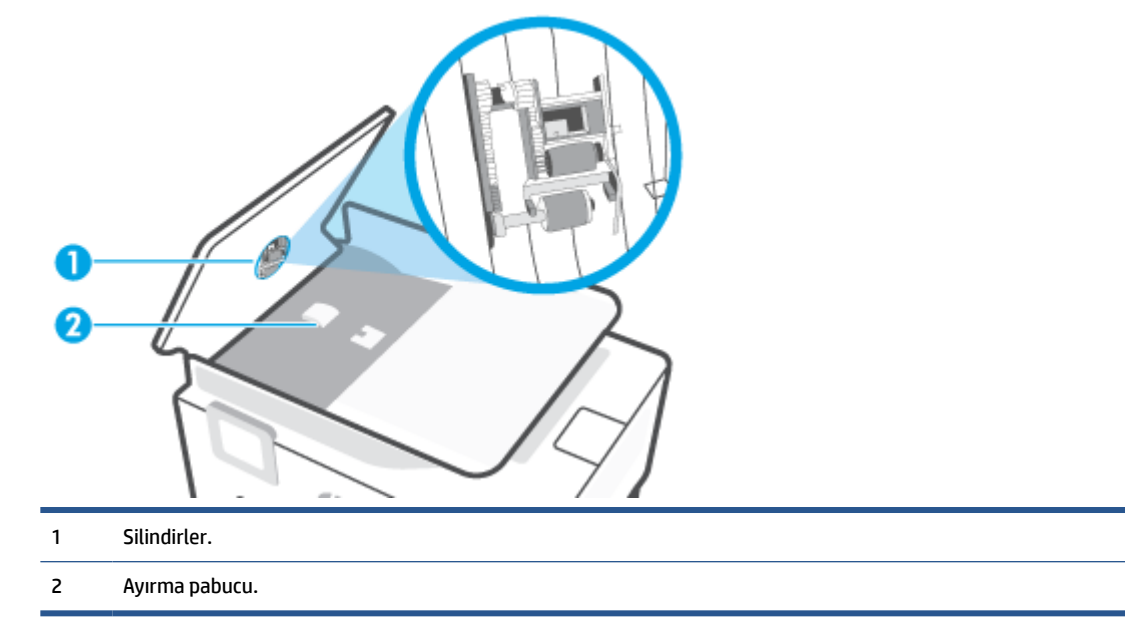

- **3.** Lif bırakmayan temiz bir bezi hafifçe saf suyla ıslatın ve fazla suyu sıkın.
- **4.** Silindirlerin veya ayırıcı tamponun üzerinde kalmış olabilecek artığı silmek için nemli bezi kullanın.
- **WE NOT:** Kalıntıları saf su kullanarak çıkaramazsanız, izopropil alkol kullanarak ovalamayı deneyin.
- **5.** Belge besleyicinin kapağını kapatın.

# **HP destek**

En son ürün güncelleştirmeleri ve destek bilgileri için [www.support.hp.com](https://h20180.www2.hp.com/apps/Nav?h_pagetype=s-001&h_product=26342890&h_client&s-h-e002-1&h_lang=tr&h_cc=tr) adresini ziyaret edin. HP çevrimiçi destek, yazıcınız konusunda yardımcı olacak çeşitli seçenekler sunar:

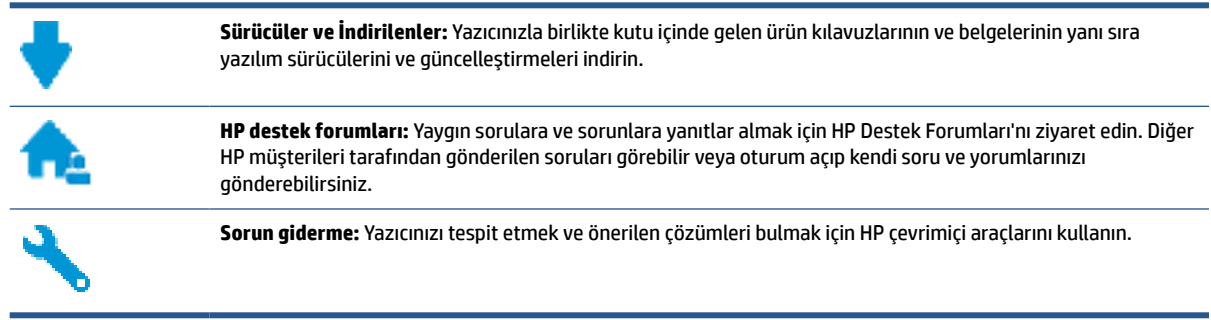

**<sup>2</sup> NOT:** Ayrıca yazıcı hatalarını kontrol etmek ve sorun giderme yardımı almak için HP Smart uygulamasını da kullanabilirsiniz. Bu uygulama hakkında daha fazla bilgi için bkz. [Baskı, tarama ve sorun giderme](#page-18-0) için HP [Smart uygulamasını kullanma, sayfa 13](#page-18-0).

# **Bize Ulaşın**

Bir sorunun çözümü için bir HP teknik destek temsilcisinden yardım almanız gerekiyorsa, [Desteğe Başvurun](http://h20180.www2.hp.com/apps/Nav?h_pagetype=s-017&h_product=26342890&h_client&s-h-e002-1&h_lang=tr&h_cc=tr) [web sitesini](http://h20180.www2.hp.com/apps/Nav?h_pagetype=s-017&h_product=26342890&h_client&s-h-e002-1&h_lang=tr&h_cc=tr) ziyaret edin. Garanti kapsamındaki müşteriler için aşağıdaki başvuru seçenekleri ücretsiz olarak sunulmaktadır (garanti kapsamı dışındaki müşteriler için HP aracı yardımlı destek ücret gerektirebilir):

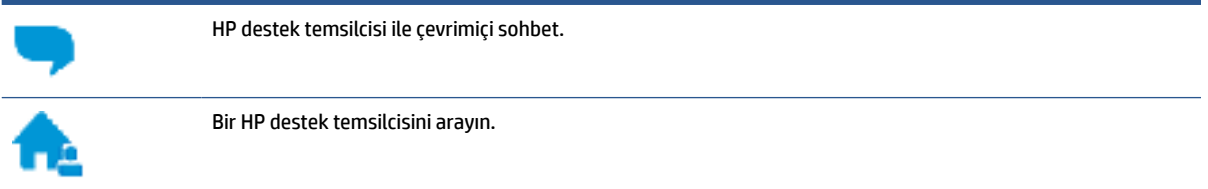

HP desteğe başvururken, aşağıdaki bilgileri hazır bulundurun:

- Ürün adı (yazıcı üzerinde yer alır)
- Ürün numarası (ön kapağın iç kısmında yer alır)

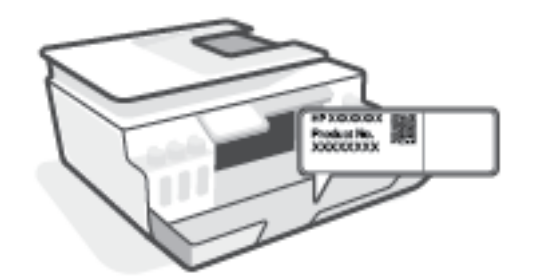

● Seri numarası (yazıcının arkasında veya altında bulunur)

# <span id="page-123-0"></span>**Yazıcıyı kaydettirme**

Sadece birkaç dakikanızı ayırıp kaydettirerek daha hızlı hizmet, daha etkili destek ve ürün destek uyarılarından faydalanabilirsiniz. Yazılımı yüklerden yazıcıyı kaydettirmediyseniz, <http://www.register.hp.com> adresinden şimdi kaydettirebilirsiniz.

# **Ek garanti seçenekleri**

Ek ücret karşılığında, yazıcının servis kapsamı genişletilebilir. [www.support.hp.com](https://h20180.www2.hp.com/apps/Nav?h_pagetype=s-001&h_product=26342890&h_client&s-h-e002-1&h_lang=tr&h_cc=tr) adresine gidin, ülkenizi/ bölgenizi ve dilinizi seçin, ardından yazıcınıza yönelik uzatılmış garanti seçeneklerini inceleyin.

# **A Teknik bilgiler**

Bu belgede yer alan bilgiler önceden bildirilmeden değiştirilebilir.

Bu bölüm aşağıdaki konuları içermektedir:

- [Belirtimler](#page-125-0)
- [Yasal düzenleme bildirimleri](#page-127-0)
- [Çevreci ürün yönetim programı](#page-131-0)

# <span id="page-125-0"></span>**Belirtimler**

Daha fazla bilgi için [www.support.hp.com](https://h20180.www2.hp.com/apps/Nav?h_pagetype=s-001&h_product=26342890&h_client&s-h-e002-1&h_lang=tr&h_cc=tr) adresini ziyaret edin.

#### **Sistem gereksinimleri**

● İleride çıkacak işletim sistemleri ve desteği hakkında bilgili için [www.support.hp.com](https://h20180.www2.hp.com/apps/Nav?h_pagetype=s-001&h_product=26342890&h_client&s-h-e002-1&h_lang=tr&h_cc=tr) adresini ziyaret edin.

#### **Çevre belirtimleri**

- Önerilen çalışma sıcaklığı aralığı: 15℃ ila 30℃ (59℉ ila 86℉)
- Çalıştırma sıcaklığı aralığı: 5°C ila 40°C (41°F ila 104°F)
- Çalıştırma sırasında önerilen Nem aralığı: %20 %80 BN yoğunlaşmasız
- Çalıştırma sırasında Nem aralığı: %15 %80 BN yoğunlaşmasız
- Saklama sıcaklığı aralığı: -40℃ ila 60℃ (-40℉ ila 140℉)
- Yüksek elektromanyetik alanların bulunması durumunda, yazıcıdan alınan çıktılarda biraz bozulma olabilir
- HP, olası yüksek manyetik alanlardan kaynaklanan parazitleri en aza indirmek için 3 m uzunlukta ya da daha kısa USB kablosu kullanılmasını önerir.

#### **Giriş tepsisi kapasitesi**

- Düz kağıt sayfalar (75 g/m² [20lb]): En fazla 100
- Zarflar: En fazla 10
- Dizin kartları: En fazla 30
- Fotoğraf kağıdı sayfası: En fazla 30

#### **Çıkış tepsisi kapasitesi**

- Düz kağıt sayfalar (75 g/m<sup>2</sup> [20lb]): En fazla 30
- Zarflar: En fazla 10
- Dizin kartları: En fazla 30
- Fotoğraf kağıdı sayfası: En fazla 30

#### **Kağıt türü ve boyutu**

● Desteklenen baskı malzemelerinin tam listesi için yazıcı yazılımına ve gömülü web sunucusuna (EWS) bakın. EWS'yi açmak için bkz. [Katıştırılmış web sunucusunu açma, sayfa 80.](#page-85-0)

#### **Kağıt ağırlıkları**

- Düz Kağıt. 60 90 g/m² (16 24 lb)
- Zarflar: 75 90 g/m² (20 24 lb)
- <span id="page-126-0"></span>● Kartlar: En fazla 200 g/m² (110 lb dizin maksimum)
- Fotoğraf Kağıdı: Maks. 300 g/m² (80 lb)

#### **Yazdırma belirtimleri**

- Baskı hızı, belgenin karmaşıklığına bağlı olarak değişiklik gösterir
- Yöntem: istendiğinde açılan termal inkjet
- Dil: PCL3 GUI

#### **Kopyalama belirtimleri**

- Çözünürlük: 600 dpi'ya kadar
- Dijital görüntü işleme
- Kopyalama hızları modele ve belgenin karmaşıklığına bağlı olarak değişir

#### **Tarama belirtimleri**

● Çözünürlük: 1200 x 1200 ppi optik değerine kadar

PPI çözünürlüğü hakkında daha fazla bilgi için tarayıcı yazılımına bakın.

- Renk: 24 bit renkli, 8 bit gri tonlamalı (256 gri düzeyi)
- Camdan maksimum tarama boyutu: 21,6 x 29,7 cm

#### **Baskı çözünürlüğü**

● Desteklenen baskı çözünürlükleri için [www.support.hp.com](https://h20180.www2.hp.com/apps/Nav?h_pagetype=s-001&h_product=26342890&h_client&s-h-e002-1&h_lang=tr&h_cc=tr) adresini ziyaret edin.

#### **Ses bilgileri**

● Internet'e erişiminiz varsa, aşağıdaki [HP web sitesinden](https://h20180.www2.hp.com/apps/Nav?h_pagetype=s-001&h_product=26342890&h_client&s-h-e002-1&h_lang=tr&h_cc=tr) ses konusunda bilgi alabilirsiniz.

# <span id="page-127-0"></span>**Yasal düzenleme bildirimleri**

Yazıcı ülkenizde/bölgenizde bulunan yasal düzenleme kurumlarının ürün gereksinimlerini karşılamaktadır.

Bu bölüm aşağıdaki konuları içermektedir:

- Yasal model numarası
- **FCC beyanı**
- [Güç kablosu yönergeleri](#page-128-0)
- [Almanya için görsel ekran işyerleri beyanı](#page-128-0)
- [Almanya için ses emisyonu beyanı](#page-128-0)
- [Avrupa Birliği Yasal Düzenleme Bildirimi](#page-128-0)
- [Uygunluk beyanı](#page-129-0)
- [Yasal kablosuz ve kablolu bildirimleri](#page-129-0)

# **Yasal model numarası**

Yasal düzenlemelerde kimlik belirleme amacıyla, ürününüze bir Yasal Düzenleme Model Numarası verilmiştir. Bu yasal düzenleme numarası, pazarlama adıyla ya da ürün numarasıyla karıştırılmamalıdır.

## **FCC beyanı**

The United States Federal Communications Commission (in 47 CFR 15.105) has specified that the following notice be brought to the attention of users of this product.

This equipment has been tested and found to comply with the limits for a Class B digital device, pursuant to Part 15 of the FCC Rules. These limits are designed to provide reasonable protection against harmful interference in a residential installation. This equipment generates, uses and can radiate radio frequency energy and, if not installed and used in accordance with the instructions, may cause harmful interference to radio communications. However, there is no guarantee that interference will not occur in a particular installation. If this equipment does cause harmful interference to radio or television reception, which can be determined by turning the equipment off and on, the user is encouraged to try to correct the interference by one or more of the following measures:

- Reorient or relocate the receiving antenna.
- Increase the separation between the equipment and the receiver.
- Connect the equipment into an outlet on a circuit different from that to which the receiver is connected.
- Consult the dealer or an experienced radio/TV technician for help.

**NOT:** If the product has an Ethernet / LAN port with metallic casing then use of a shielded interface cable is required to comply with the Class B limits of Part 15 of FCC rules.

Modifications (part 15.21)

Any changes or modifications made to this device that are not expressly approved by HP may void the user's authority to operate the equipment.

<span id="page-128-0"></span>For further information, contact: Manager of Corporate Product Regulations, HP Inc. 1501 Page Mill Road, Palo Alto, CA 94304, U.S.A.

This device complies with Part 15 of the FCC Rules. Operation is subject to the following two conditions: (1) this device may not cause harmful interference, and (2) this device must accept any interference received, including interference that may cause undesired operation.

# **Güç kablosu yönergeleri**

Güç kaynağınızın, ürünün voltaj değerine uygun olduğundan emin olun. Voltaj değeri, ürünün üzerinde yazılıdır. Ürün 100-240 Vac veya 200-240 Vac ve 50/60 Hz ile çalışır.

**DİKKAT:** Ürünün hasar görmesini önlemek için, yalnızca ürünle birlikte verilen güç kablosunu kullanın.

# **Almanya için görsel ekran işyerleri beyanı**

#### **GS-Erklärung (Deutschland)**

Das Gerät ist nicht für die Benutzung im unmittelbaren Gesichtsfeld am Bildschirmarbeitsplatz vorgesehen. Um störende Reflexionen am Bildschirmarbeitsplatz zu vermeiden, darf dieses Produkt nicht im unmittelbaren Gesichtsfeld platziert werden.

## **Almanya için ses emisyonu beyanı**

Geräuschemission

LpA < 70 dB am Arbeitsplatz im Normalbetrieb nach DIN 45635 T. 19

# **Avrupa Birliği Yasal Düzenleme Bildirimi**

 $\epsilon$ 

CE işareti taşıyan ürünler yürürlükteki AB Direktifleri ile ve ilgili Avrupa Uyumlaştırılmış Standartları ile uyumludur. Uygunluk Beyanı, aşağıdaki web sitesinde bulunabilir:

[www.hp.eu/certificates](http://www.hp.eu/certificates) (Ürün model adı veya ürünün yasal düzenleme etiketi üzerinde bulunabilecek olan Yasal Düzenleme Model Numarası (RMN) ile aratın.)

Yasal düzenleme konularında başvuru noktası HP Deutschland GmbH, HQ-TRE, 71025, Boeblingen, Almanya'dır.

## **Kablosuz işlevselliğine sahip ürünler**

**EMF**

● Bu ürün, uluslararası radyo frekansı radyasyonuna maruz kalma şartlarını (ICNIRP) karşılamaktadır.

Bir radyo verici ve alıcı aygıtı içeriyorsa, normal kullanımda 20 cm.lik bir mesafe AB gerekliliklerine uyan radyo frekansına maruz kalma düzeyleri sağlamaktadır.

#### <span id="page-129-0"></span>**Avrupa'da kablosuz işlevselliği**

- 802.11 b/g/n veya Bluetooth radyo özelliğine sahip ürünler için:
	- Bu ürün, 2400 MHz ve 2483,5 MHz arasındaki radyo frekansında 20 dBm (100 mW) veya daha düşük verici gücüyle çalışır.
- 802.11 a/b/g/n radyo özelliğine sahip ürünler için:
	- Bu ürün, 2400 MHz 2483,5 MHz ve 5170 MHz 5710 MHz arasındaki radyo frekanslarında 20 dBm (100 mW) veya daha düşük verici gücüyle çalışır.

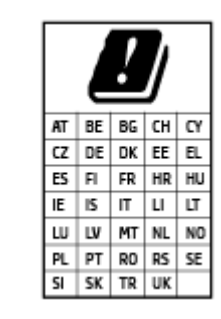

– **DİKKAT**: 5,15-5,35 GHz frekans bandına sahip IEEE 802.11x kablosuz LAN, matriste sunulan tüm ülkelerde **yalnızca iç mekanlarda kullanımla** kısıtlıdır. Bu WLAN uygulamasının dış mekanlarda kullanımı, geçerli radyo hizmetleriyle parazitlenme yaşanmasına neden olabilir.

# **Uygunluk beyanı**

Uygunluk Beyanı [www.hp.eu/certificates](http://www.hp.eu/certificates) adresinde bulunabilir.

# **Yasal kablosuz ve kablolu bildirimleri**

Bu bölüm, kablosuz ve kablolu ürünlere ait olan aşağıdaki düzenleme bilgilerini içerir:

- Radyo frekansı radyasyonuna maruz kalma
- Kanada'daki kullanıcılara yönelik bildirim
- [Kanada'daki kullanıcılara yönelik](#page-130-0) bildirim (5 GHz)

#### **Radyo frekansı radyasyonuna maruz kalma**

**A DIKKAT:** The radiated output power of this device is far below the FCC radio frequency exposure limits. Nevertheless, the device shall be used in such a manner that the potential for human contact during normal operation is minimized. This product and any attached external antenna, if supported, shall be placed in such a manner to minimize the potential for human contact during normal operation. In order to avoid the possibility of exceeding the FCC radio frequency exposure limits, human proximity to the antenna shall not be less than 20 cm (8 inches) during normal operation.

## **Kanada'daki kullanıcılara yönelik bildirim**

Under Innovation, Science and Economic Development Canada regulations, this radio transmitter may only operate using an antenna of a type and maximum (or lesser) gain approved for the transmitter by Innovation, Science and Economic Development Canada. To reduce potential radio interference to other users, the antenna type and its gain should be so chosen that the equivalent isotropically radiated power (e.i.r.p.) is not more than that necessary for successful communication.

This device complies with Innovation, Science and Economic Development Canada licence-exempt RSS standard(s). Operation is subject to the following two conditions: (1) this device may not cause interference, and (2) this device must accept any interference, including interference that may cause undesired operation of the device.

<span id="page-130-0"></span>WARNING! Exposure to Radio Frequency Radiation. The radiated output power of this device is below the Innovation, Science and Economic Development Canada radio frequency exposure limits. Nevertheless, the device should be used in such a manner that the potential for human contact is minimized during normal operation.

To avoid the possibility of exceeding the Innovation, Science and Economic Development Canada radio frequency exposure limits, human proximity to the antennas should not be less than 20 cm (8 inches).

Conformément au Règlement d'Innovation, Science et Développement Economique Canada, cet émetteur radioélectrique ne peut fonctionner qu'avec une antenne d'un type et d'un gain maximum (ou moindre) approuvé par Innovation, Science et Développement Economique Canada. Afin de réduire le brouillage radioélectrique potentiel pour d'autres utilisateurs, le type d'antenne et son gain doivent être choisis de manière à ce que la puissance isotrope rayonnée équivalente (p.i.r.e.) ne dépasse pas celle nécessaire à une communication réussie.

Cet appareil est conforme aux normes RSS exemptes de licence d'Innovation, Science et Développement Economique Canada. Son fonctionnement dépend des deux conditions suivantes : (1) cet appareil ne doit pas provoquer d'interférences nuisibles et (2) doit accepter toutes les interférences reçues, y compris des interférences pouvant provoquer un fonctionnement non souhaité de l'appareil.

AVERTISSEMENT relatif à l'exposition aux radiofréquences. La puissance de rayonnement de cet appareil se trouve sous les limites d'exposition de radiofréquences d'Innovation, Science et Développement Economique Canada. Néanmoins, cet appareil doit être utilisé de telle sorte qu'il doive être mis en contact le moins possible avec le corps humain.

Afin d'éviter le dépassement éventuel des limites d'exposition aux radiofréquences d'Innovation, Science et Développement Economique Canada, il est recommandé de maintenir une distance de plus de 20 cm entre les antennes et l'utilisateur.

## **Kanada'daki kullanıcılara yönelik bildirim (5 GHz)**

**A CAUTION:** When using IEEE 802.11a wireless LAN, this product is restricted to indoor use, due to its operation in the 5.15- to 5.25-GHz frequency range. The Innovation, Science and Economic Development Canada requires this product to be used indoors for the frequency range of 5.15 GHz to 5.25 GHz to reduce the potential for harmful interference to co-channel mobile satellite systems. High-power radar is allocated as the primary user of the 5.25- to 5.35-GHz and 5.65- to 5.85-GHz bands. These radar stations can cause interference with and/or damage to this device.

**A ATTENTION:** Lors de l'utilisation du réseau local sans fil IEEE 802.11a, ce produit se limite à une utilisation en intérieur à cause de son fonctionnement sur la plage de fréquences de 5,15 à 5,25 GHz. Innovation, Science et Développement Economique Canada stipule que ce produit doit être utilisé en intérieur dans la plage de fréquences de 5,15 à 5,25 GHz afin de réduire le risque d'interférences éventuellement dangereuses avec les systèmes mobiles par satellite via un canal adjacent. Le radar à haute puissance est alloué pour une utilisation principale dans une plage de fréquences de 5,25 à 5,35 GHz et de 5,65 à 5,85 GHz. Ces stations radar peuvent provoquer des interférences avec cet appareil et l'endommager.

# <span id="page-131-0"></span>**Çevreci ürün yönetim programı**

HP, çevreye duyarlı bakış açısıyla kaliteli ürünler sağlama ilkesine bağlıdır. Bu ürün, geri dönüşüme katkı sağlayacak şekilde tasarlanmıştır. Doğru işlevsellik ve güvenilirlik özelliklerinden ödün verilmeden malzeme sayısı minimumda tutulmuştur. Birbirine benzemeyen malzemeler kolaylıkla birbirinden ayrılacak şekilde tasarlanmıştır. Mandalların ve diğer bağlantıların bulunması, bunlara ulaşılması ve genel araçlar kullanılarak çıkarılması kolaydır. Sökme ve onarım verimliliği açısından, yüksek öncelikli parçalar çabuk ulaşılabilecek şekilde tasarlanmıştır.

Daha fazla bilgi için aşağıdaki adresteki HP's Commitment to the Environment Web sitesini ziyaret edin:

[www.hp.com/sustainableimpact](http://www.hp.com/sustainableimpact).

- [Ekolojik İpuçları](#page-132-0)
- Avrupa Birliği [Komisyonu Düzenleme1275/2008](#page-132-0)
- [Kağıt](#page-132-0)
- [Plastik](#page-132-0)
- Güvenlik [bilgi formu](#page-132-0)
- [Geri dönüşüm programı](#page-132-0)
- [HP inkjet sarf malzemeleri](#page-132-0) geri dönüşüm programı
- [Güç tüketimi](#page-132-0)
- [Atık ekipmanların kullanıcılar tarafından imha](#page-133-0) edilmesi
- Brezilya [için atıkların bertarafı](#page-133-0)
- [Kimyasal maddeler](#page-133-0)
- [Tehlikeli Maddeler/Elementler ve İçerikleri Tablosu \(Çin\)](#page-133-0)
- [Sınırlı Maddeler İşaretinin Mevcut Olduğunda Dair Beyan \(Tayvan\)](#page-135-0)
- [Tehlikeli madde kısıtlamaları \(Hindistan\)](#page-136-0)
- [Atık Elektrikli ve Elektronik Eşyaların Kontrolü Yönetmeliği](#page-136-0) (Türkiye)
- **[EPEAT](#page-136-0)**
- SEPA Cevre Dostu Etiketi Kullanıcı Bilgileri (Çin)
- [Yazıcı, Faks ve Fotokopi](#page-136-0) Makinesi için Çin Enerji Etiketi
- [Tayvan'da pil atma](#page-137-0)
- **AB Pil [Direktifi](#page-137-0)**
- Brezilya için pil [bildirimi](#page-137-0)
- [California Perklorat Madde Bildirimi](#page-137-0)

# <span id="page-132-0"></span>**Ekolojik İpuçları**

HP, müşterilerinin çevreye olan etkilerini en aza indirmeyi amaç edinmiştir. HP'nin çevre konusundaki girişimleri hakkında daha fazla bilgi almak için HP Eco Solutions web sitesini ziyaret edin.

[www.hp.com/sustainableimpact](http://www.hp.com/sustainableimpact)

# **Avrupa Birliği Komisyonu Düzenleme1275/2008**

Ürünün tüm kablolu ağ bağlantı noktalarının bağlı ve tüm kablosuz ağ bağlantı noktalarının etkin olduğu durumda, ağ bağlantılı bekleme modunda tükettiği güç de dahil olmak üzere ürünle ilgili güç verilerine ulaşmak için [www.hp.com/hpinfo/globalcitizenship/environment/productdata/itecodesktop-pc.html](http://www.hp.com/hpinfo/globalcitizenship/environment/productdata/itecodesktop-pc.html) adresinde bulabileceğiniz IT ECO Declaration belgesinin P15 kodlu "Ek Bilgiler" bölümüne bakınız.

# **Kağıt**

Bu ürün, DIN 19309 ve EN 12281:2002'ye göre geri dönüşümlü kağıt kullanımı için uygundur.

# **Plastik**

25 gramın üzerindeki dönüştürülebilir plastik parçalar, uluslararası standartlara göre işaretlenerek, ürünün kullanım ömrü sona erdiğinde geri dönüşüm için belirlenmeleri kolaylaştırılmıştır.

# **Güvenlik bilgi formu**

Güvenlik Bilgi Formu, ürün güvenliği ve çevresel bilgiler, [www.hp.com/go/ecodata](http://www.hp.com/go/ecodata) adresinde bulunabilir veya talep üzerine sağlanabilir.

# **Geri dönüşüm programı**

HP, birçok ülkede/bölgede artan sayıda ürün iade ve geri dönüşüm programları sunar ve dünya çapında en büyük elektronik geri dönüşüm merkezlerinin bazılarıyla ortaktır. HP, en yaygın kullanıma sahip ürünlerini yeniden satışa sunarak kaynakların korunmasını sağlamaktadır. HP ürünlerinin geri dönüştürülmesi ile ilgili daha fazla bilgi için lütfen aşağıdaki sayfayı ziyaret edin:

[www.hp.com/recycle](http://www.hp.com/recycle)

# **HP inkjet sarf malzemeleri geri dönüşüm programı**

HP, çevreyi korumaya kararlıdır. HP Inkjet Sarf Malzemeleri Geri Dönüşüm Programı, pek çok ülkede/bölgede uygulanmaktadır ve kullanılmış yazıcı kartuşlarınızı ve mürekkep kartuşlarınızı ücretsiz olarak geri dönüştürmenizi sağlar. Daha fazla bilgi içim, şu web sitesine gidin:

[www.hp.com/hpinfo/globalcitizenship/environment/recycle/](http://www.hp.com/hpinfo/globalcitizenship/environment/recycle/)

# **Güç tüketimi**

ENERGY STAR® amblemini taşıyan HP baskı ve görüntüleme aygıtları, ABD Çevre Koruma Ajansı sertifikasına sahiptir. ENERGY STAR sertifikalı görüntüleme ürünlerinde aşağıdaki amblem bulunacaktır:

<span id="page-133-0"></span>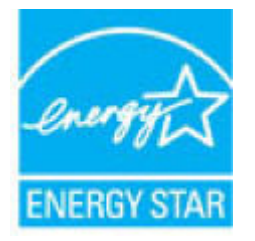

ENERGY STAR sertifikalı görüntülenme ürün modeli ek bilgileri şu adreste listelenmiştir: [www.hp.com/go/](http://www.hp.com/go/energystar) [energystar](http://www.hp.com/go/energystar)

# **Atık ekipmanların kullanıcılar tarafından imha edilmesi**

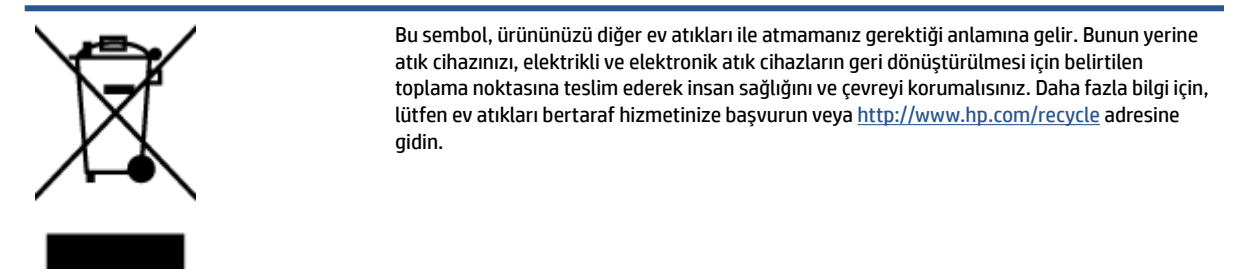

# **Brezilya için atıkların bertarafı**

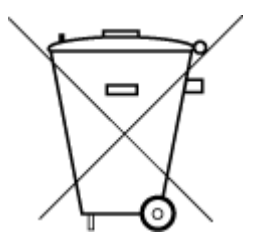

Não descarte o produto eletronico em

Este produto eletrônico e seus componentes não devem ser descartados no lixo comum, pois embora estejam em conformidade com padrões mundiais de restrição a substâncias nocivas, podem conter, ainda que em quantidades mínimas, substâncias impactantes ao meio ambiente. Ao final da vida útil deste produto, o usuário deverá entregá-lo à HP. A não observância dessa orientação sujeitará o infrator às sanções previstas em lei.

Após o uso, as pilhas e/ou baterias dos produtos HP deverão ser entregues ao estabelecimento comercial ou rede de assistência técnica autorizada pela HP.

Para maiores informações, inclusive sobre os pontos de recebimento, acesse:

[www.hp.com.br/reciclar](http://www.hp.com.br/reciclar)

# **Kimyasal maddeler**

lixo comum

HP, REACH *(1907/2006 EC No'lu Avrupa Konseyi ve Parlamentosu Düzenlemesi)* gibi yasal gereksinimlere uyum doğrultusunda ürünlerimizdeki kimyasal maddeler hakkında müşterilerimize bilgi verme ilkesini benimsemiştir. Bu ürünün kimyasal bilgileriyle ilgili rapor aşağıdaki adreste bulunabilir: [www.hp.com/go/](http://www.hp.com/go/reach) [reach.](http://www.hp.com/go/reach)

# **Tehlikeli Maddeler/Elementler ve İçerikleri Tablosu (Çin)**

## 产品中有害物质或元素的名称及含量

根据中国《电器电子产品有害物质限制使用管理办法

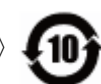

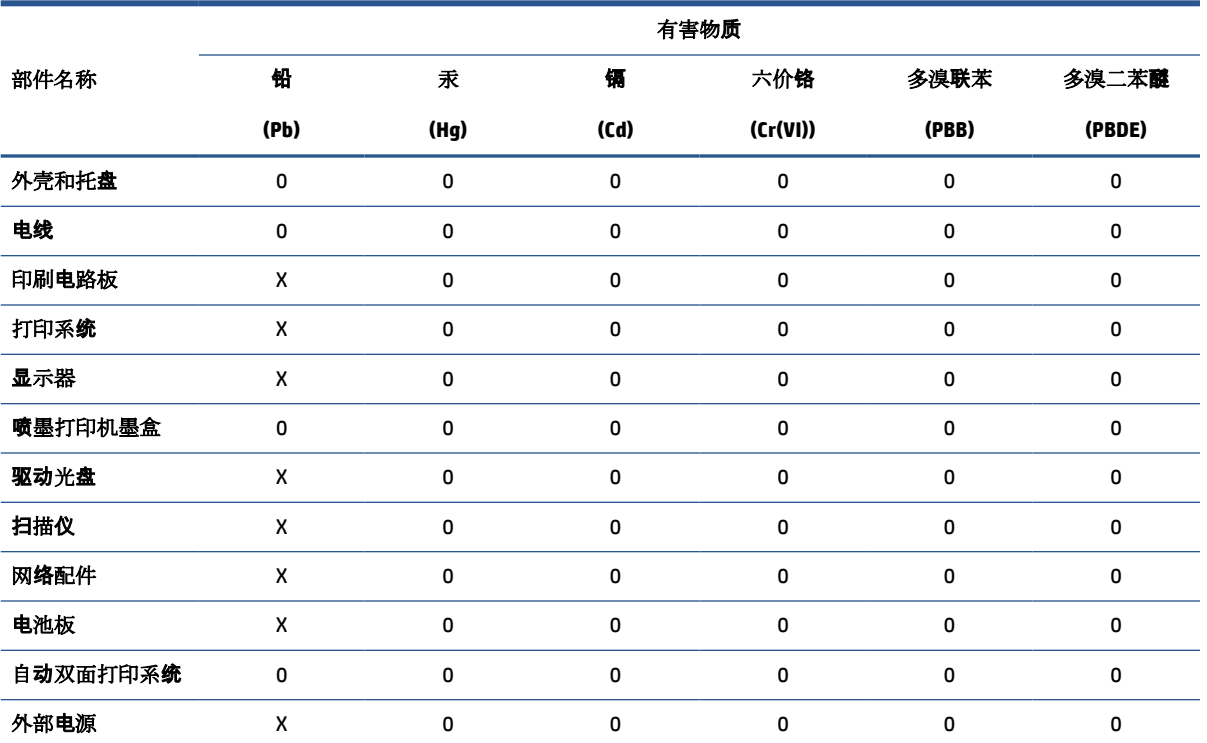

本表格依据 SJ/T 11364 的规定编制。

0:表示该有害物质在该部件所有均质材料中的含量均在 GB/T 26572 规定的限量要求以下。

X:表示该有害物质至少在该部件的某一均质材料中的含量超出 GB/T 26572 规定的限量要求。

此表中所有名称中含 "X" 的部件均符合欧盟 RoHS 立法。

注:环保使用期限的参考标识取决于产品正常工作的温度和湿度等条件。

# <span id="page-135-0"></span>**Sınırlı Maddeler İşaretinin Mevcut Olduğunda Dair Beyan (Tayvan)**

## 台灣 限用物質含有情況標示聲明書

**Taiwan Declaration of the Presence Condition of the Restricted Substances Marking**

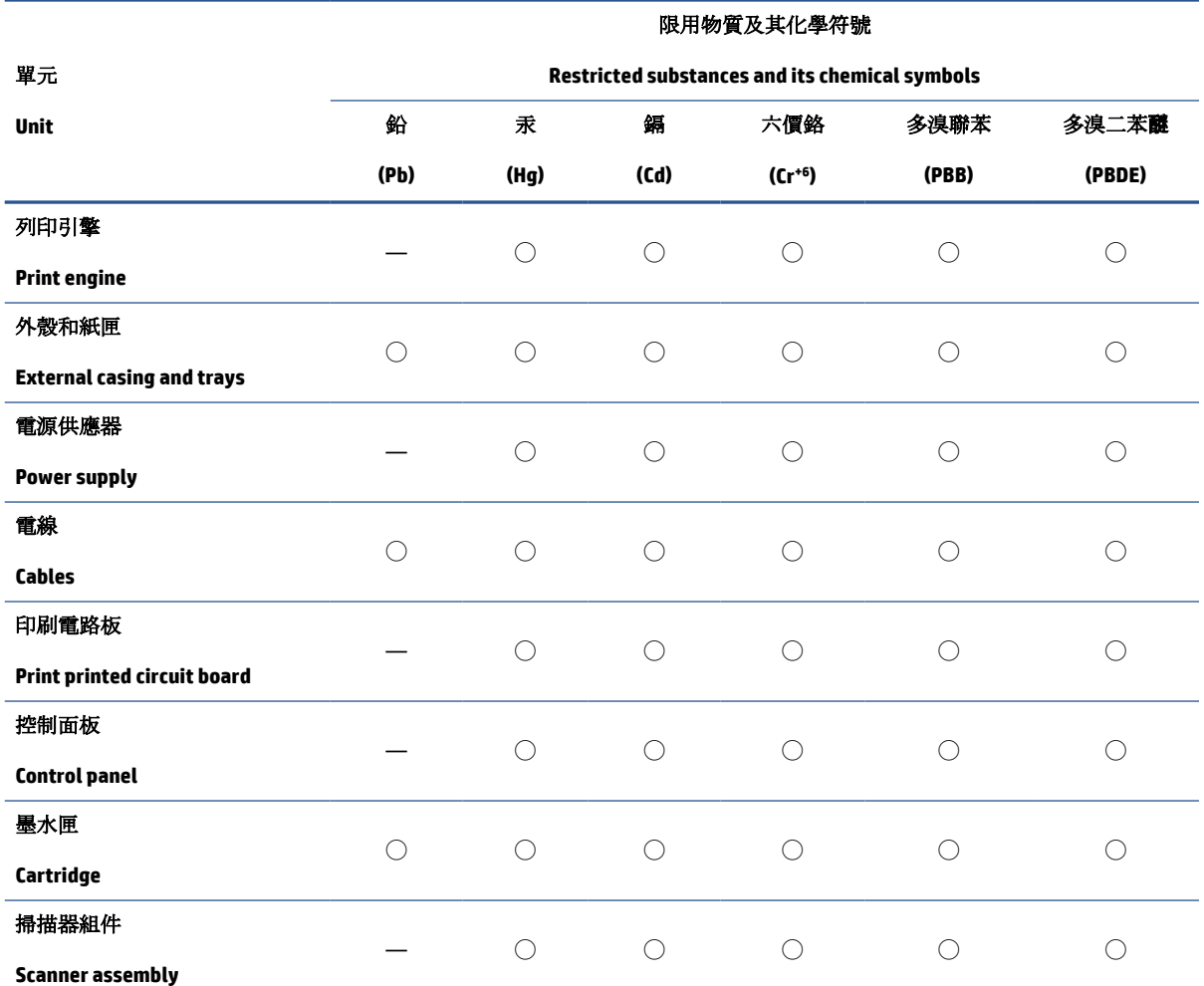

備考 1. 〝超出 0.1 wt %″及 〝超出 0.01 wt %″係指限用物質之百分比含量超出百分比含量基準值。

Note 1: "Exceeding 0.1 wt %" and "exceeding 0.01 wt %" indicate that the percentage content of the restricted substance exceeds the reference percentage value of presence condition.

備考 2. ℃/ 係指該項限用物質之百分比含量未超出百分比含量基準值。

Note 2: "◯" indicates that the percentage content of the restricted substance does not exceed the percentage of reference value of presence.

備考 3.〝—〞係指該項限用物質為排除項目。

Note 3: "—" indicates that the restricted substance corresponds to the exemption.

若要存取產品的最新使用指南或手冊,請前往 [www.support.hp.com](http://www.support.hp.com)。選取搜尋您的產品,然後依照 畫 面上的指示繼續執行。

To access the latest user guides or manuals for your product, go to [www.support.hp.com.](http://www.support.hp.com) Select **Find your product**, and then follow the onscreen instructions.

# <span id="page-136-0"></span>**Tehlikeli madde kısıtlamaları (Hindistan)**

This product, as well as its related consumables and spares, complies with the reduction in hazardous substances provisions of the "India E-waste Rule 2016." It does not contain lead, mercury, hexavalent chromium, polybrominated biphenyls or polybrominated diphenyl ethers in concentrations exceeding 0.1 weight % and 0.01 weight % for cadmium, except where allowed pursuant to the exemptions set in Schedule 2 of the Rule.

# **Atık Elektrikli ve Elektronik Eşyaların Kontrolü Yönetmeliği (Türkiye)**

Türkiye Cumhuriyeti: AEEE Yönetmeliğine uygundur

## **EPEAT**

Most HP products are designed to meet EPEAT. EPEAT is a comprehensive environmental rating that helps identify greener electronics equipment. For more information on EPEAT go to [www.epeat.net.](http://www.epeat.net) For information on HP's EPEAT registered products go to [www.hp.com/hpinfo/globalcitizenship/environment/pdf/](http://www.hp.com/hpinfo/globalcitizenship/environment/pdf/epeat_printers.pdf) [epeat\\_printers.pdf.](http://www.hp.com/hpinfo/globalcitizenship/environment/pdf/epeat_printers.pdf)

# **SEPA Çevre Dostu Etiketi Kullanıcı Bilgileri (Çin)**

#### 中国环境标识认证产品用户说明

噪声大于 63.0 dB(A) 的办公设备不宜放置于办公室内,请在独立的隔离区域使用。

如需长时间使用本产品或打印大量文件,请确保在通风良好的房间内使用。

如您需要确认本产品处于零能耗状态,请按下电源关闭按钮,并将插头从电源插座断开。

您可以使用再生纸,以减少资源耗费。

## **Yazıcı, Faks ve Fotokopi Makinesi için Çin Enerji Etiketi**

#### 复印机、打印机和传真机能源效率标识实施规则

依据"复印机、打印机和传真机能源效率标识实施规则",该打印机具有中国能效标识。标识上显示的能 效等级和操作模式值根据"复印机、打印机和传真机能效限定值及能效等级"标准("GB 21521")来确定 和计算。

**1.** 能效等级

产品能效等级分 3 级,其中 1 级能效最高。能效限定值根据产品类型和打印速度由标准确定。能 效等级则根据基本功耗水平以及网络接口和内存等附加组件和功能的功率因子之和来计算。

**2.** 能效信息

喷墨打印机

操作模式功率

睡眠状态的能耗按照 GB 21521 的标准来衡量和计算。该数据以瓦特 (W) 表示。

● 待机功率

待机状态是产品连接到电网电源上功率最低的状态。该状态可以延续无限长时间,且使用者 无法改变此状态下产品的功率。对于"成像设备"产品,"待机"状态通常相当于"关闭"状态,但 也可能相当于"准备"状态或者"睡眠"状态。该数据以瓦特 (W) 表示。

<span id="page-137-0"></span>睡眠状态预设延迟时间

出厂前由制造商设置的时间决定了该产品在完成主功能后进入低耗模式(例如睡眠、自动关 机)的时间。该数据以分钟表示。

附加功能功率因子之和

网络接口和内存等附加功能的功率因子之和。该数据以瓦特 (W) 表示。

标识上显示的能耗数据是根据典型配置测量得出的数据,此类配置包含登记备案的打印机依据复印 机、打印机和传真机能源效率标识实施规则所选的所有配置。因此,该特定产品型号的实际能耗可能 与标识上显示的数据有所不同。

要了解规范的更多详情,请参考最新版的 GB 21521 标准。

# **Tayvan'da pil atma**

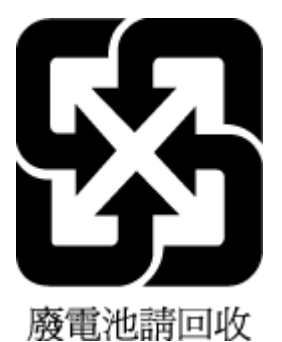

# **AB Pil Direktifi**

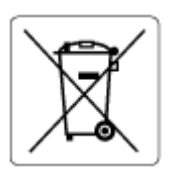

Bu üründe gerçek zamanlı saate veya ürün ayarlarına ait veri bütünlüğünü korumak için kullanılan ve ürün ömrü boyunca kullanılmak üzere tasarlanan bir pil bulunur. Bu pile uygulanacak bakım ve değiştirme işlemleri nitelikli servis teknisyenleri tarafından gerçekleştirilmelidir.

# **Brezilya için pil bildirimi**

A bateria deste equipamento nao foi projetada para removida pelo cliente.

# **California Perklorat Madde Bildirimi**

Perchlorate material - special handling may apply. See: [www.dtsc.ca.gov/hazardouswaste/perchlorate](http://www.dtsc.ca.gov/hazardouswaste/perchlorate)

This product's real-time clock battery or coin cell battery may contain perchlorate and may require special handling when recycled or disposed of in California.

# **Dizin**

#### **A**

ağ bağlantısı kablosuz bağlantı [72](#page-77-0) ağlar görüntüleme ve baskı ayarları [77](#page-82-0)

## **B**

bakım temizleme [115](#page-120-0) belge besleyici besleme sorunları, sorun giderme [115](#page-120-0) temizleme [115](#page-120-0) belirtimler sistem gereksinimleri [120](#page-125-0)

## **C**

cam, tarayıcı temizleme [114](#page-119-0)

# **Ç**

çevre çevre belirtimleri [120](#page-125-0) Çevreci ürün yönetim programı [126](#page-131-0) çoklu beslemeler, sorun giderme [95](#page-100-0)

#### **D**

desteklenen işletim sistemleri [120](#page-125-0) durum simgeleri [6](#page-11-0) düğmeler, kontrol paneli [5](#page-10-0) düzenleme bildirimleri [122](#page-127-0) kablosuz bildirimleri [124](#page-129-0)

#### **G**

garanti [118](#page-123-0) geri dönüşüm mürekkep kartuşları [127](#page-132-0) görüntüleme ağ ayarları [77](#page-82-0) güç sorun giderme [111](#page-116-0)

**I**

ışıklar, kontrol paneli [5](#page-10-0)

## **K**

kağıt besleme sorununu giderme [94](#page-99-0) eğri sayfalar [95](#page-100-0) HP, sipariş [10](#page-15-0) sıkışmaları giderme [88](#page-93-0) kağıt besleme sorunları, sorun giderme [94](#page-99-0) katıştırılmış web sunucusu açma [80](#page-85-0) Webscan [53](#page-58-0) kıvrılma, sorun giderme yazdırma [95](#page-100-0) kontrol paneli durum simgeleri [6](#page-11-0) düğmeler [5](#page-10-0) ışıklar [5](#page-10-0) özellikler [5](#page-10-0) kopyalama belirtimler [121](#page-126-0)

#### **M**

müşteri desteği garanti [118](#page-123-0)

## **S**

sıkışmalar giderme [88](#page-93-0) sistem gereksinimleri [120](#page-125-0) sorun giderme birden fazla kağıt alınıyor [95](#page-100-0) eğri sayfalar [95](#page-100-0) güç [111](#page-116-0) kağıt besleme sorunları [94](#page-99-0) kağıt tepsiden alınmıyor [94](#page-99-0) kontrol paneli yardım sistemi [86](#page-91-0) yazdırma [111](#page-116-0)

#### **T**

tarama tarama belirtimleri [121](#page-126-0) Webscan'den [53](#page-58-0) tarayıcı camı temizleme [114](#page-119-0) teknik bilgiler çevre belirtimleri [120](#page-125-0) kopyalama belirtimleri [121](#page-126-0) tarama belirtimleri [121](#page-126-0) yazdırma belirtimleri [121](#page-126-0) temizleme belge besleyici [115](#page-120-0) dış yüzey [115](#page-120-0) tarayıcı camı [114](#page-119-0) tepsiler besleme sorununu giderme [94](#page-99-0) kağıt sıkışmalarını giderme [88](#page-93-0)

#### **W**

Webscan [53](#page-58-0) Windows sistem gereksinimleri [120](#page-125-0)

#### **Y**

yasal uyarılar ürününüzün yasal model numarası [122](#page-127-0) yazdırma belirtimler [121](#page-126-0) sorun giderme [111](#page-116-0)

yazılım Webscan [53](#page-58-0)